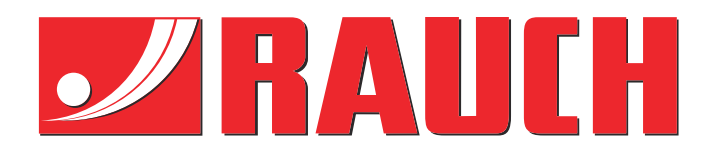

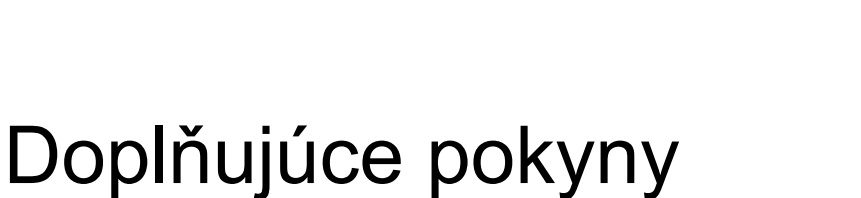

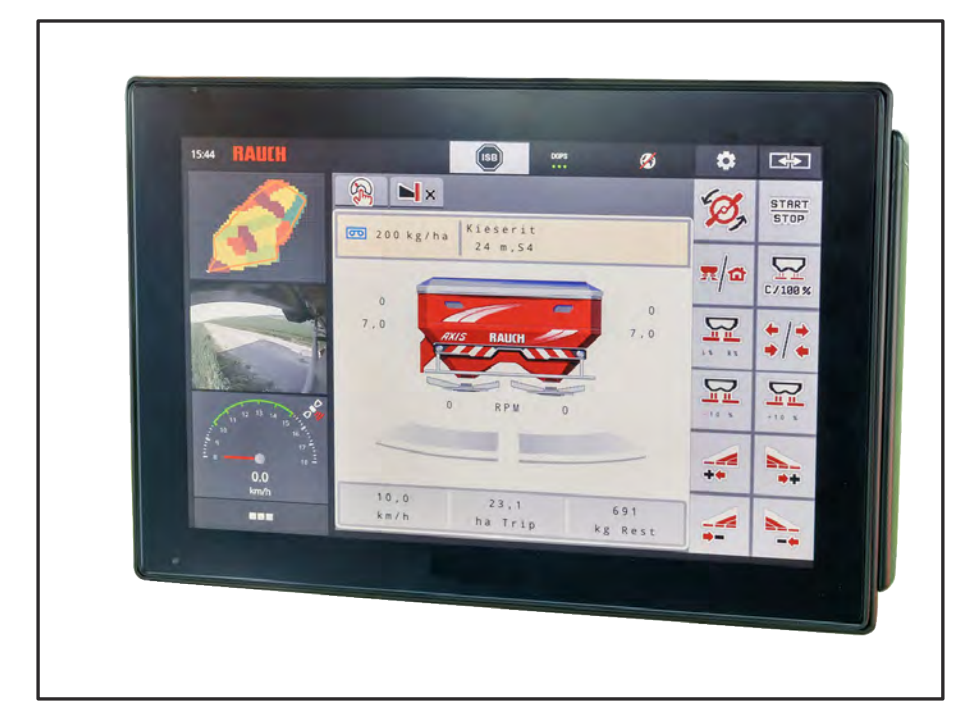

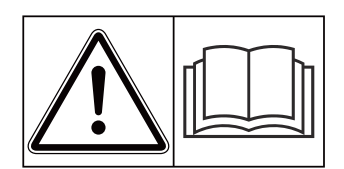

# **Pred uvedením do prevádzky si starostlivo prečítajte!**

# Uschovajte pre budúce použitie

Tento návod na obsluhu a montáž je súčasťou stroja. Dodávatelia nových a použitých strojov sú povinní písomne zdokumentovať, že návod na obsluhu a montáž bol dodaný so strojom a bol odovzdaný zákazníkovi. **Version 5.23.00**

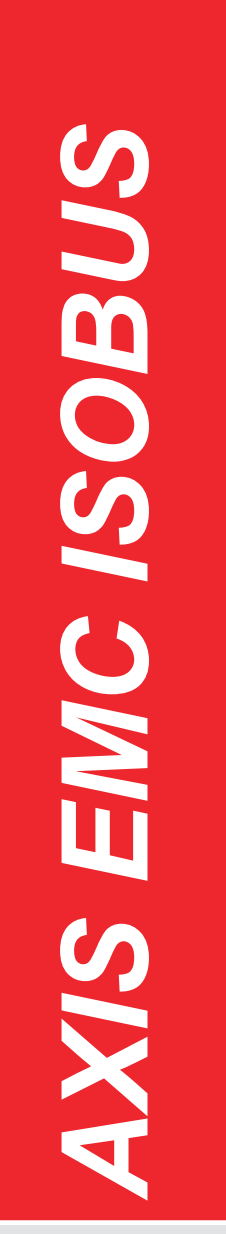

5902714-**k**-sk-0623 Pôvodný návod na použitie Vážený zákazník,

kúpou riadenia stroja AXIS EMC ISOBUS pre rozmetadlo hnojív AXIS EMC ste preukázali vašu dôveru v náš produkt. Ďakujeme! Vašu dôveru nechceme sklamať. Stali ste sa majiteľmi výkonného a spoľahlivého riadenia stroja.

Ak by sa mali napriek očakávaniam vyskytnúť problémy: naše oddelenie služieb pre zákazníkov je vám vždy k dispozícii.

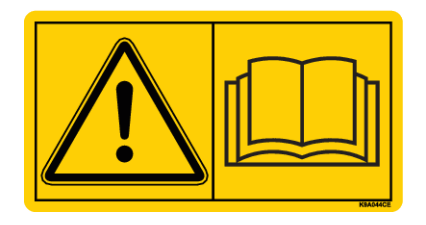

**Pred uvedením do prevádzky si starostlivo prečítajte tento návod na obsluhu a návod na obsluhu stroja a dodržiavajte pokyny, ktoré sú v nich uvedené.**

V tomto návode môžu byť popísané aj vybavenia, ktoré nie sú súčasťou výbavy vášho riadenia stroja.

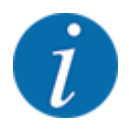

#### **Zohľadnite sériové číslo riadenia stroja a stroja**

Riadenie stroja AXIS EMC ISOBUS je z výroby kalibrované na vrhacie rozmetadlo minerálnych hnojív, s ktorým bolo dodané. Nie je ho možné bez dodatočného nového kalibrovania pripojiť k inému stroju.

Sem zapíšte sériové číslo riadenia stroja a stroja. Pri pripojení riadenia stroja k stroju musíte tieto čísla skontrolovať.

Sériové číslo elektronického riadenia stroja:

Sériové číslo stroja:

Rok výroby stroja:

#### **Technické vylepšenia**

Neustále sa usilujeme zlepšovať naše výrobky. Preto si vyhradzujeme právo bez predchádzajúceho oznámenia vykonať všetky vylepšenia a zmeny na našich zariadeniach, ktoré pokladáme za potrebné, avšak bez toho, aby sme boli zaviazaní k tomu, že tieto vylepšenia alebo zmeny budeme aplikovať na už predané stroje.

Radi vám odpovieme na vaše ďalšie otázky.

S pozdravom,

RAUCH Landmaschinenfabrik GmbH

# **Obsah**

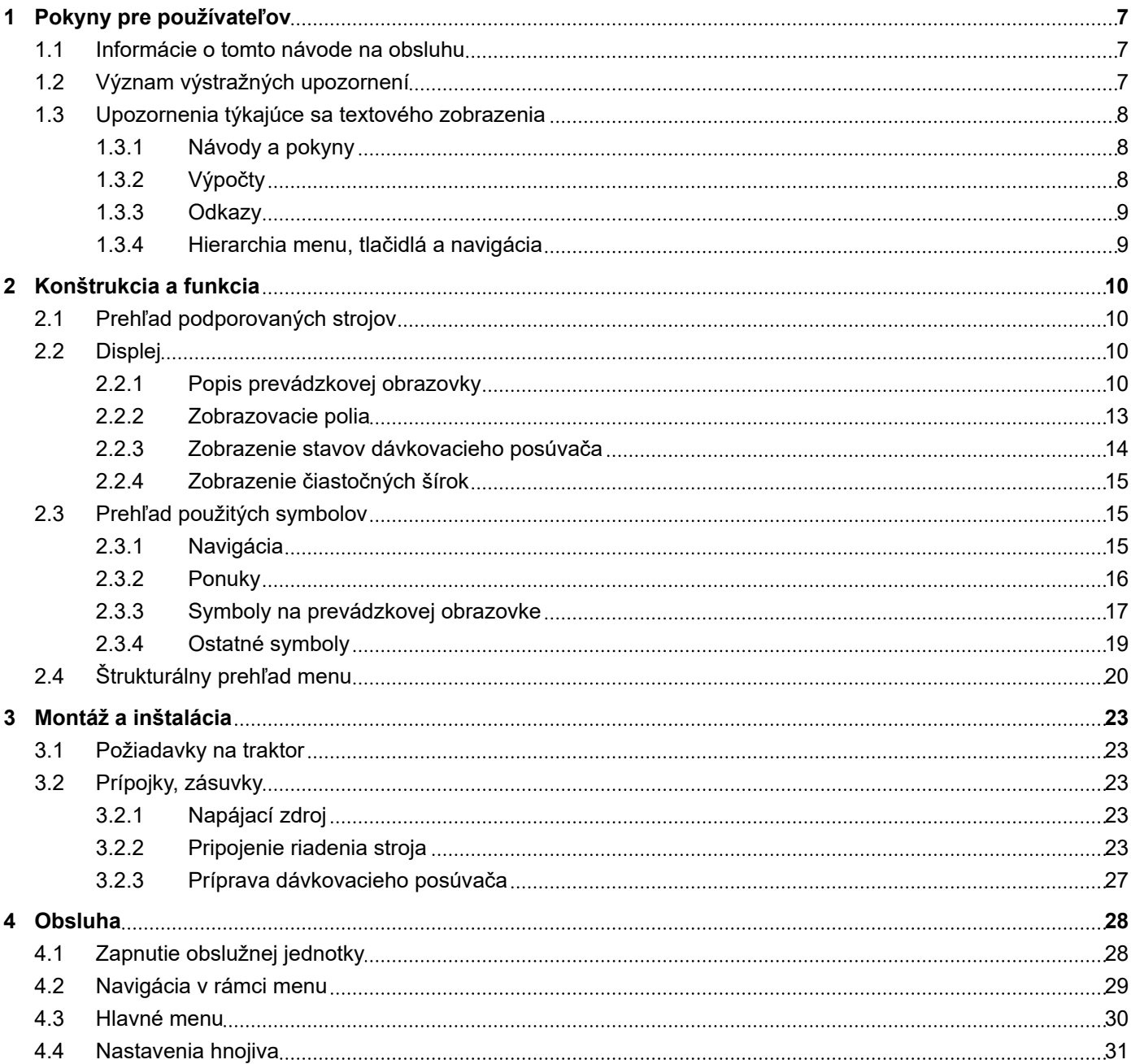

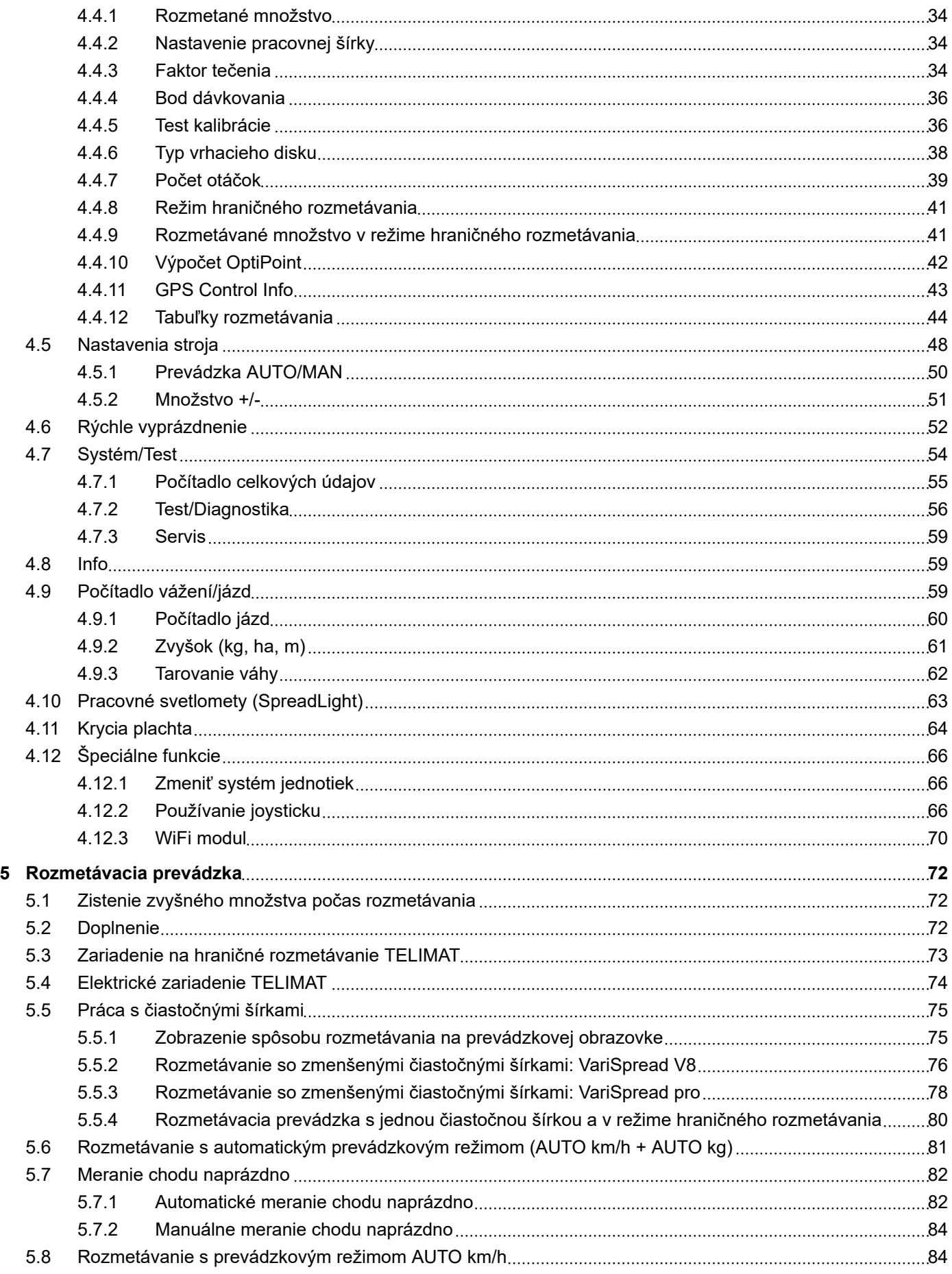

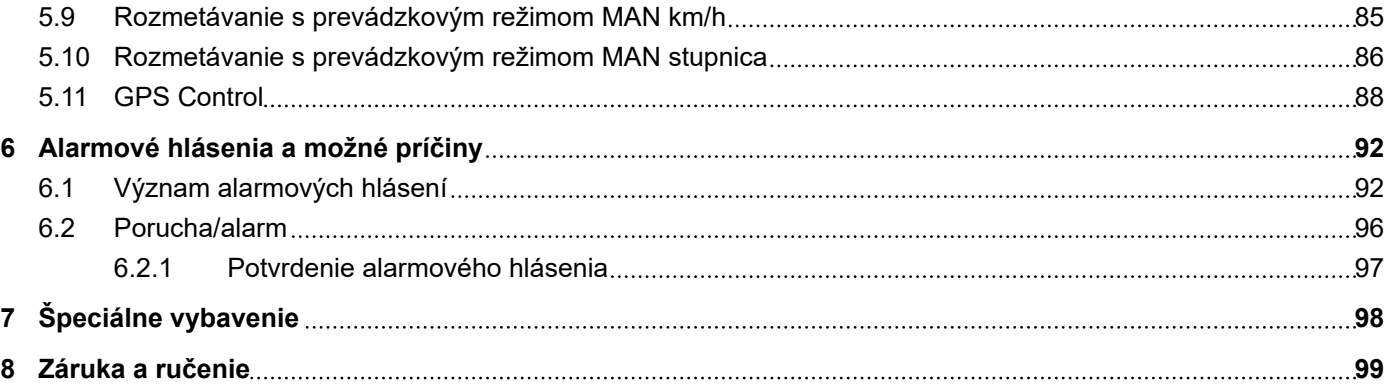

# <span id="page-6-0"></span>**1 Pokyny pre používateľov**

## **1.1 Informácie o tomto návode na obsluhu**

Tento návod na obsluhu je **súčasťou** riadenia stroja.

Návod na obsluhu obsahuje dôležité pokyny pre **bezpečné**, **odborné** a hospodárne **používanie** a **údržbu** riadenia stroja. Jeho dodržiavanie napomáha **predchádzať nebezpečenstvám**, znižovať náklady na opravy a skracovať doby výpadkov, ako aj zvyšovať spoľahlivosť a predlžovať životnosť príslušného stroja.

Návod na obsluhu je nutné uschovať na dosah na mieste používania riadenia stroja (napr. v traktore).

Návod na obsluhu nenahrádza vašu **osobnú zodpovednosť** ako prevádzkovateľa a obslužného personálu riadenia stroja.

## **1.2 Význam výstražných upozornení**

V tomto návode na obsluhu sú zosystematizované výstražné upozornenia v závislosti od závažnosti nebezpečenstva a pravdepodobnosti jeho výskytu.

Výstražné značky upozorňujú na zvyškové nebezpečenstvá, ktoré vznikajú pri manipulácii so strojom. Použité výstražné upozornenia sú pritom tvorené nasledovne:

#### Symbol + **Signálne slovo**

Vysvetlenie

#### **Stupne nebezpečenstva výstražných upozornení**

Stupeň nebezpečenstva je označený signálnym slovom. Stupne nebezpečenstva sú klasifikované nasledovne:

## **NEBEZPEČENSTVO!**

#### **Druh a zdroj nebezpečenstva**

Toto výstražné upozornenie varuje pred bezprostredne hroziacim nebezpečenstvom pre zdravie a život osôb.

Nerešpektovanie týchto výstražných upozornení vedie k najťažším zraneniam, ako aj k smrteľným úrazom.

u Na zabránenie tomuto nebezpečenstvu bezpodmienečne dodržiavajte opísané opatrenia.

## **VAROVANIE!**

#### <span id="page-7-0"></span>**Druh a zdroj nebezpečenstva**

Toto výstražné upozornenie varuje pred možnou nebezpečnou situáciou pre zdravie osôb.

Nerešpektovanie týchto výstražných upozornení vedie k ťažkým zraneniam.

### ▶ Na zabránenie tomuto nebezpečenstvu bezpodmienečne dodržiavajte opísané opatrenia.

## **UPOZORNENIE!**

#### **Druh a zdroj nebezpečenstva**

Toto výstražné upozornenie varuje pred možnou nebezpečnou situáciou pre zdravie osôb.

Nerešpektovanie týchto výstražných upozornení vedie k zraneniam.

u Na zabránenie tomuto nebezpečenstvu bezpodmienečne dodržiavajte opísané opatrenia.

## *OZNAMENIE!*

#### **Druh a zdroj nebezpečenstva**

Toto výstražné upozornenie varuje pred škodami na majetku a životnom prostredí.

Nerešpektovanie týchto výstražných upozornení vedie k poškodeniam na stroji, ako aj v okolí.

### u Na zabránenie tomuto nebezpečenstvu bezpodmienečne dodržiavajte opísané opatrenia.

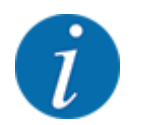

#### Toto je upozornenie:

Všeobecné upozornenia obsahujú tipy na použitie a zvlášť užitočné informácie, ale žiadne výstrahy pred ohrozeniami.

## **1.3 Upozornenia týkajúce sa textového zobrazenia**

## **1.3.1 Návody a pokyny**

Kroky pri obsluhe, ktoré musí vykonať obslužný personál, sú zobrazené nasledovne:

- **Pokyn k manipulácii krok 1**
- ▶ Pokyn k manipulácii krok 2

## **1.3.2 Výpočty**

Výpočty bez nutného poradia sú znázornené ako zoznam s bodmi výpočtu:

- Vlastnosť A
- Vlastnosť B

### <span id="page-8-0"></span>**1.3.3 Odkazy**

Odkazy na iné miesta v texte v dokumente sú zobrazené s číslom odseku, textom nadpisu a údajom o strane:

• **Príklad:** Dbajte aj na *[2 Konštrukcia a funkcia](#page-9-0)*

Odkazy na ďalšie dokumenty sú zobrazené ako upozornenie alebo pokyn bez presnejších údajov o kapitole a stranách:

• **Príklad:** Dodržiavajte pokyny v návode na obsluhu od výrobcu kĺbového hriadeľa.

### **1.3.4 Hierarchia menu, tlačidlá a navigácia**

**Menu** sú položky, ktoré sú uvedené v okne **Hlavné menu**.

V menu sú uvedené **podmenu, resp. položky menu**, v ktorých vykonáte nastavenia (výberové zoznamy, zadanie textu alebo čísel, spustenie funkcie).

Rozličné menu a ikony riadenia stroja sú zobrazené **tučným písmom**.

Hierarchia a cesta k želanej položke menu sú označené znakom > (šípka) medzi menu, položkou menu, resp. položkami menu:

- Systém/test > Test/diagnostika > Napätie znamená, že k položke menu Napätie sa dostanete prostredníctvom menu Systém/test a položky menu Test/diagnostika.
	- Šípka > zodpovedá potvrdeniu **skrolovacím kolieskom**, resp. ikonou na obrazovke (dotyková obrazovka).

# <span id="page-9-0"></span>**2 Konštrukcia a funkcia**

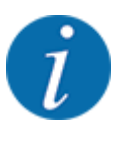

Kvôli veľkému počtu ISOBUS terminálov sa používa táto kapitola s funkciami elektronického riadenia stroja bez udania určitého terminálu ISOBUS.

• Dodržiavajte pokyny týkajúce sa obsluhy vášho terminálu ISOBUS, ktoré sú uvedené príslušnom návode na obsluhu.

## **2.1 Prehľad podporovaných strojov**

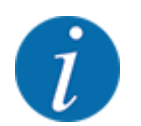

Niektoré modely nie sú dostupné vo všetkých krajinách.

- AXIS-H 30.2 EMC, AXIS-H 30.2 EMC + W
- AXIS-H 50.2 EMC + W
- AXIS-M 20.2 EMC, AXIS-M 20.2 EMC + W
- AXIS-M 30.2 EMC, AXIS-M 30.2 EMC + W
- AXIS-M 50.2 EMC + W

#### **Podporované funkcie**

- Rozmetávanie závislé od rýchlosti jazdy
- Elektrické prestavenie bodu dávkovania
- Regulácia počtu otáčok
	- AXIS-M 20.2/30.2/50.2 EMC (+W): Počet otáčok kĺbového hriadeľa
	- AXIS-H 30.2/50.2 EMC (+W): Počet otáčok vrhacieho disku
- Regulácia hmotnostného prúdu EMC
- Plynulé spínanie čiastočnej šírky

## **2.2 Displej**

Displej zobrazuje aktuálne stavové informácie o stave, možnosti výberu a zadania na elektronickej obslužnej jednotke.

Podstatné informácie o prevádzke rozmetadla hnojiva sa zobrazujú na **prevádzkovej obrazovke**.

## **2.2.1 Popis prevádzkovej obrazovky**

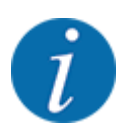

Presné zobrazenie prevádzkovej obrazovky závisí od aktuálne zvolených nastavení a typu stroja.

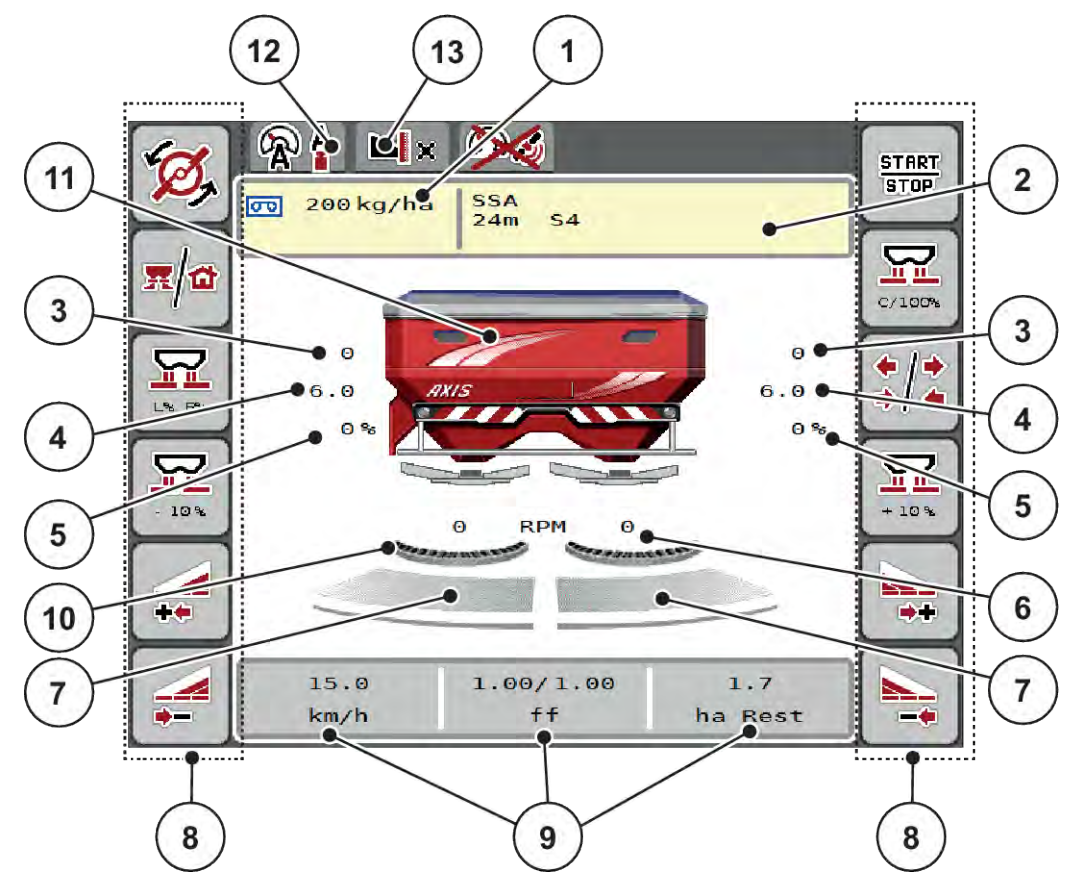

*Obr. 1: Displej riadenia stroja*

rozmetávania

- [1] Aktuálne rozmetávané množstvo z nastavení hnojiva alebo správcu úloh Ikona: priame zadanie rozmetávaného množstva
- [2] Zobrazenie informácií o hnojive (názov hnojiva, pracovná šírka a typ vrhacieho disku) Ikona: Prispôsobenie v tabuľke
- [3] Poloha dávkovacieho posúvača vpravo/ vľavo
- [4] Poloha bodu dávkovania vpravo/vľavo
- [5] Zmena množstva vpravo/vľavo
- [6] Počet otáčok vrhacieho disku vpravo/vľavo
- [7] Stav otvorenia dávkovacieho posúvača vpravo/vľavo
- [8] Funkčné tlačidlá
- [9] Voľne zadefinovateľné zobrazovacie polia
- [10] Je aktívna funkcia AXMAT
- [11] Zobrazenie vrhacieho rozmetadla minerálnych hnojív
- [12] Zvolený prevádzkový režim
- [13] Zobrazenie nastavenia okraja/hranice

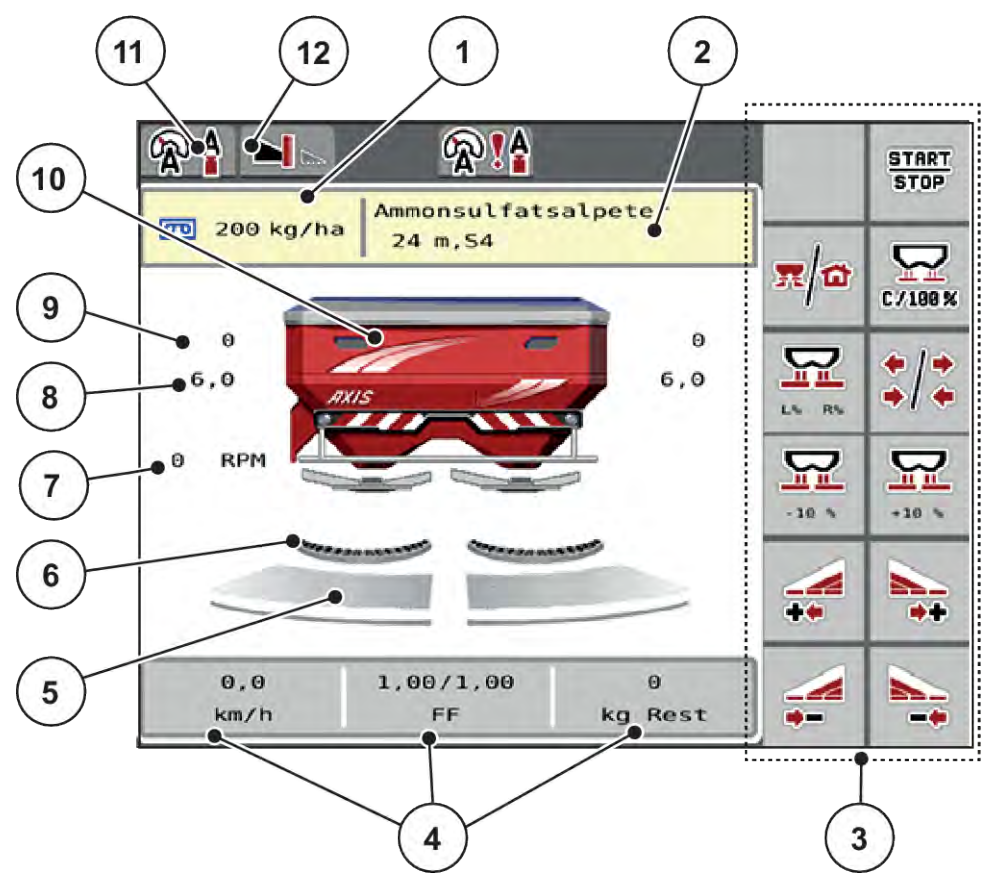

#### *Obr. 2: Displej riadenia stroja*

- [1] Aktuálne rozmetávané množstvo z nastavení hnojiva alebo správcu úloh Ikona: priame zadanie rozmetávaného množstva
- [2] Zobrazenie informácií o hnojive (názov hnojiva, pracovná šírka a typ vrhacieho disku)
	- Ikona: Prispôsobenie v tabuľke rozmetávania
- [3] Funkčné tlačidlá
- [4] Voľne zadefinovateľné zobrazovacie polia
- [5] Stav otvorenia dávkovacieho posúvača vpravo/vľavo
- [6] Je aktívna funkcia AXMAT
- [7] Počet otáčok vývodového hriadeľa
- [8] Poloha bodu dávkovania vpravo/vľavo
- [9] Poloha dávkovacieho posúvača vpravo/ vľavo
- [10] Zobrazenie vrhacieho rozmetadla minerálnych hnojív
- [11] Zvolený prevádzkový režim
- [12] Zobrazenie nastavenia okraja/hranice

## <span id="page-12-0"></span>**2.2.2 Zobrazovacie polia**

Tri zobrazovacie polia na prevádzkovej obrazovke môžete individuálne prispôsobiť a voliteľne ich obsadiť nasledujúcimi hodnotami:

- Jazdná rýchlosť
- Faktor tečenia (FT)
- ha jazda
- kg jazda
- m jazda
- kg zvyšok
- m zvyšok
- ha zvyšok
- Čas chodu napráz. (doba do nasledujúceho merania chodu naprázdno)
- Točivý moment (pohon vrhacích diskov)

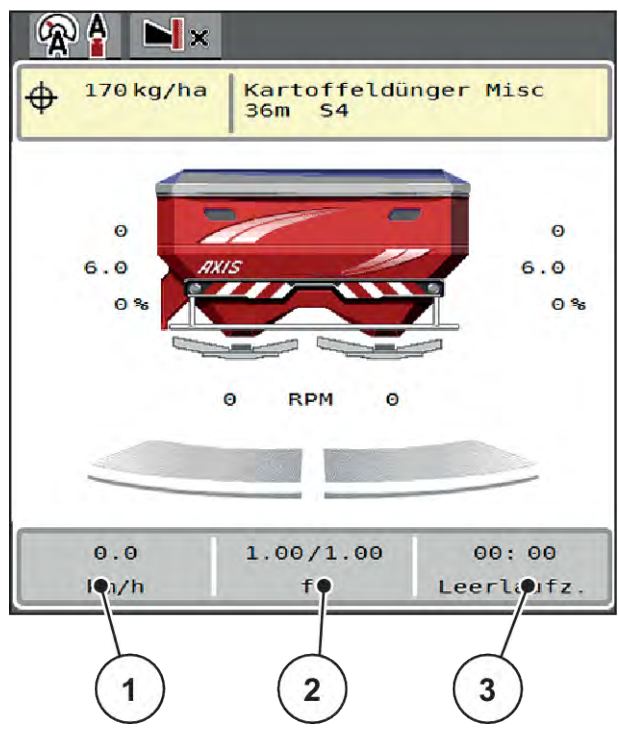

*Obr. 3: Zobrazovacie polia*

- [1] Zobrazovacie pole 1
- [2] Zobrazovacie pole 2

[3] Zobrazovacie pole 3

#### <span id="page-13-0"></span>**Výber zobrazenia**

- Stlačte príslušné zobrazovacie pole na dotykovej obrazovke. *Na displeji sa vo forme zoznamu zobrazia možné zobrazenia.*
- ▶ Označte novú hodnotu, ktorou sa má obsadiť zobrazovacie pole.
- Stlačte ikonu OK.

*Displej zobrazuje prevádzkovú obrazovku.*

*V príslušnom zobrazovacom poli je teraz zadaná nová hodnota.*

## **2.2.3 Zobrazenie stavov dávkovacieho posúvača**

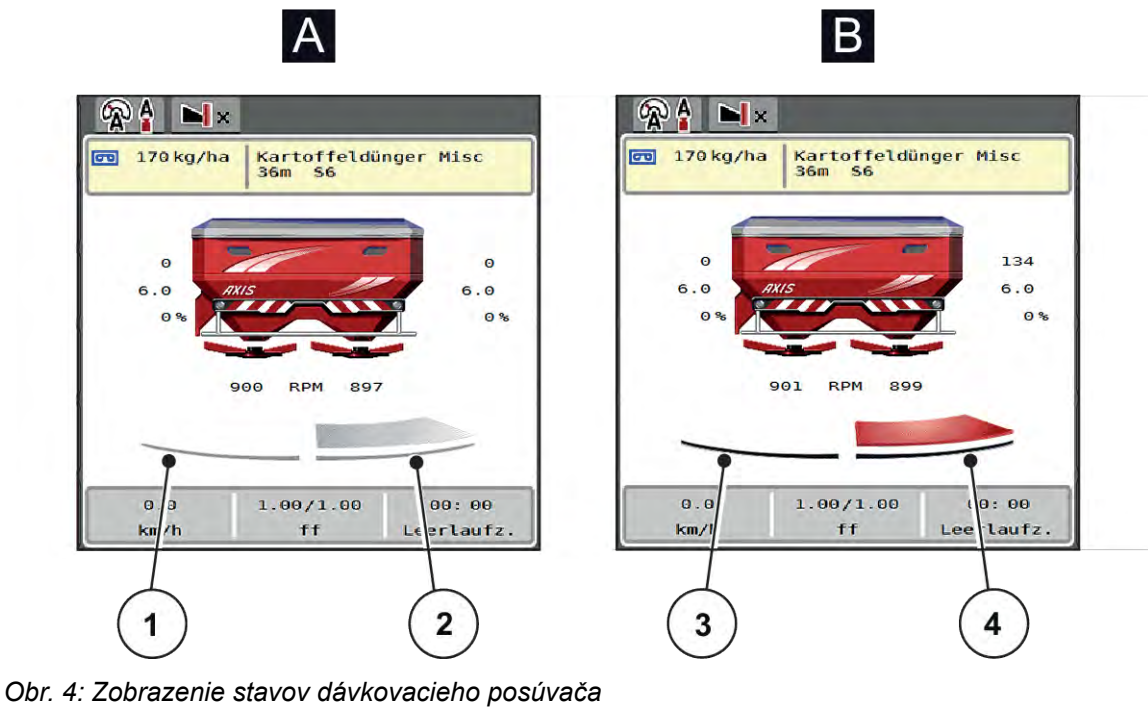

- A Neaktívna rozmetávacia prevádzka
- 1 Deaktivovaná čiastočná šírka
- 2 Aktivovaná čiastočná šírka
- B Stroj v rozmetávacej prevádzke
- 3 Deaktivovaná čiastočná šírka
- 4 Aktivovaná čiastočná šírka

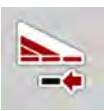

V hraničnej oblasti **okamžite deaktivujte celú stranu rozmetávania**. Táto možnosť je užitočná najmä v rohoch poľa pre rýchlu rozmetávaciu prevádzku.

u Stlačte programovateľné tlačidlo zmenšenia čiastočnej šírky a podržte ho stlačené dlhšie ako 500 ms.

## <span id="page-14-0"></span>**2.2.4 Zobrazenie čiastočných šírok**

#### $\mathbb{Q}$  $\blacksquare$  $\bullet$ 00 200 kg/ha  $rac{SSA}{24m}$  S4  $\circ$  $6.0$ 6.0  $0<sup>9</sup>$  $\circ$  $\circ$ **RPM**  $15.0$  $1.00/$ 00:00  $. 66$  $km/h$ Leerlaufz  $f f$

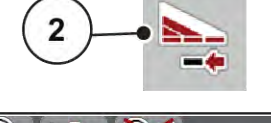

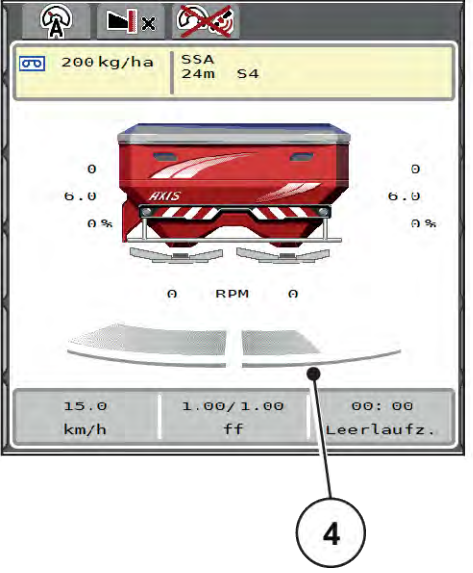

*Obr. 5: Zobrazenie stavov čiastočnej šírky*

[1] Tlačidlo na prepínanie medzi čiastočnými šírkami a hraničným rozmetávaním

3

- [2] Tlačidlo pre zmenšenie pravej čiastočnej šírky
- [3] Aktivované čiastočné šírky na celú pracovnú šírku
- [4] Pravá čiastočná šírka je zmenšená o viacero stupňov čiastočnej šírky

Ďalšie možnosti zobrazenia a nastavenia sú vysvetlené v kapitole *[5.5 Práca s čiastočnými šírkami](#page-74-0)*.

## **2.3 Prehľad použitých symbolov**

Riadenie stroja AXIS EMC ISOBUS na obrazovke zobrazuje symboly týkajúce sa menu a funkcií.

## **2.3.1 Navigácia**

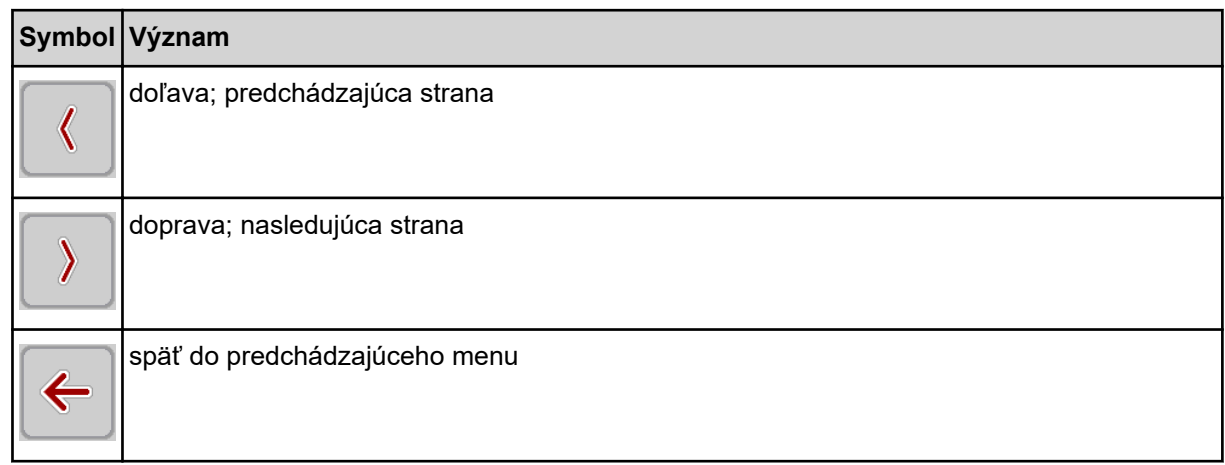

<span id="page-15-0"></span>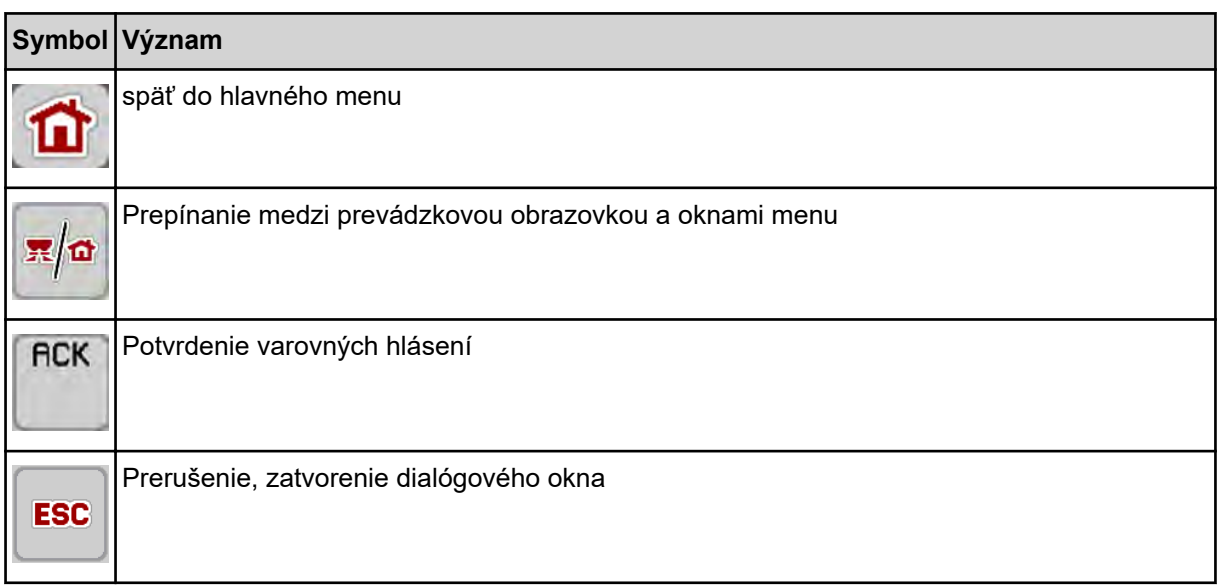

# **2.3.2 Ponuky**

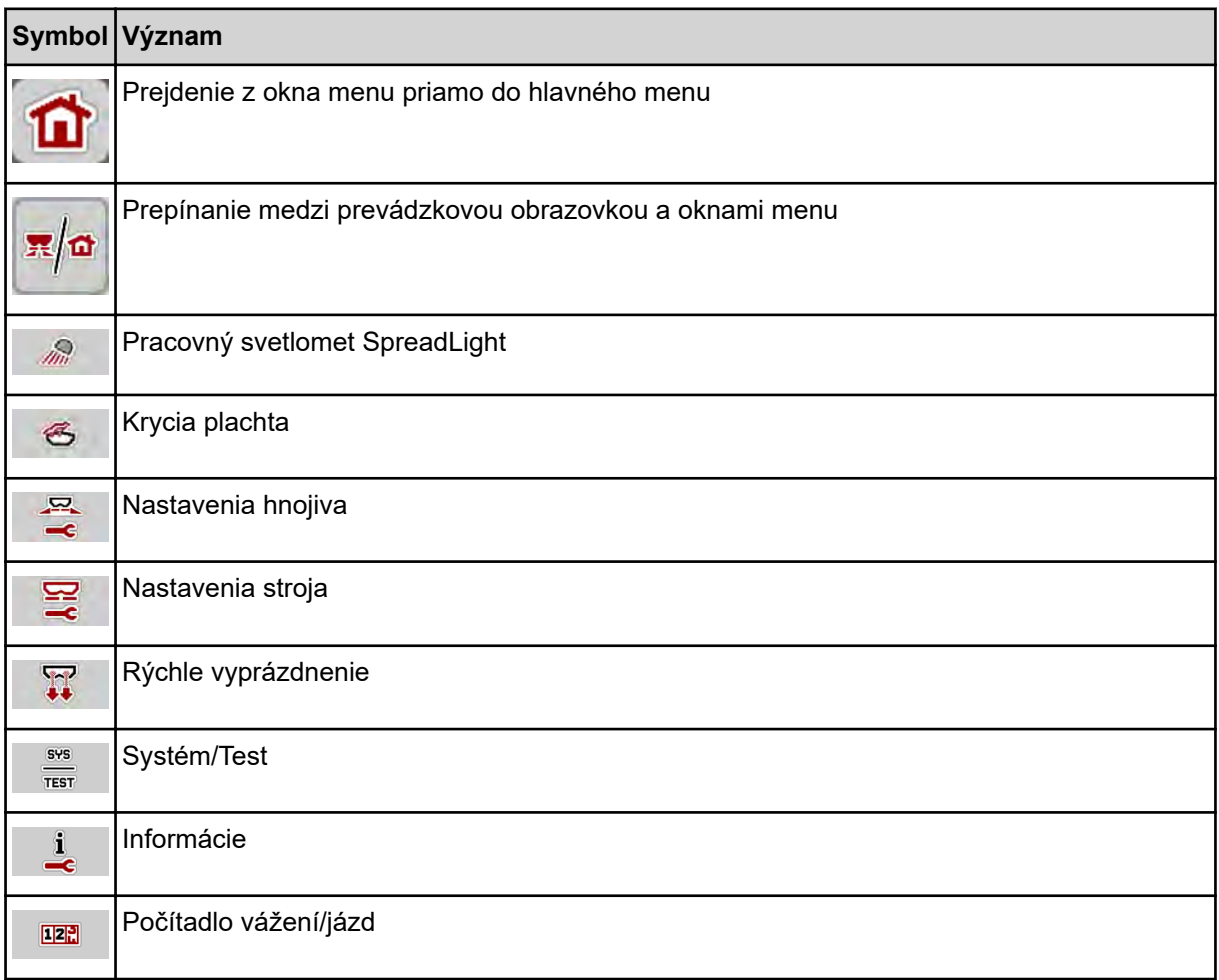

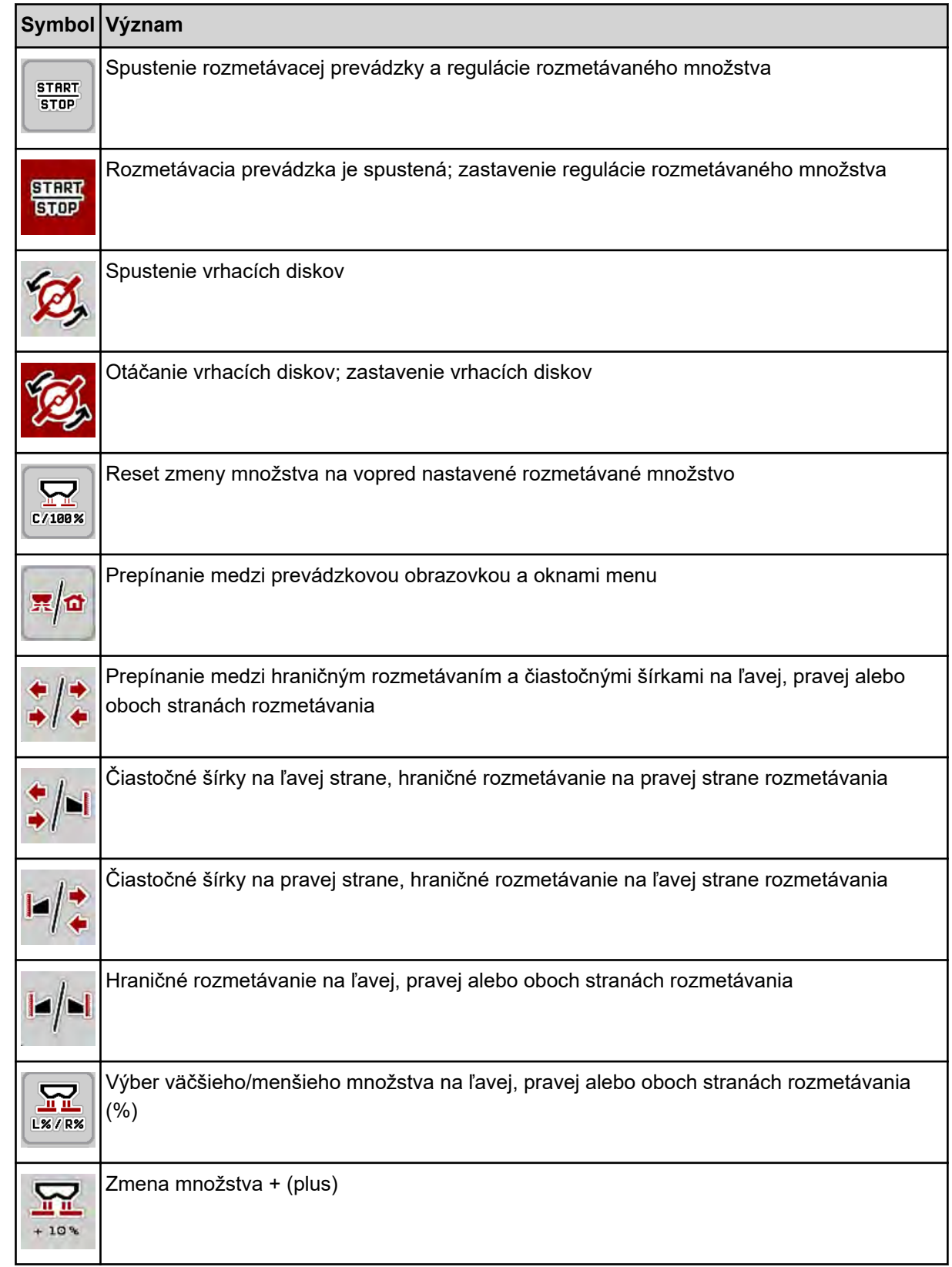

# <span id="page-16-0"></span>**2.3.3 Symboly na prevádzkovej obrazovke**

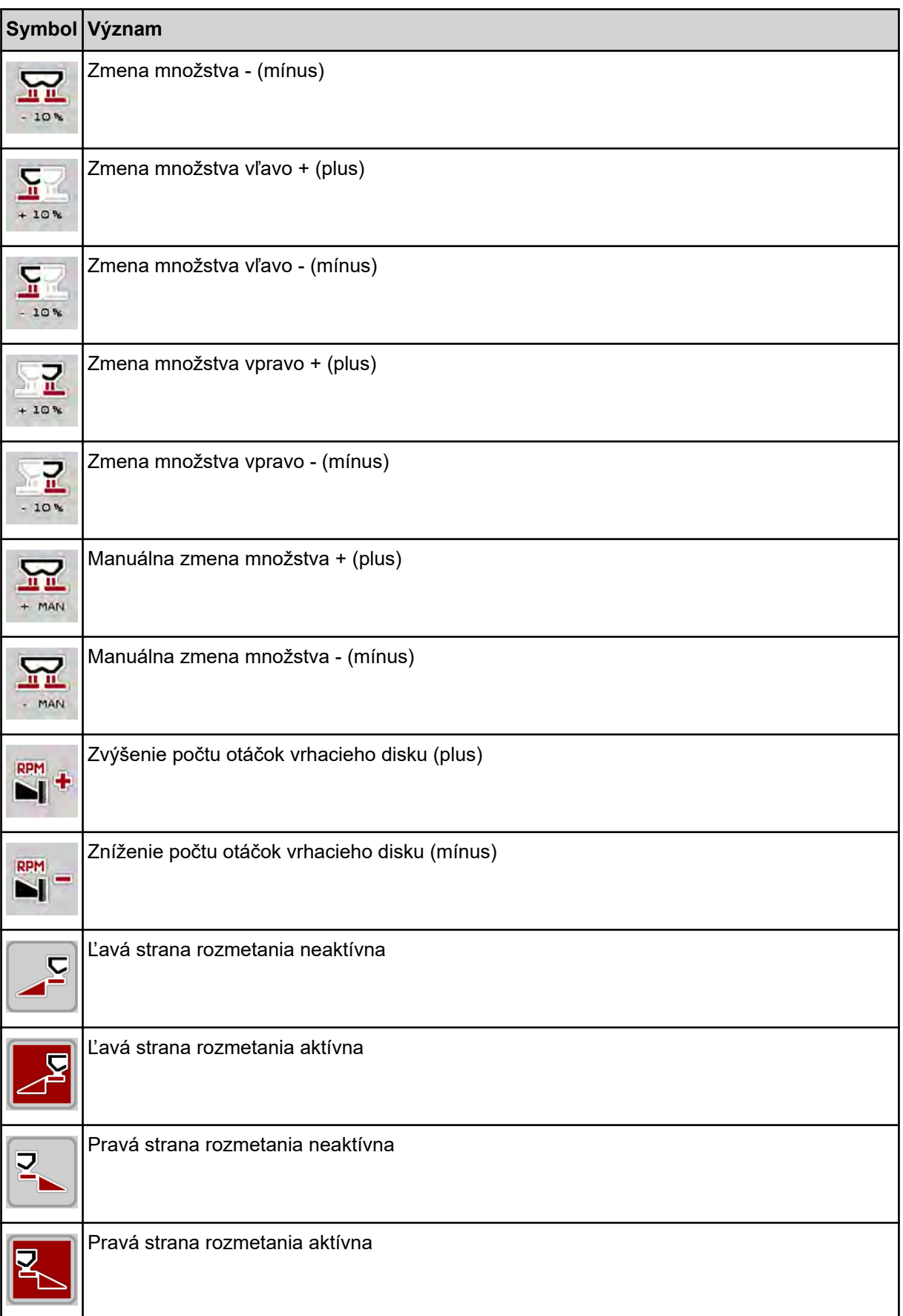

<span id="page-18-0"></span>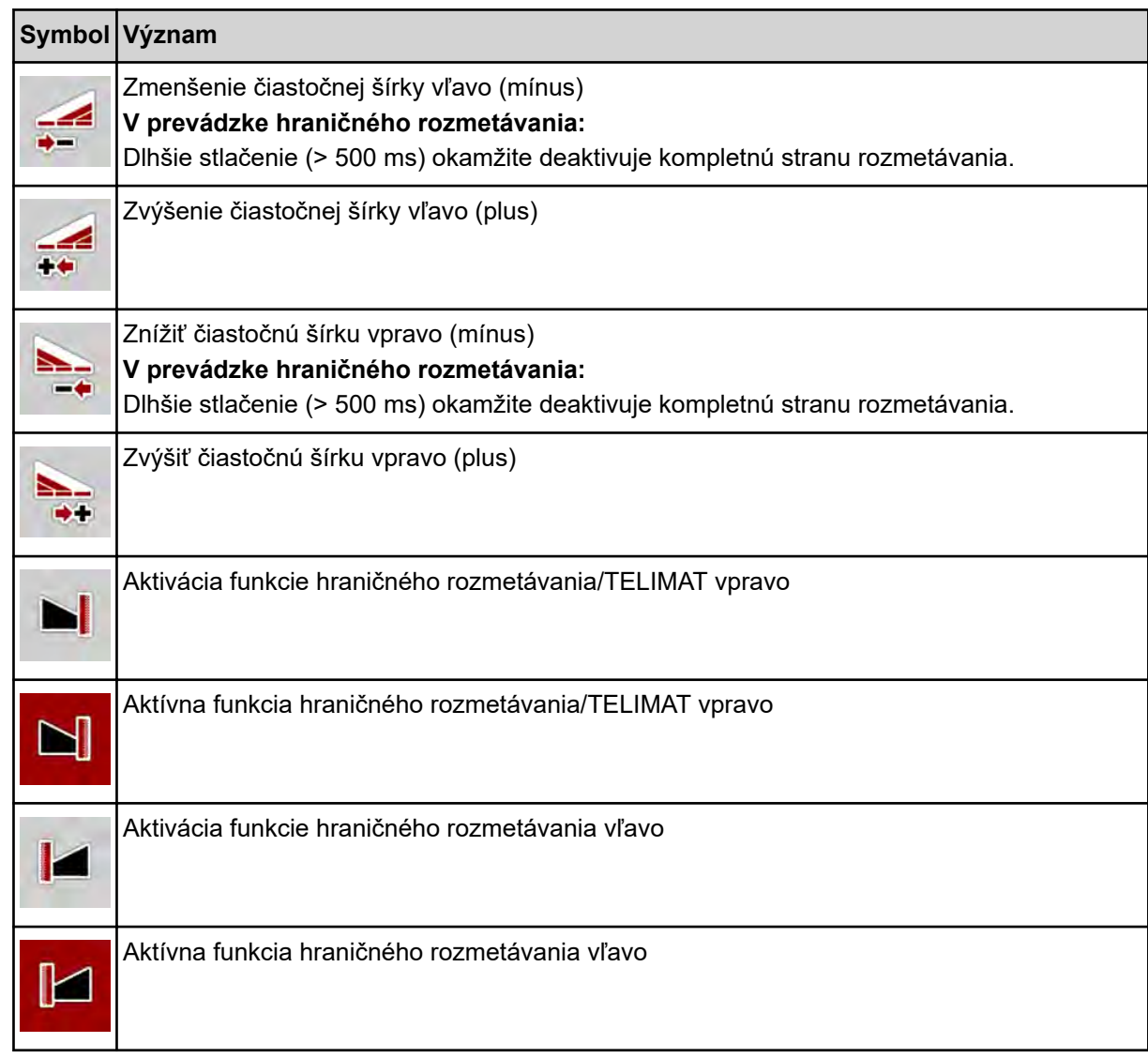

## **2.3.4 Ostatné symboly**

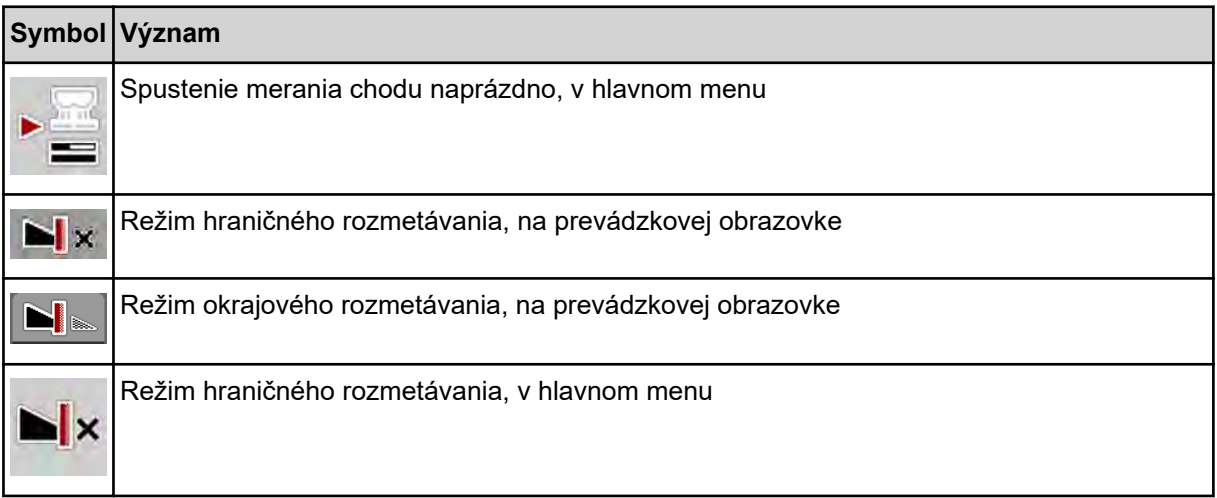

<span id="page-19-0"></span>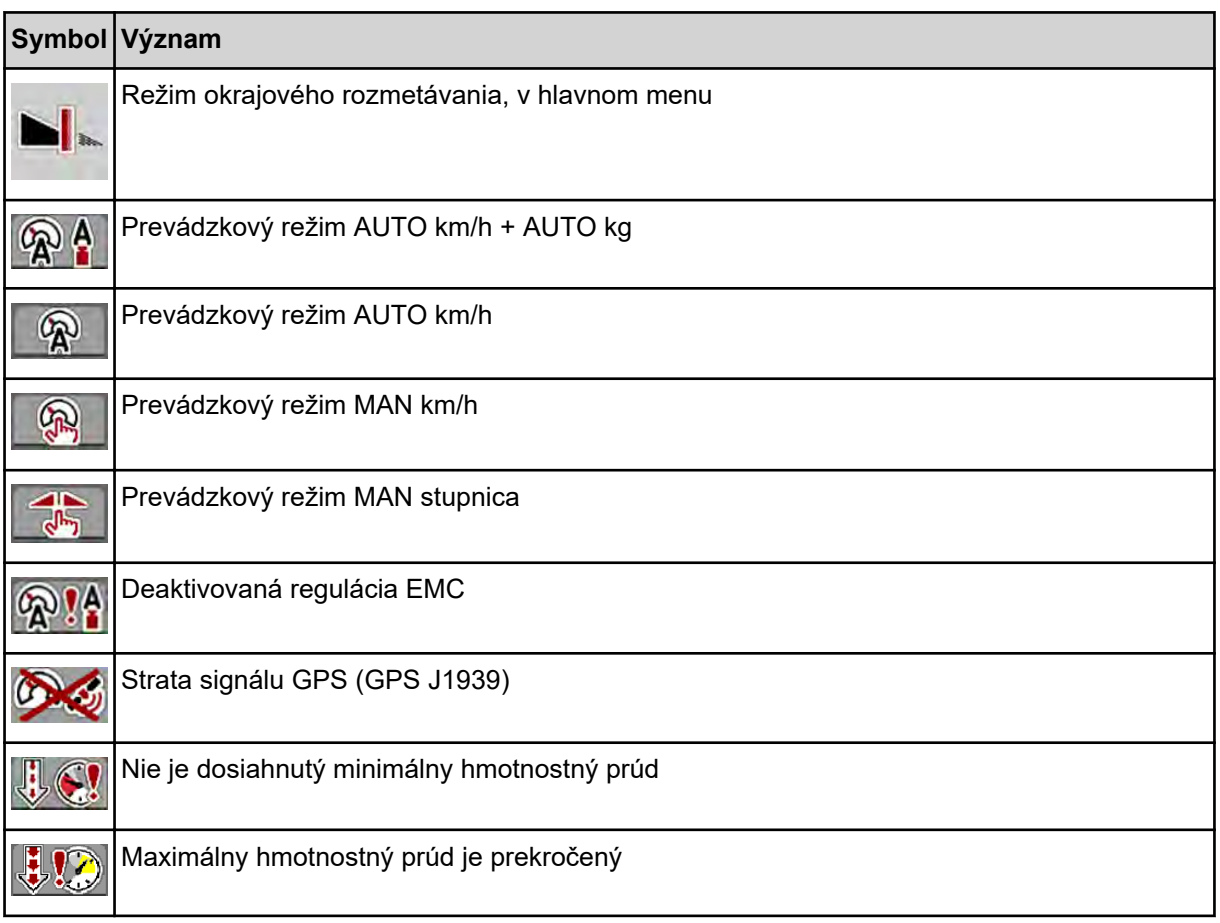

# **2.4 Štrukturálny prehľad menu**

**N** *AXIS M EMC* 

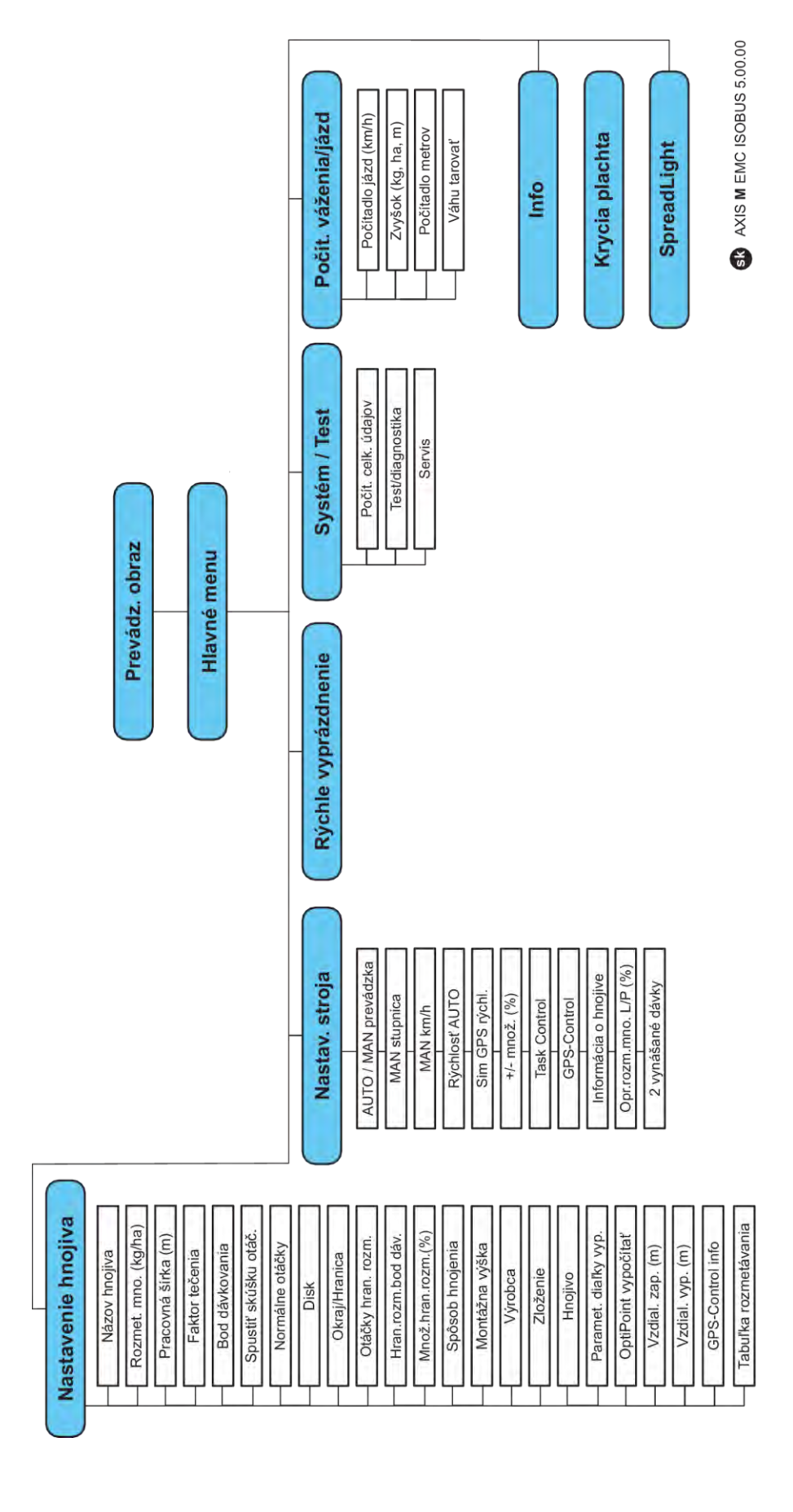

**AXIS H EMC** 

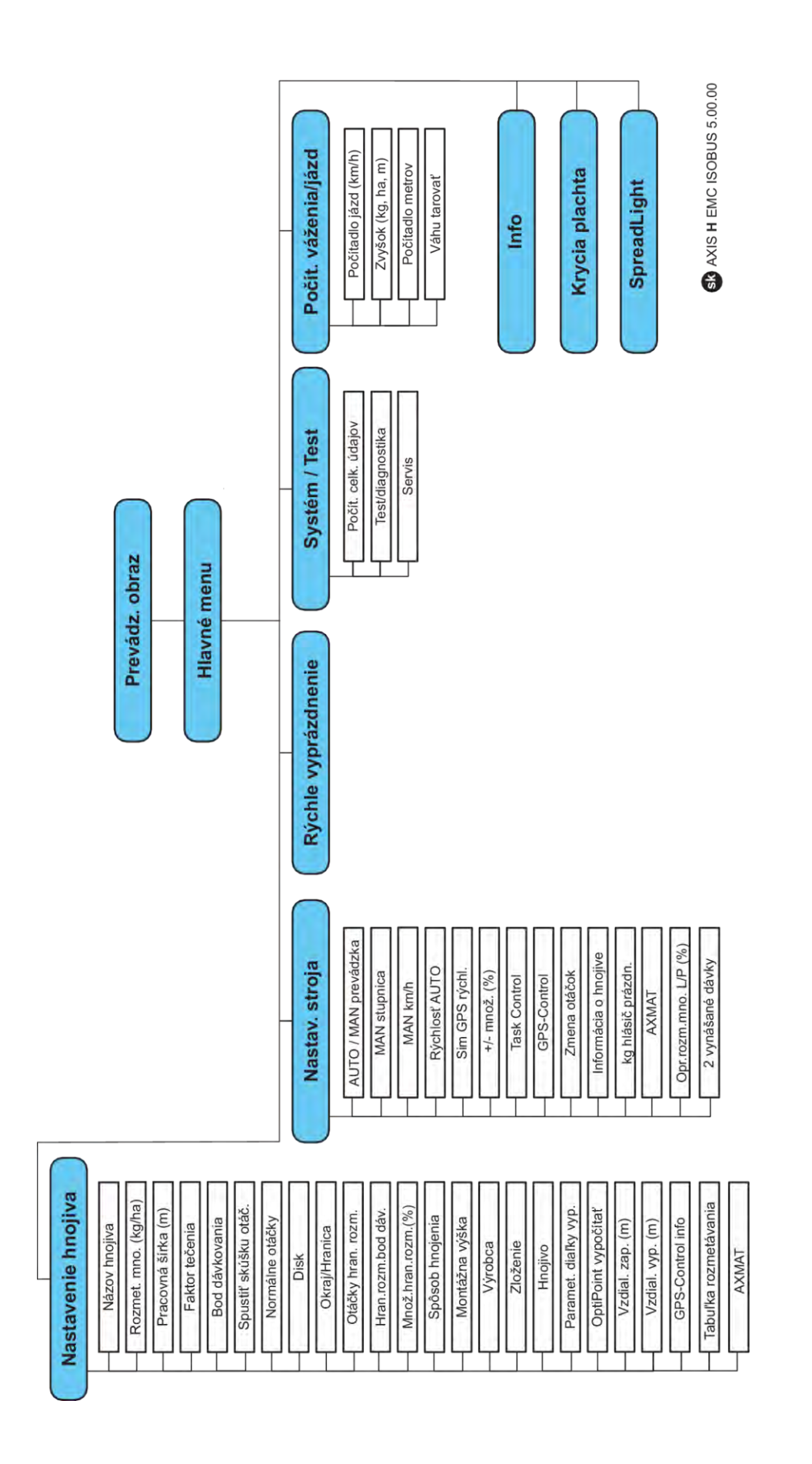

# <span id="page-22-0"></span>**3 Montáž a inštalácia**

## **3.1 Požiadavky na traktor**

Pred montážou riadenia stroja skontrolujte, či váš traktor spĺňa nasledujúce požiadavky:

- Minimálne napätie **11 V** musí byť zaručené **vždy**. Aj vtedy, keď sú súčasne pripojené viaceré spotrebiče (napr. klimatizačné zariadenie, svetlo).
- Napájanie olejom: **max. 210 bar**, jednočinný alebo dvojitý ventil (v závislosti od vybavenia)
- AXIS-M: Počet otáčok vývodového hriadeľa musí vykazovať nasledujúce hodnoty a musí byť dodržaný (základný predpoklad pre korektnú pracovnú šírku).
	- AXIS-M 20.2, AXIS-M 30.2/40.2: min. **540** ot./min
	- AXIS-M 50.2: min. **750** ot./min

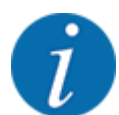

Pri traktoroch bez prevodovky s radením pod zaťažením sa musí jazdná rýchlosť cez správne odstupňovanie prevodových stupňov zvoliť tak, aby zodpovedala otáčkam vývodového hriadeľa **540 U/min** (AXIS-M 20.2,AXIS-M 30.2) prip. **750 U/min** (AXIS-M 50.2).

- **AXIS-H 30 EMC:** Hydraulický výkon **45 l/min**, systém s konštantným prúdom alebo Load Sensing System
- **AXIS-H 50 EMC:** Hydraulický výkon **65 l/min**, systém s konštantným prúdom alebo Load Sensing System
- Voľný spätný tok min. **menovitá svetlosť 18 mm**
- 9-pólová zásuvka (ISO 11783) na zadnej časti traktora na spojenie riadenia stroja s ISOBUS
- 9-pólová zástrčka terminálu (ISO 11783) na spojenie terminálu ISOBUS s ISOBUS

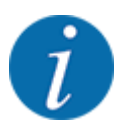

Ak traktor nedisponuje zásuvkou s 9 pólmi na korbe, môže byť ako špeciálne vybavenie dokúpená súprava pre montáž na traktor s 9-pólovou zástrčkou (ISO 11783) a snímač jazdnej rýchlosti.

## **3.2 Prípojky, zásuvky**

## **3.2.1 Napájací zdroj**

Napájanie riadenia stroja elektrickým prúdom je realizované prostredníctvom 9-pólovej zásuvky na zadnej časti traktora.

### **3.2.2 Pripojenie riadenia stroja**

V závislosti od vybavenia môžete riadenie stroja pripojiť k vrhaciemu rozmetávadlu minerálnych hnojív rôznymi spôsobmi. Ďalšie podrobnosti nájdete v návode na obsluhu vášho stroja.

■ Schematický prehľad prípojok

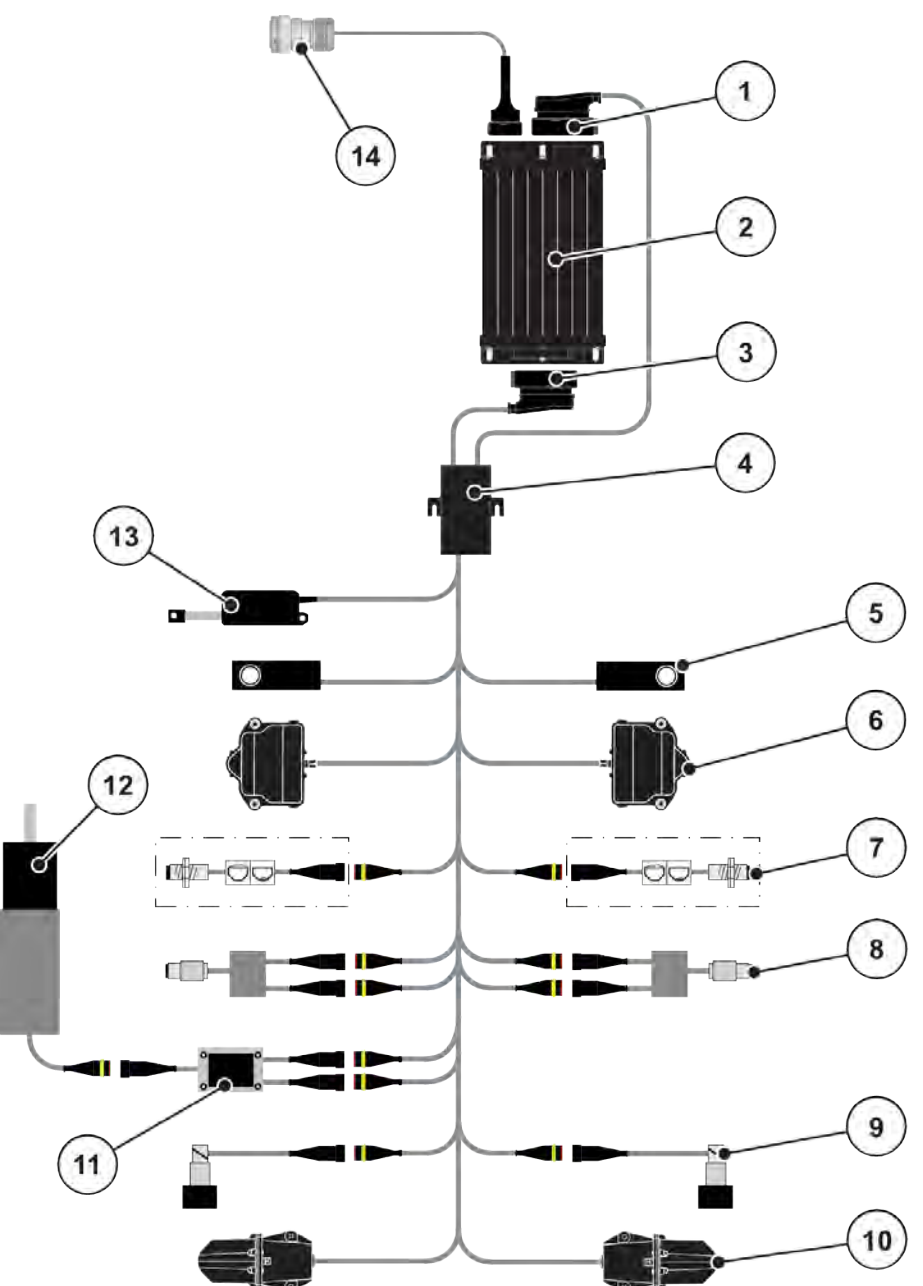

*Obr. 6: AXIS-H EMC: Schematický prehľad prípojok*

- [1] Zástrčka stroja
- [2] Riadenie stroja
- [3] Zástrčka stroja
- [4] Rozdeľovač káblov
- [5] Vážiaca komora vľavo/vpravo
- [6] Pohon otáčania dávkovacieho posúvača vľavo/vpravo
- [7] Snímač hlásenia prázdneho stavu vľavo/ vpravo
- [8] Snímač krútiaceho momentu/počtu otáčok vľavo/vpravo
- [9] Proporcionálny ventil vľavo/vpravo
- [10] Motor na nastavenie bodu dávkovania (vľavo/vpravo)
- [11] Ochrana miešacieho mechanizmu pred prepätím
- [12] Elektromotor miešacieho mechanizmu
- [13] Aktuátor krycej plachty
- [14] Zástrčka zariadenia ISOBUS

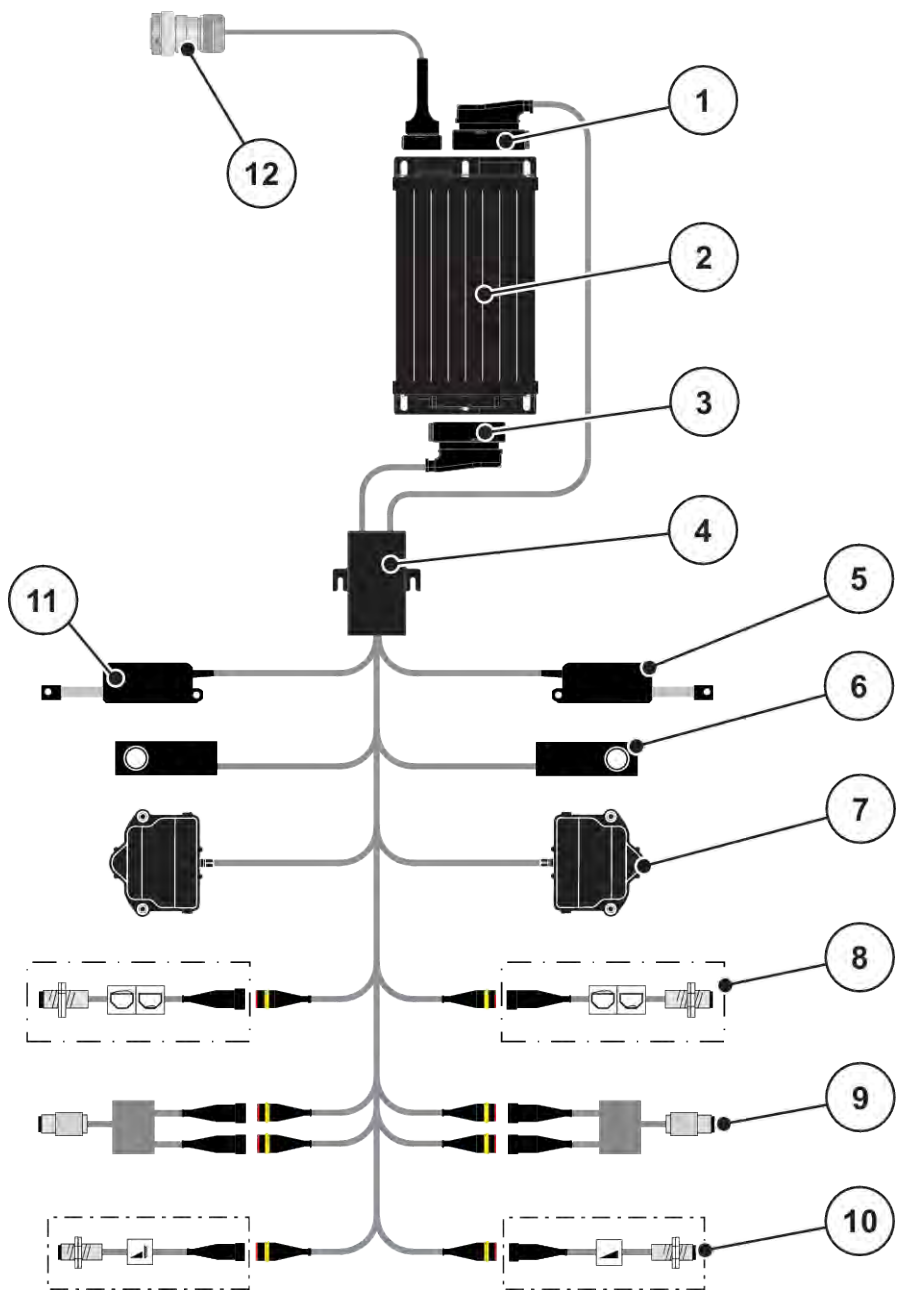

*Obr. 7: AXIS-M 20.2 EMC: Schematický prehľad prípojok*

- [1] Zástrčka stroja
- [2] Riadenie stroja
- [3] Zástrčka stroja
- [4] Rozdeľovač káblov
- [5] Aktuátor TELIMAT
- [6] Vážiaca komora vľavo/vpravo
- [7] Pohon otáčania dávkovacieho posúvača vľavo/vpravo
- [8] Snímač hlásenia prázdneho stavu vľavo/ vpravo
- [9] Snímač krútiaceho momentu/počtu otáčok vľavo/vpravo
- [10] Snímače TELIMAT hore/dole
- [11] Aktuátor krycej plachty
- [12] Zástrčka zariadenia ISOBUS

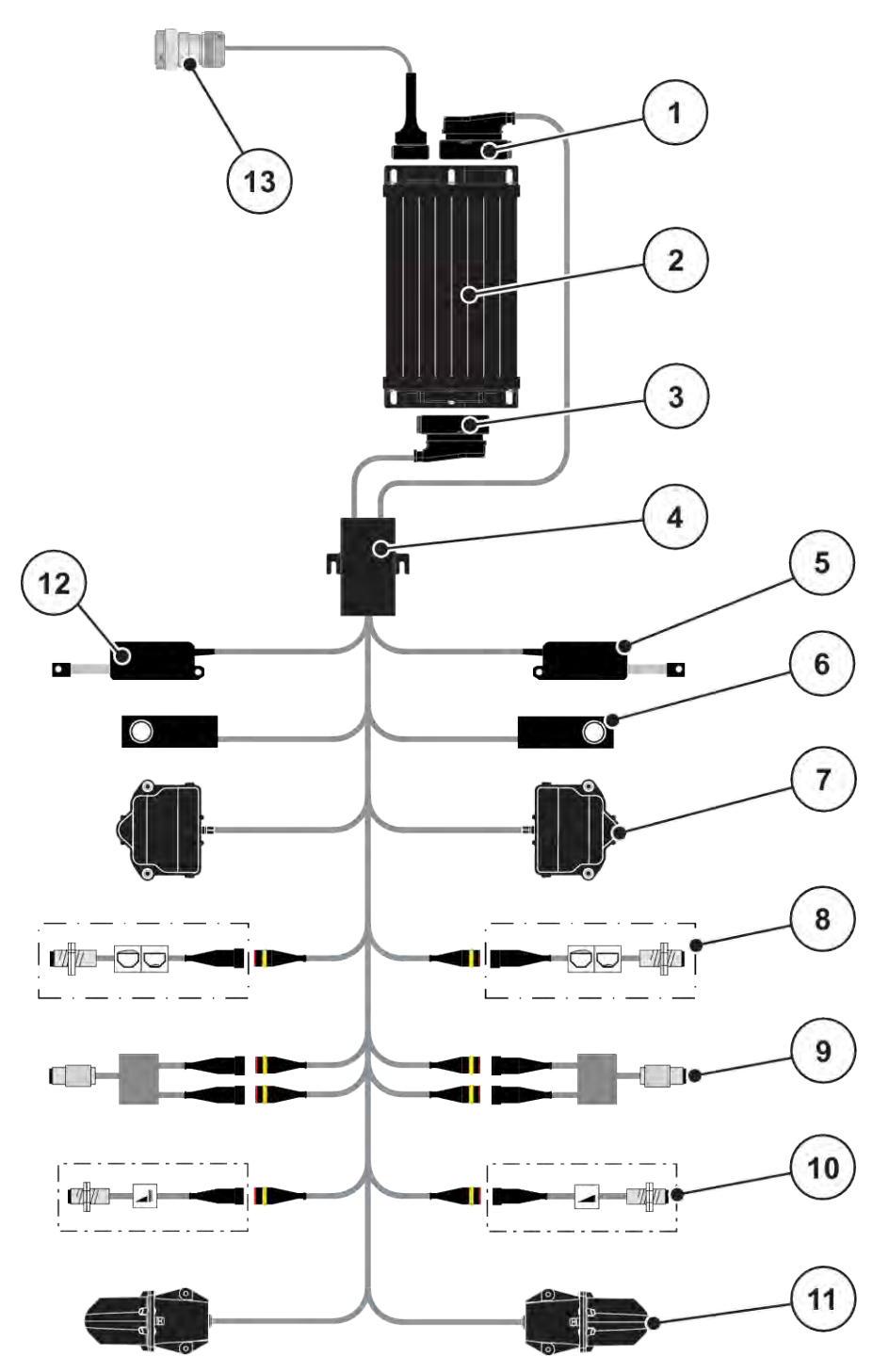

*Obr. 8: AXIS-M 30.2 EMC, AXIS-M 50.2: Schematický prehľad prípojok*

- <span id="page-26-0"></span>[1] Zástrčka stroja
- [2] Riadenie stroja
- [3] Zástrčka stroja
- [4] Rozdeľovač káblov
- [5] Aktuátor TELIMAT
- [6] Vážiaca komora vľavo/vpravo
- [7] Pohon otáčania dávkovacieho posúvača vľavo/vpravo
- [8] Snímač hlásenia prázdneho stavu vľavo/ vpravo
- [9] Snímač krútiaceho momentu/počtu otáčok vľavo/vpravo
- [10] Snímače TELIMAT hore/dole
- [11] Motor na nastavenie bodu dávkovania (vľavo/vpravo)
- [12] Aktuátor krycej plachty
- [13] Zástrčka zariadenia ISOBUS

## **3.2.3 Príprava dávkovacieho posúvača**

Riadenie stroja disponuje elektrickým ovládaním posúvača na nastavenie rozmetávaného množstva.

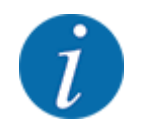

Dodržiavajte návod na obsluhu vrhacieho rozmetadla minerálnych hnojív.

# <span id="page-27-0"></span>**4 Obsluha**

### **UPOZORNENIE!**

## **Nebezpečenstvo v dôsledku rozmetávaného hnojiva**

Pri poruche sa môže dávkovací posúvač počas jazdy na mieste rozmetávania neočakávane otvoriť. Existuje nebezpečenstvo pošmyknutia a poranenia osôb v dôsledku rozmetávaného hnojiva.

u **Pred jazdou na miesto rozmetávania** bezpodmienečne vypnite elektronickú obslužnú jednotku.

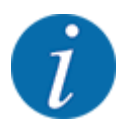

Nastavenia, ktoré sú v jednotlivých ponukách veľmi dôležité pre optimálnu **automatickú reguláciu hromadného prúdu (funkcia EMC)**.

Dodržiavajte najmä zvláštnosti funkcie EMC pre nasledujúce položky menu:

- V menu Nastav. hnojiva > Rozmetávací disk, pozrite si stranu *[38](#page-37-0)*
- V menu Nastav. hnojiva > Otáčky rozmetávacieho disku alebo menu Nastav. hnojiva > Normálne otáčky, pozrite si stranu *[39](#page-38-0)*
- V menu Nastav. stroja > Prevádzka AUTO/MAN, pozrite si kapitolu *[4.5.1](#page-49-0)*

## **4.1 Zapnutie obslužnej jednotky**

#### **Predpoklady:**

- Obslužná jednotka je správne pripojená k stroju a k traktoru. ○ Príklad, pozri kapitolu *[3.2.2 Pripojenie riadenia stroja](#page-22-0)*.
- Je zaručené minimálne napätie **11 V**.
- Spustite riadenie stroja.

*Po niekoľkých sekundách sa objaví* **úvodná obrazovka** *riadenia stroja.*

*Krátko nato riadenie stroja na niekoľko sekúnd zobrazí* **aktivačné menu***.*

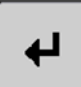

 $\blacktriangleright$  Stlačte tlačidlo Enter.

*Následne sa zobrazí prevádzková obrazovka.*

# <span id="page-28-0"></span>**4.2 Navigácia v rámci menu**

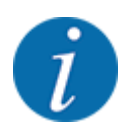

玉价

Dôležité pokyny na zobrazenie a navigáciu medzi ponukami nájdete v kapitole *[1.3.4 Hierarchia](#page-8-0)  [menu, tlačidlá a navigácia](#page-8-0)*.

V nasledujúcej časti je opísané vyvolávanie menu resp. položiek v menu **použitím dotykovej obrazovky alebo stlačením funkčných tlačidiel**.

• Dodržiavajte návod na obsluhu používaného terminálu.

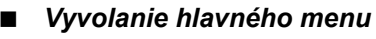

u Stlačte funkčné tlačidlo **Prevádzková obrazovka/Hlavné menu**. Pozrite si časť *[2.3.2 Ponuky](#page-15-0)*.

*Na displeji sa zobrazí hlavné menu.*

#### **Vyvolanie podmenu prostredníctvom dotykovej obrazovky**

Stlačte ikonu požadovaného podmenu.

Objavia sa okná, ktoré vyzývajú na rozličné akcie.

- Zadanie textu
- Zadanie hodnôt
- Nastavenia prostredníctvom ďalších podmenu

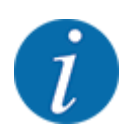

Nie všetky parametre sa zobrazia súčasne v jednom okne menu. Na nasledujúce okno môžete prejsť pomocou **šípky doľava/doprava**.

n *Opustenie menu*

u Stlačením tlačidla **Späť** potvrďte nastavenia.

*Prejdete späť na* **predchádzajúce menu***.*

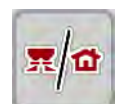

u Stlačte tlačidlo **Prevádzková obrazovka/Hlavné menu**.

*Prejdete späť na* **prevádzkovú obrazovku***.*

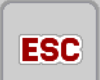

u Stlačte tlačidlo **ESC**.

*Predchádzajúce nastavenia zostanú zachované.*

*Prejdete späť na* **predchádzajúce menu***.*

## <span id="page-29-0"></span>**4.3 Hlavné menu**

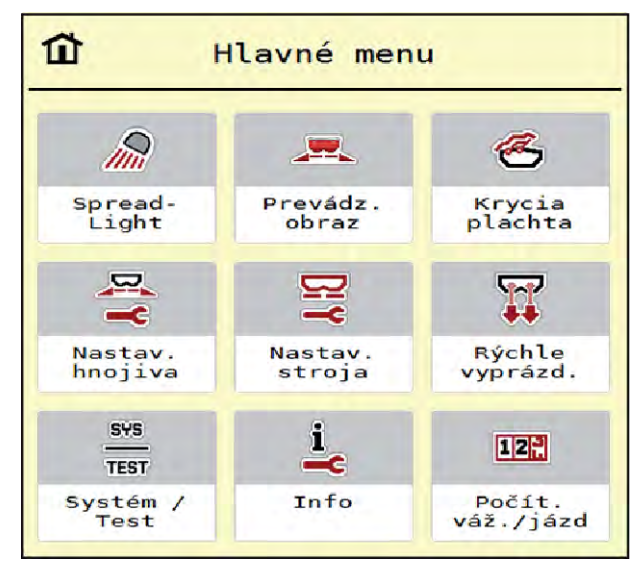

*Obr. 9: Hlavné menu s podmenu*

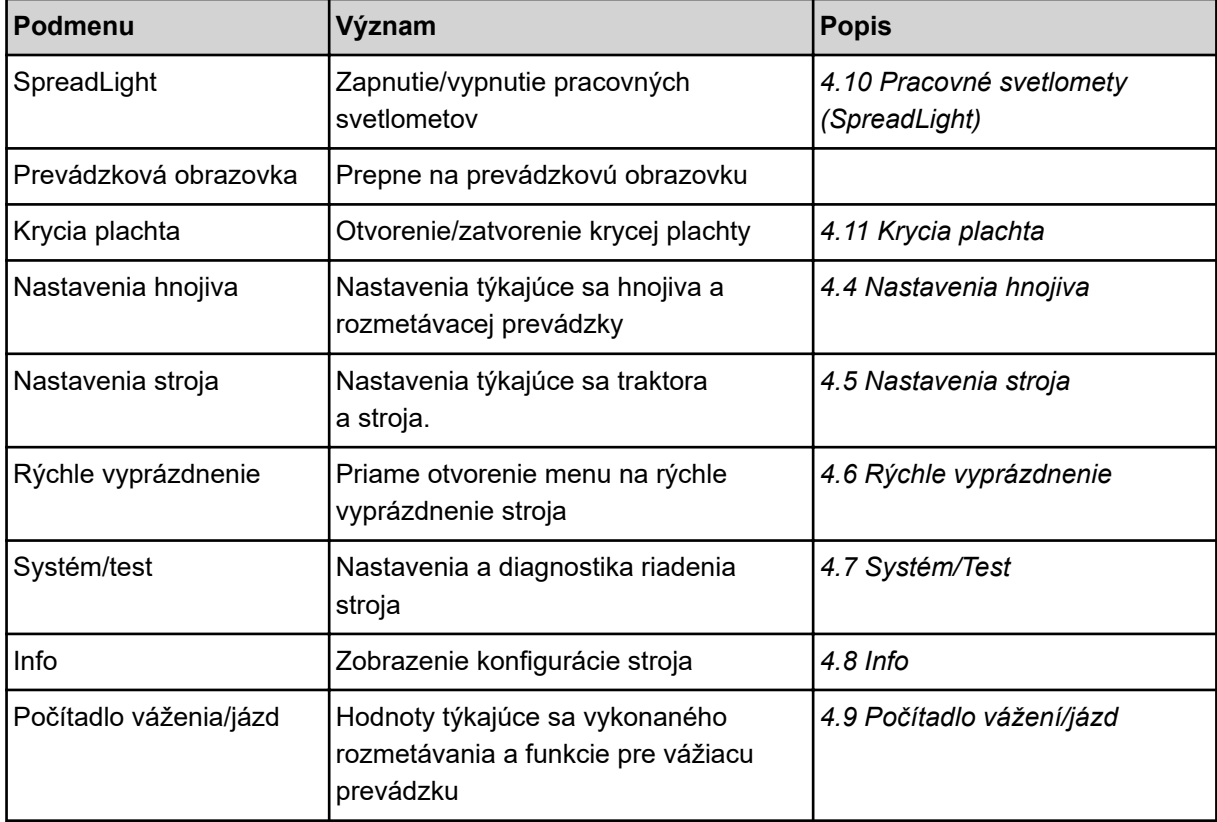

Dodatočne k podmenu môžete v hlavnom menu zvoliť funkčné tlačidlá Meranie chodu naprázdno a Spôsob hraničného rozmetávania.

<span id="page-30-0"></span>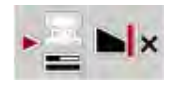

- Meranie chodu naprázdno: Funkčné tlačidlo umožňuje manuálne spustenie merania chodu naprázdno. Pozrite si kapitolu *[5.7.2 Manuálne meranie chodu naprázdno](#page-83-0)*.
- Spôsob hraničného rozmetávania: Môžete si vybrať spomedzi dvoch možnosti: okrajové rozmetávanie a hraničné rozmetávanie.

## **4.4 Nastavenia hnojiva**

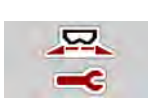

V tomto menu môžete vykonávať nastavenia týkajúce sa hnojiva a rozmetávacej prevádzky.

u Vyvolajte menu Hlavné menu > Nastavenia hnojiva.

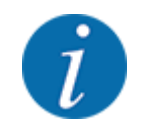

Nicht alle Parameter werden gleichzeitig am Bildschirm dargestellt. Sie können mit dem **Pfeil nach links/rechts** zum angrenzenden Menüfenster (Reiter) springen.

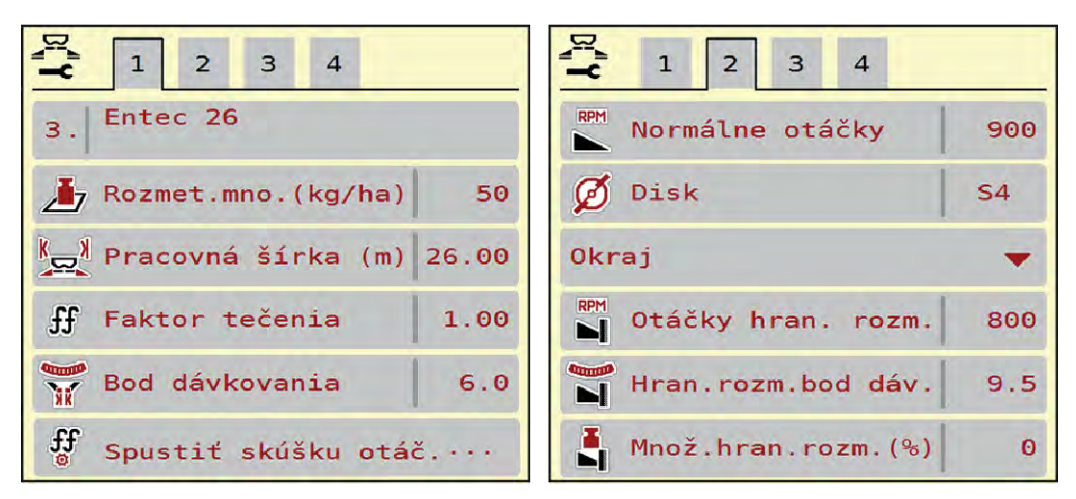

*Obr. 10: Menu Nastavenia hnojiva AXIS-H EMC, karta 1 a 2*

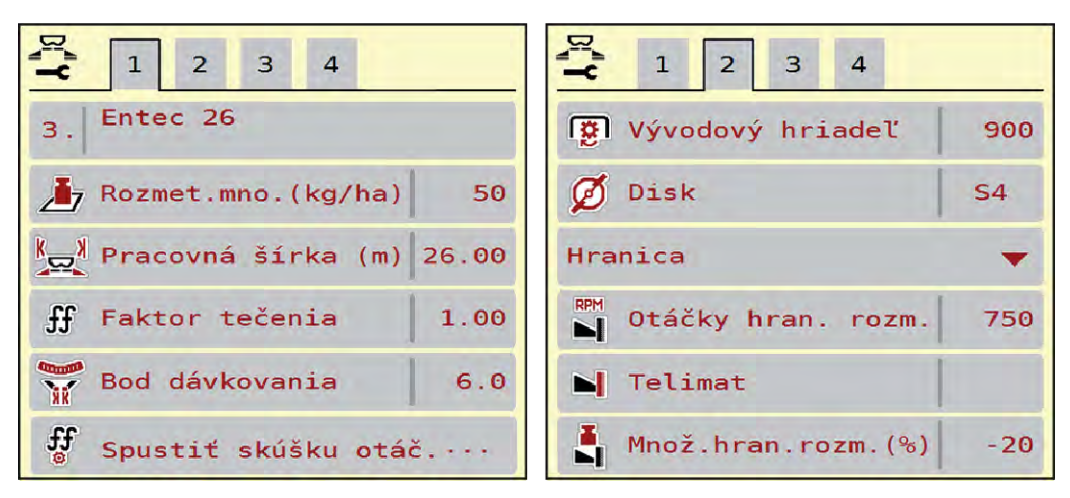

*Obr. 11: Menu Nastavenia hnojiva, mechanický pohon, záložka 1 a 2*

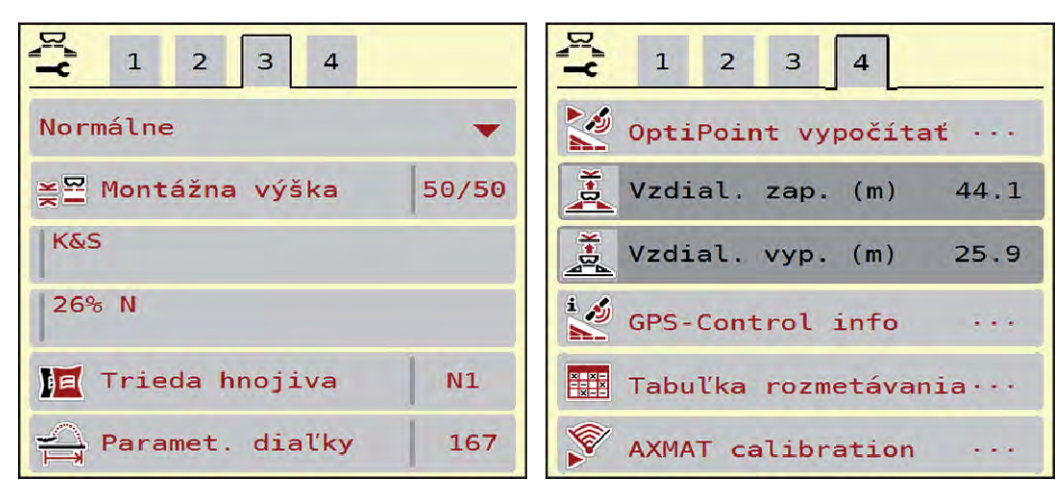

*Obr. 12: Menu Nastavenia hnojiva, karta 3 a 4*

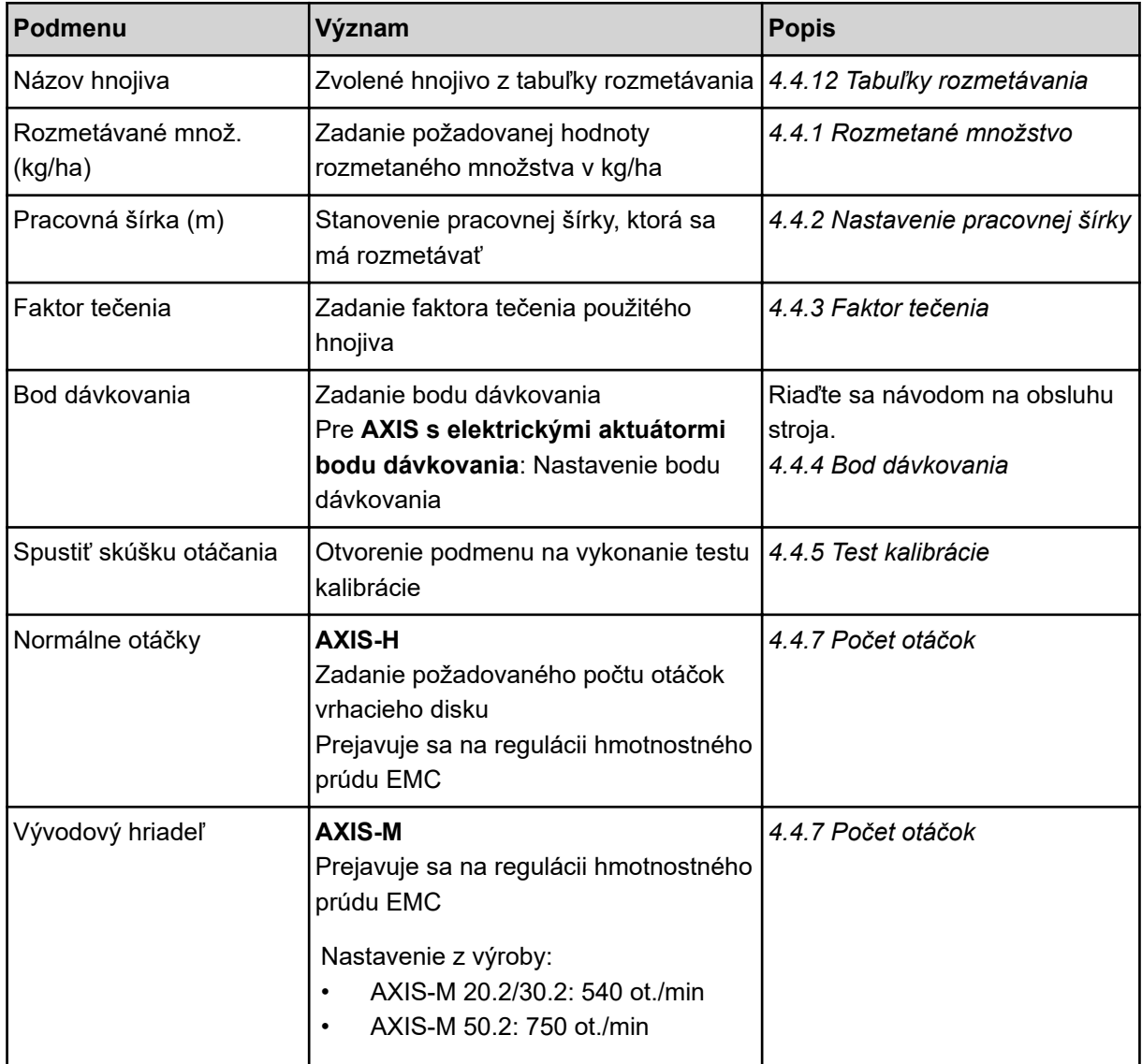

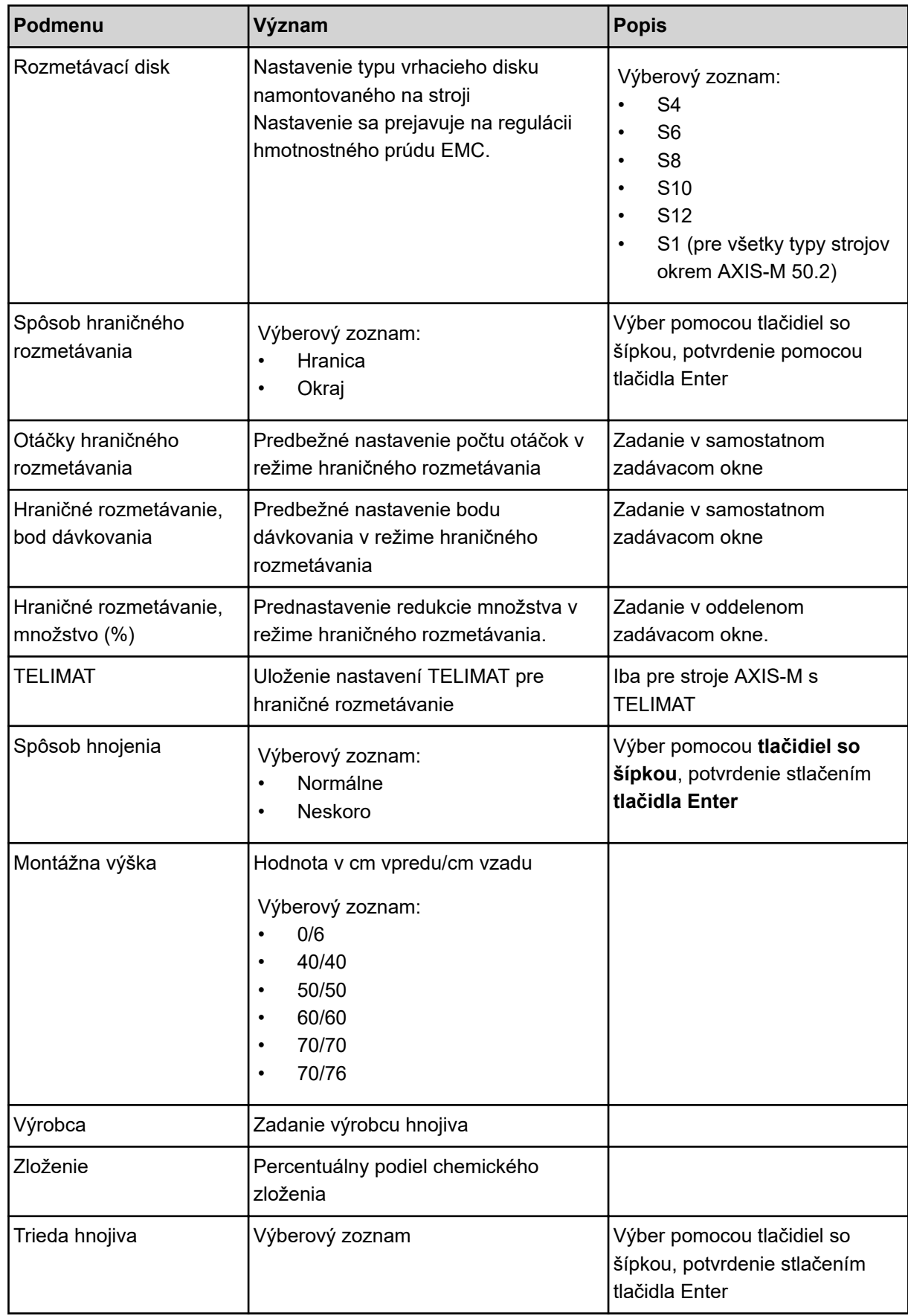

<span id="page-33-0"></span>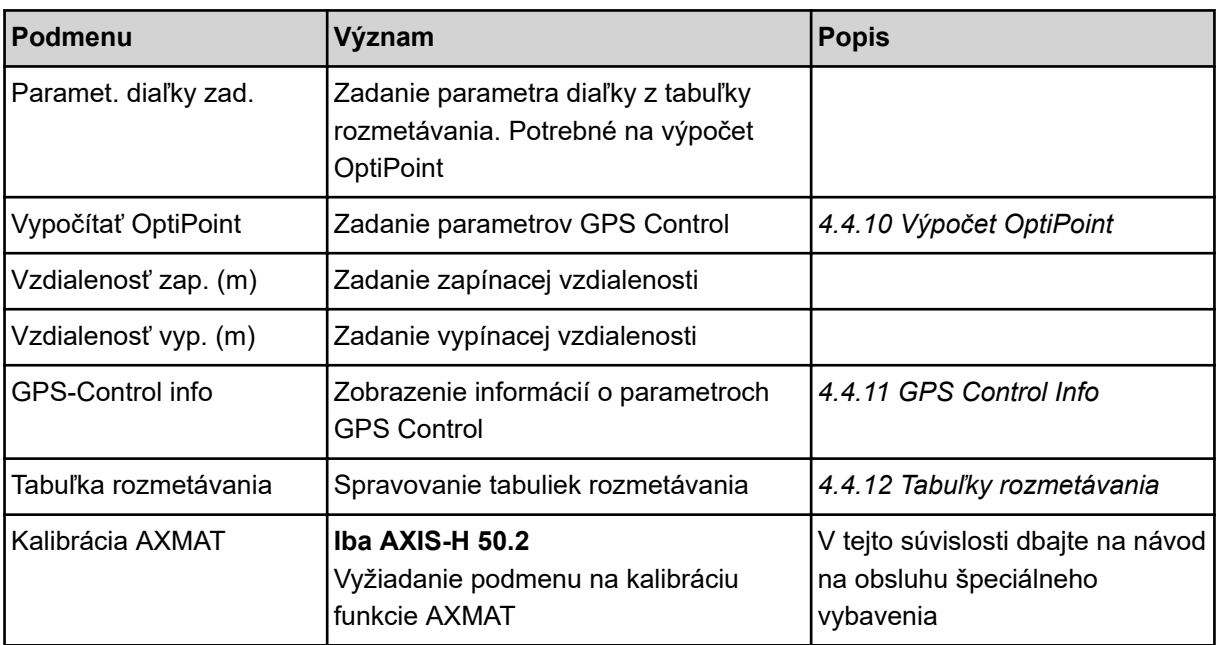

## **4.4.1 Rozmetané množstvo**

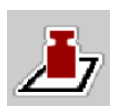

V tomto menu zadávate požadovanú hodnotu požadovaného rozmetávaného množstva.

#### **Zadanie rozmetávaného množstva:**

- u Vyvolajte menu Nastavenia hnojiva > Rozmetávané množ. (kg/ha). *Na displeji sa zobrazí* **aktuálne platné** *rozmetávané množstvo.*
- u Do zadávacieho poľa zadajte novú hodnotu.
- Stlačte **OK**.

*Nová hodnota je uložená v riadení stroja.*

## **4.4.2 Nastavenie pracovnej šírky**

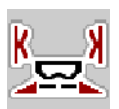

V tomto menu môžete stanoviť pracovnú šírku (v metroch).

- u Vyvolajte menu Nastavenia hnojiva > Pracovná šírka (m). *Na displeji sa zobrazí* **aktuálne nastavená** *pracovná šírka.*
- ▶ Do zadávacieho poľa zadajte novú hodnotu.
- $\blacktriangleright$  Stlačte OK.

*Nová hodnota je uložená v riadení stroja.*

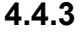

## **4.4.3 Faktor tečenia**

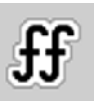

Faktor tečenia je v rozsahu **0,2** až **1,9**.

Pri rovnakých základných nastaveniach (km/h, pracovná šírka, kg/ha) platí:

- Pri **zvýšení** faktoru tečenia **sa zníži** dávkované množstvo
- Pri **znížení** faktoru tečenia **sa zvýši** dávkované množstvo

V momente, keď sa faktor tečenia nachádza mimo špecifikovaného rozsahu, sa zobrazí chybové hlásenie. Pozrite si kapitolu *[6 Alarmové hlásenia a možné príčiny](#page-91-0)*.

Keď rozmetávate bio hnojivo alebo ryžu, minimálny faktor musíte zredukovať na 0,2. Tým predídete neustálemu zobrazovaniu chybového hlásenia.

Ak faktor tečenia poznáte z predchádzajúcich skúšok otáčania alebo z tabuľky rozmetávania, tak ho manuálne zadajte v tomto výbere.

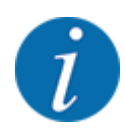

Prostredníctvom menu Spustiť skúšku otáčania možno pomocou riadenia stroja zistiť a zadať faktor tečenia. Pozri kapitolu *[4.4.5 Test kalibrácie](#page-35-0)*

Pri vrhacom rozmetávadle minerálnych hnojív AXIS-H EMC sa zisťovanie faktora tečenia uskutočňuje pomocou regulácie hmotnostného prúdu EMC. Je však možné aj manuálne zadanie.

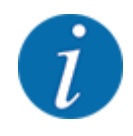

Výpočet faktora tečenia závisí od použitého prevádzkového režimu. Ďalšie informácie o faktore tečenia nájdete v kapitole *[4.5.1 Prevádzka AUTO/MAN](#page-49-0)*.

#### **Zadanie faktora tečenia:**

u Vyvolajte menu Nastavenia hnojiva > Faktor tečenia.

*Na displeji sa zobrazí* **aktuálne nastavený faktor tečenia***.*

u Do zadávacieho poľa zadajte hodnotu z tabuľky rozmetávania.

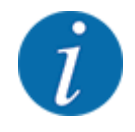

Ak vaše hnojivo nie je uvedené v tabuľke rozmetávania, tak zadajte faktor tečenia **1,00**. V prevádzkovom režime AUTO km/h odporúčame vykonať **skúšku otáčania**, aby bolo možné zistiť presný faktor tečenia pre toto hnojivo.

Stlačte OK.

*Nová hodnota je uložená v riadení stroja.*

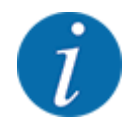

Pri vrhacom rozmetávadle minerálneho hnojiva AXIS EMC (prevádzkový režim AUTO km/h + AUTO kg) odporúčame zobraziť faktor tečenia na prevádzkovej obrazovke. Týmto spôsobom môžete pozorovať reguláciu faktora tečenia počas rozmetávania. Pozri kapitolu *[2.2.2](#page-12-0)  [Zobrazovacie polia](#page-12-0)*.

## <span id="page-35-0"></span>**4.4.4 Bod dávkovania**

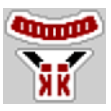

Nastavenie bodu dávkovania je pri vrhacom rozmetadle minerálnych hnojív AXIS EMC možné len pomocou elektronického prestavenia bodu dávkovania.

- u Vyvolajte menu Nastavenia hnojiva > Bod dávkovania.
- Pomocou tabuľky rozmetávania zistite polohu pre bod dávkovania.
- Zadajte zistenú hodnotu do zadávacieho poľa.
- $\blacktriangleright$  OK.

*Na displeji sa zobrazí okno Nastavenia hnojiva s novým bodom dávkovania.*

Pri zablokovaní bodu dávkovania sa objaví alarm 17; pozrite si kapitolu*[6 Alarmové hlásenia a možné](#page-91-0)  [príčiny](#page-91-0)*.

## **UPOZORNENIE!**

**Nebezpečenstvo poranenia v dôsledku automatického prestavenia bodu dávkovania**

Elektrický prestavovací motor (Speedservo) po stlačení funkčného tlačidla **Štart/Stop** prestaví bod dávkovania na vopred nastavenú hodnotu. To môže spôsobiť poranenia.

- u Pred stlačením tlačidla **Štart/Stop** sa uistite, že v nebezpečnej oblasti stroja sa nezdržiavajú žiadne osoby.
- u Alarm "Presun do bodu dávkovania" potvrďte pomocou tlačidla Start/Stop.

## **4.4.5 Test kalibrácie**

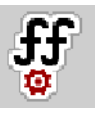

Menu Spustiť skúšku otáčania je pri rozmetadle s váhou a pri všetkých strojoch v prevádzkovom režime AUTO km/h + AUTO kg uzamknuté. Tento bod menu je neaktívny.

V tomto menu zistíte faktor tečenia na základe testu kalibrácie a uložíte ho v riadení stroja.

Vykonajte test kalibrácie:

- pred prvým rozmetávaním
- v prípade výraznej zmeny kvality hnojiva (vlhkosť, vysoký podiel prachu, zlomené zrná)
- pri použití nového druhu hnojiva

Test kalibrácie sa musí vykonať buď pri bežiacom vývodovom hriadeli pri státí alebo počas jazdy na testovacej dráhe.

- Odoberte oba vrhacie disky.
- Bod dávkovania presuňte do polohy pre test kalibrácie (hodnota 0).
#### **Zadanie pracovnej rýchlosti:**

- u Vyvolajte menu Nastavenia hnojiva **>**Spustiť skúšku otáčania.
- Zadajte priemernú pracovnú rýchlosť.

Táto hodnota je potrebná na výpočet polohy posúvača pri teste kalibrácie.

Stlačte ikonu Ďalej. *Nová hodnota sa uloží v riadení stroja.*

*Na displeji sa zobrazí druhá strana testu kalibrácie.*

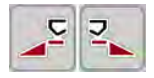

#### **Výber čiastočnej šírky**

u Určte stranu rozmetadla, na ktorej sa má vykonať test kalibrácie. Stlačte funkčné tlačidlo ľavej strany rozmetávania alebo stlačte funkčné tlačidlo pravej strany rozmetávania.

*Symbol zvolenej strany rozmetadla sa zobrazuje na červenom pozadí.*

#### **VAROVANIE!**

**Nebezpečenstvo poranenia počas testu kalibrácie**

Otáčajúce sa časti stroja a vystupujúce hnojivo môžu viesť k poraneniam.

- Pred spustením testu kalibrácie sa uistite, že sú splnené všetky predpoklady.
- ▶ Riaďte sa kapitolou "Test kalibrácie" v návode na obsluhu stroja.

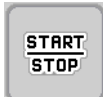

### u Stlačte tlačidlo **Štart/Stop**.

*Otvorí sa dávkovací posúvač predtým zvolenej čiastočnej šírky a spustí sa test kalibrácie.*

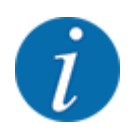

Čas skúšky otáčania môžete kedykoľvek prerušiť stlačením tlačidla ESC. Dávkovací posúvač sa zatvorí a na displeji sa zobrazí menu Nastavenia hnojiva.

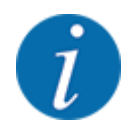

Pre presnosť výsledku nehrá čas skúšky otáčania žiadnu úlohu. Malo by sa ale otáčaním zmerať **minimálne 20 kg**.

## u Znovu stlačte tlačidlo **Štart/Stop**.

*Test kalibrácie je ukončený.*

*Dávkovací posúvač sa zatvorí.*

*Displej zobrazuje tretiu stranu testu kalibrácie.*

n *Opätovný výpočet faktora tečenia*

#### **VAROVANIE!**

#### **Nebezpečenstvo zranenia vplyvom rotujúcich častí stroja**

Kontakt s rotujúcimi časťami stroja (kĺbový hriadeľ, náboje) môže viesť k narazeniam, odreninám a pomliaždeninám. Môžu sa zachytiť alebo vtiahnuť časti tela alebo predmety.

- Vypnite motor traktora.
- u Vypnite hydrauliku a zabezpečte ju proti neúmyselnému zapnutiu.
- u Odvážte nadávkované množstvo (zohľadnite vlastnú hmotnosť záchytnej nádoby).
- u V položke menu **Nadávkované množstvo** zadajte hmotnosť.
- Stlačte **OK**.

*Nová hodnota je uložená v riadení stroja.*

*Na displeji sa zobrazí menu* **Výpočet faktora tečenia.**

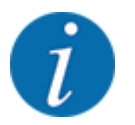

Faktor musí mať hodnotu medzi 0,4 a 1,9.

Stanovte faktor tečenia.

Na prevzatie novo vypočítaného faktora tečenia stlačte ikonu Potvrdiť faktor tečenia.

Na potvrdenie doteraz uloženého faktora tečenia stlačte tlačidlo **ESC**.

*Faktor tečenia sa uloží.*

*Na displeji sa zobrazuje alarm "Presun do bodu dávkovania".*

#### **UPOZORNENIE!**

#### **Nebezpečenstvo poranenia v dôsledku automatického prestavenia bodu dávkovania**

Elektrický prestavovací motor (Speedservo) po stlačení funkčného tlačidla **Štart/Stop** prestaví bod dávkovania na vopred nastavenú hodnotu. To môže spôsobiť poranenia.

- u Pred stlačením tlačidla **Štart/Stop** sa uistite, že v nebezpečnej oblasti stroja sa nezdržiavajú žiadne osoby.
- u Alarm "Presun do bodu dávkovania" potvrďte pomocou tlačidla Start/Stop.

## **4.4.6 Typ vrhacieho disku**

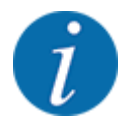

Na optimálne meranie naprázdno skontrolujte správne zadania v menu Nastavenia hnojiva.

• Zadania v položkách menu Rozmetávací disk a Normálne otáčky, resp. Vývodový hriadeľ sa musia zhodovať so skutočnými nastaveniami vášho stroja.

Namontovaný typ vrhacieho disku je z výroby vopred naprogramovaný. Ak ste na váš stroj namontovali iné vrhacie disky, tak zadajte správny typ.

- u Vyvolajte menu Nastavenia hnojiva > Rozmetávací disk.
- Vo výberovom zozname aktivujte typ vrhacieho disku.

*Displej zobrazuje okno Nastavenia hnojiva s novým typom vrhacieho disku.*

#### **4.4.7 Počet otáčok**

n *Vývodový hriadeľ*

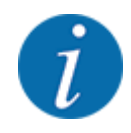

Na optimálne meranie naprázdno skontrolujte správne zadania v menu Nastavenia hnojiva.

• Zadania v položkách menu Rozmetávací disk a Vývodový hriadeľ sa musia zhodovať so skutočnými nastaveniami vášho stroja.

Nastavený počet otáčok vývodového hriadeľa je v obslužnej jednotke z výroby vopred naprogramovaný na hodnotu 750 ot./min. Ak chcete nastaviť iný počet otáčok vývodového hriadeľa, tak zmeňte uloženú hodnotu v obslužnej jednotke.

- u Vyvolajte menu Nastavenia hnojiva > Vývodový hriadeľ.
- Zadajte počet otáčok.

*Na displeji sa zobrazuje okno Nastavenia hnojiva s novým počtom otáčok vývodového hriadeľa.*

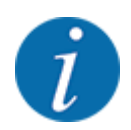

Dodržiavajte pokyny opísané v kapitole *[5.6 Rozmetávanie s automatickým prevádzkovým](#page-80-0)  [režimom \(AUTO km/h + AUTO kg\)](#page-80-0)*.

#### n *Normálne otáčky*

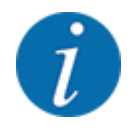

Na optimálne meranie naprázdno skontrolujte správne zadania v menu Nastavenia hnojiva.

• Zadania v položkách menu Rozmetávací disk a Normálne otáčky sa musia zhodovať so skutočnými nastaveniami vášho stroja.

Nastavený počet otáčok je z výroby vopred naprogramovaný na hodnotu 750 ot./min. Ak chcete nastaviť iný počet otáčok, tak zmeňte uloženú hodnotu.

- u Vyvolajte menu Nastavenia hnojiva > Normálne otáčky.
- Zadaite počet otáčok.

*Na displeji sa zobrazuje okno Nastavenia hnojiva s novým počtom otáčok.*

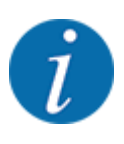

Dodržiavajte pokyny opísané v kapitole *[5.6 Rozmetávanie s automatickým prevádzkovým](#page-80-0)  [režimom \(AUTO km/h + AUTO kg\)](#page-80-0)*.

## **4.4.8 Režim hraničného rozmetávania**

#### **Len AXIS-H**

V tomto menu môžete vybrať vhodný režim rozmetávania na okraji poľa.

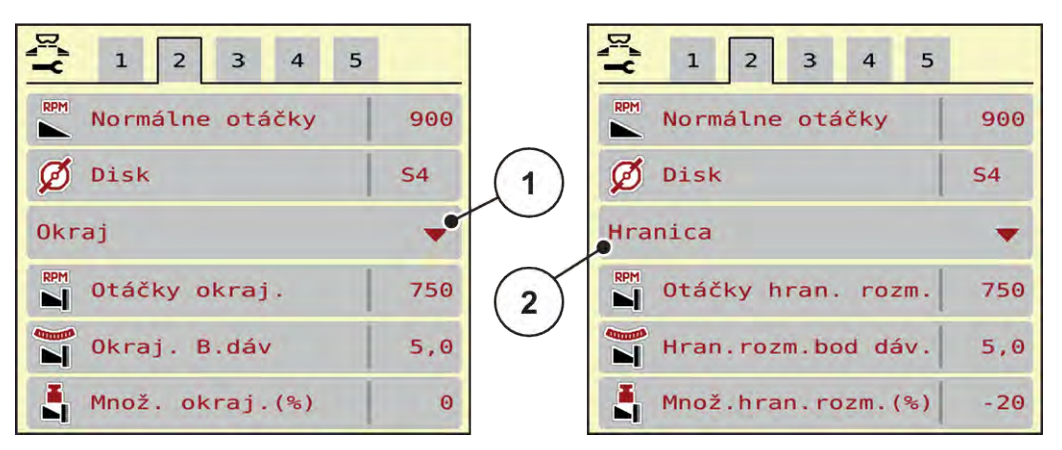

*Obr. 13: Nastavovacie hodnoty režimu hraničného rozmetávania*

- 
- [1] Okrajové rozmetávanie [2] Hraničné rozmetávanie
- Vyvolajte menu Nastavenia hnojiva.
- Prejdite na kartu 2.
- ▶ Zvoľte režim hraničného rozmetávania Okraj alebo Hranica.
- u V prípade potreby prispôsobte hodnoty uvedené v menu Otáčky, Bod dávkovania alebo zmenšenie množstva údajom uvedeným v tabuľke rozmetávania.

## **4.4.9 Rozmetávané množstvo v režime hraničného rozmetávania**

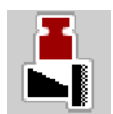

V tomto menu môžete stanoviť zníženie množstva (v percentách). Toto nastavenie sa používa pri aktivácii funkcie hraničného rozmetávania, resp. zariadenia TELIMAT (len AXIS-M).

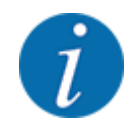

Odporúčame zníženie množstva na strane hraničného rozmetávania o 20 %.

#### **Zadanie rozmetávaného množstva v režime hraničného rozmetávania:**

- u Vyvolajte menu Nastavenia hnojiva > Hraničné rozmetávanie, množstvo (%).
- Zadajte hodnotu do zadávacieho poľa a potvrďte.

*Na displeji sa zobrazí okno Nastavenia hnojiva s novým množstvom hraničného rozmetávania.*

## **4.4.10 Výpočet OptiPoint**

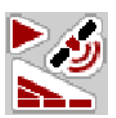

V menu Vypočítať OptiPoint zadajte parametre na výpočet optimálnych zapínacích, resp. vypínacích vzdialeností v úvrati. Na presný výpočet je veľmi dôležité zadanie parametra diaľky používaného druhu hnojiva.

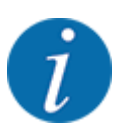

Zistite parametre diaľky pre použité hnojivo z tabuľky rozmetávania vášho stroja.

- Zadajte špecifikovanú hodnotu v menu Nastavenia hnojiva > Parameter diaľky.
- u Vyvolajte menu Nastavenia hnojiva > Vypočítať OptiPoint. *Zobrazí sa prvá strana menu Vypočítať OptiPoint.*

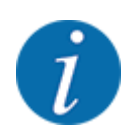

Uvedená jazdná rýchlosť sa vzťahuje na jazdnú rýchlosť v oblasti spínacích polôh! Pozri kapitolu*[5.11 GPS Control](#page-87-0)*.

- Zadajte priemernú rýchlosť v oblasti spínacích polôh. *Displej zobrazuje druhú stranu menu.*
- $OK$ .
- Stlačte ikonu Ďalej.

*Displej zobrazuje tretiu stranu menu.*

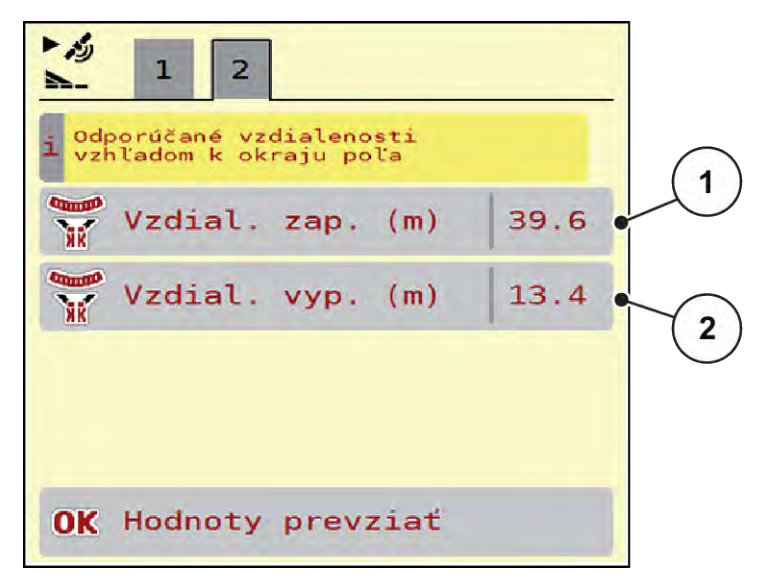

*Obr. 14: Vypočítať OptiPoint, strana 3*

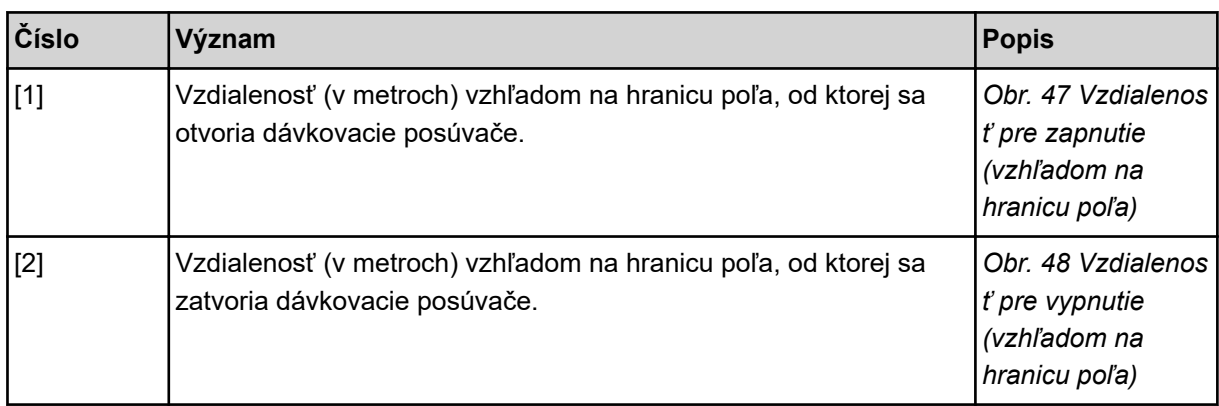

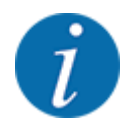

Na tejto strane môžete manuálne prispôsobiť hodnoty parametrov. Pozri kapitolu *[5.11 GPS](#page-87-0)  [Control](#page-87-0)*.

#### **Zmena hodnôt**

- u Vyvolajte požadovanú položku v zozname.
- Zadajte nové hodnoty.
- $\bullet$  OK.
- Stlačte ikonu Prevziať hodnoty.

*Výpočet OptiPoint je dokončený.*

*Riadenie stroja prepne na okno GPS-Control info.*

## **4.4.11 GPS Control Info**

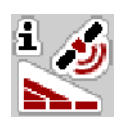

Menu GPS-Control info vás informuje o vypočítaných nastavovacích hodnotách v menu Vypočítať OptiPoint.

V závislosti od použitého terminálu sa zobrazujú 2 vzdialenosti (CC, Müller Elektronik), resp. 1 vzdialenosť a 2 časové hodnoty (John Deere...).

- Pri väčšine terminálov ISOBUS sú tu zobrazené hodnoty automaticky prevzaté do príslušného nastavovacieho menu na termináli GPS.
- Pri niektorých termináloch je však potrebné manuálne zadanie.

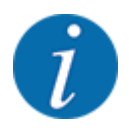

Toto menu slúži iba pre informáciu.

- Riaďte sa návodom na obsluhu vášho terminálu GPS.
- u Vyvolajte menu Nastavenia hnojiva > GPS-Control info.

<span id="page-43-0"></span>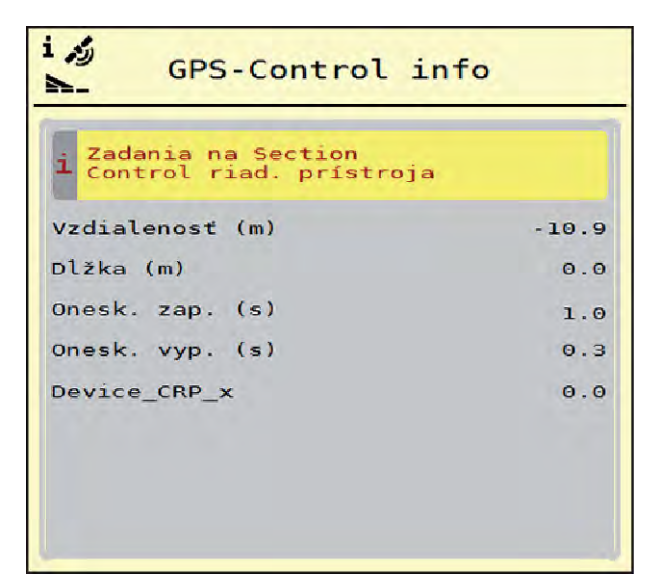

*Obr. 15: Menu GPS-Control info*

## **4.4.12 Tabuľky rozmetávania**

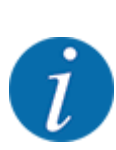

Výber tabuľky rozmetávania má vplyv na stroj, nastavenia hnojiva a na riadenie stroja. Nastavené rozmetané množstvo sa prepíše uloženou hodnotou z tabuľky rozmetávania.

#### **Vytvorenie novej tabuľky rozmetávania**

V elektronickom riadení stroja môžete vytvoriť až 30 tabuliek rozmetávania.

V tomto menu môžete vytvoriť a vykonávať správu tabuliek rozmetávania.

u Vyvolajte menu Nastavenia hnojiva > Tabuľky rozmetávania.

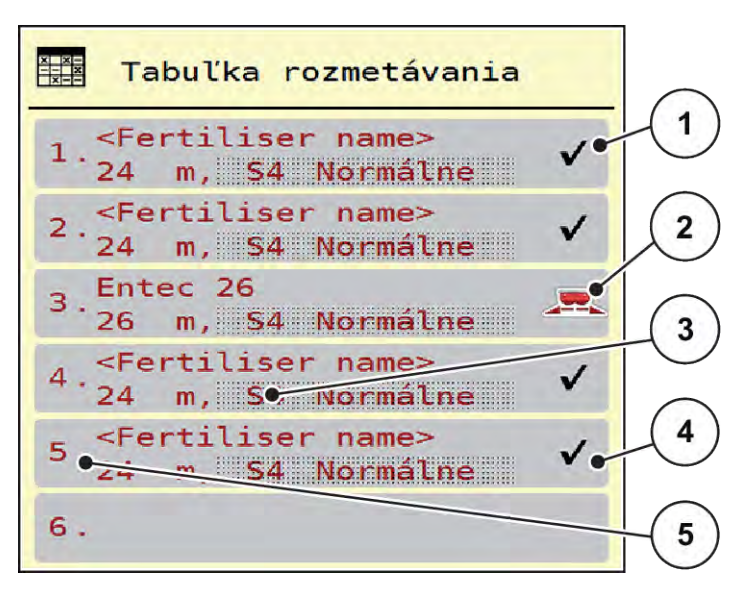

*Obr. 16: Menu Tabuľky rozmetávania*

- [1] Zobrazenie tabuľky rozmetávania vyplnenej hodnotami
- [3] Pole s názvom tabuľky rozmetávania
- [4] Prázdna tabuľka rozmetávania
- [5] Číslo tabuľky
- [2] Zobrazenie aktívnej tabuľky rozmetávania

u Vyberte prázdnu tabuľku rozmetávania.

Pole s názvom sa skladá z názvu hnojiva, pracovnej šírky a typu vrhacieho disku.

*Na displeji sa zobrazí výberové okno.*

Stlačte možnosť Otvoriť a späť k nastaveniu hnojiva.

*Na displeji sa zobrazí menu Nastavenia hnojiva a zvolený prvok sa v nastaveniach hnojiva načíta ako aktívna tabuľka rozmetávania.*

- Vyvolajte položku menu Názov hnojiva.
- Zadajte názov pre tabuľku rozmetávania.

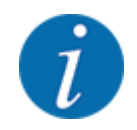

Odporúčame pomenovať tabuľku rozmetávania názvom hnojiva. Vďaka tomu k tabuľke rozmetávania ľahšie priradíte hnojivo.

u Upravte parametre tabuľky rozmetávania. Pozrite si časť *[4.4 Nastavenia hnojiva](#page-30-0)*.

#### **Výber tabuľky rozmetávania**

- u Vyvolajte menu Nastavenia hnojiva > Otvoriť a späť k nastaveniu hnojiva.
- u Vyberte požadovanú tabuľku rozmetávania.
	- *Na displeji sa zobrazí výberové okno.*
- ▶ Zvoľte možnosť Otvoriť a späť k nastaveniam rozmetávaného materiálu.

*Na displeji sa zobrazí menu Nastavenia hnojiva a zvolený prvok sa v nastaveniach hnojiva načíta ako aktívna tabuľka rozmetávania.*

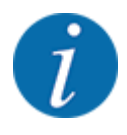

Pri výbere dostupnej tabuľky rozmetávania sa všetky hodnoty v menu Nastavenia hnojiva prepíšu hodnotami uloženými vo zvolenej tabuľke rozmetávania vrátane bodu dávkovania a normálneho počtu otáčok pri rozmetávaní.

• Riadenie stroja presunie bod dávkovania na hodnotu uloženú v tabuľke rozmetávania.

#### **Skopírovanie existujúcej tabuľky rozmetávania**

- ▶ Vyberte požadovanú tabuľku rozmetávania. *Na displeji sa zobrazí výberové okno.*
- ▶ Zvoľte možnosť Kopírovať prvok.

*Kópia tabuľky rozmetávania sa nachádza teraz na prvom voľnom mieste v zozname.*

#### **Vymazanie existujúcej tabuľky rozmetávania**

▶ Vyberte požadovanú tabuľku rozmetávania. *Na displeji sa zobrazí výberové okno.*

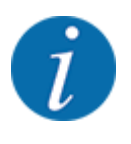

Aktívna tabuľka rozmetávania sa nemôže vymazať.

Zvoľte možnosť Vymazať prvok.

*Tabuľka rozmetávania je vymazaná zo zoznamu.*

n *Spravovanie vybranej tabuľky rozmetávania prostredníctvom prevádzkovej obrazovky*

Tabuľku rozmetávania môžete spravovať aj priamo prostredníctvom prevádzkovej obrazovky.

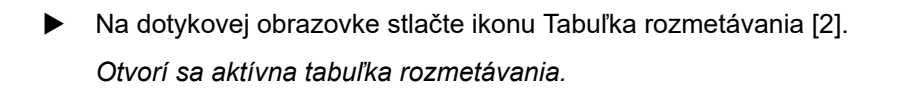

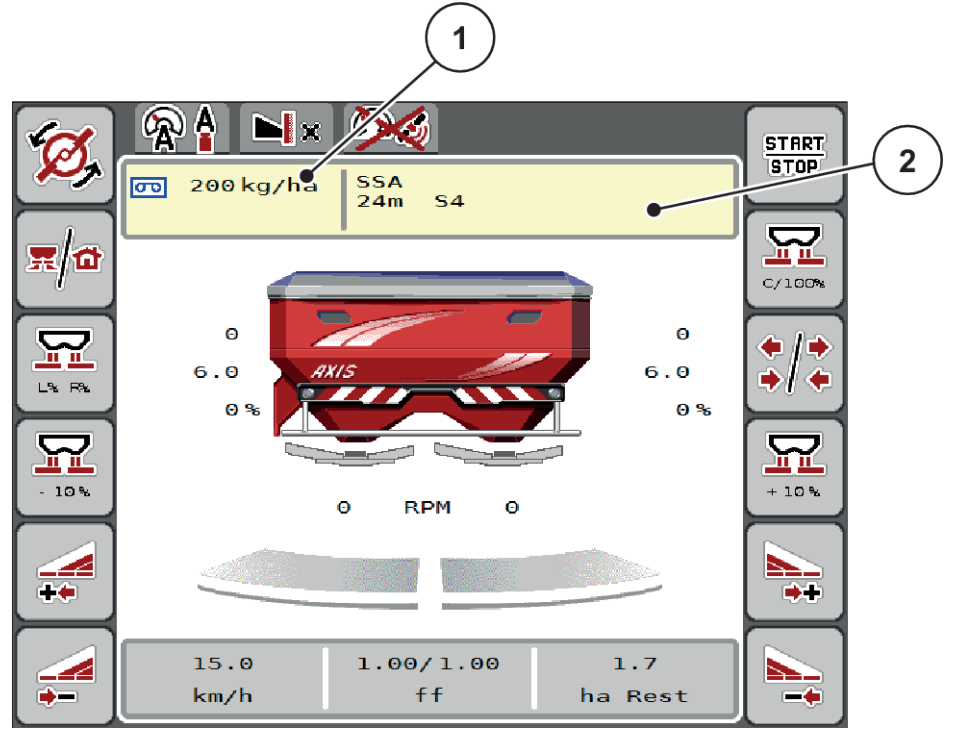

*Obr. 17: Spravovanie tabuľky rozmetávania prostredníctvom dotykovej obrazovky*

[1] Ikona Rozmetávané množstvo [2] Ikona Tabuľka rozmetávania

- Do zadávacieho poľa zadajte novú hodnotu.
- Stlačte OK.

*Nová hodnota je uložená v riadení stroja.*

덮

## **4.5 Nastavenia stroja**

V tomto menu vykonáte nastavenia týkajúce sa traktora a stroja.

▶ Vyvolajte menu Nastavenia stroja.

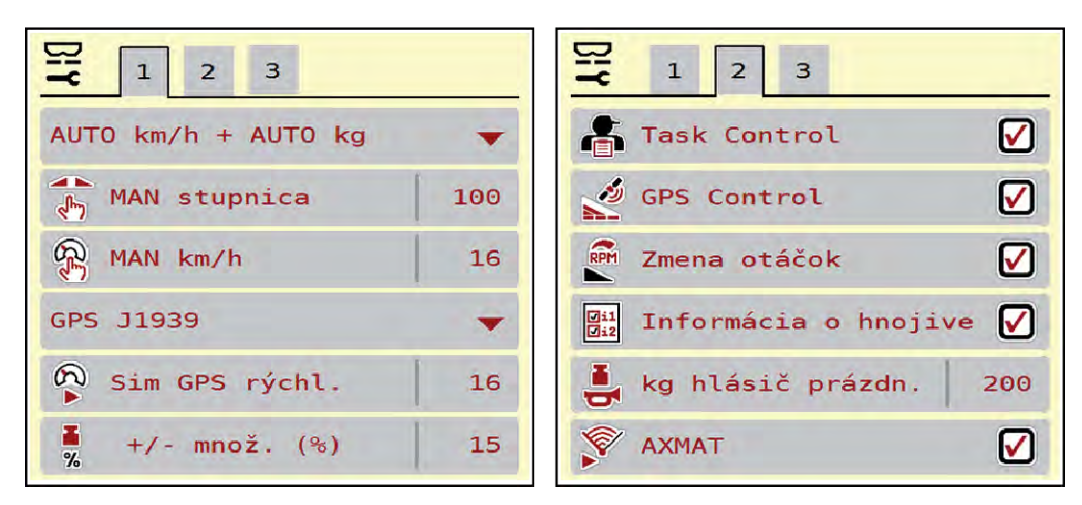

*Obr. 18: Menu Nastavenia stroja, karta 1 a 2*

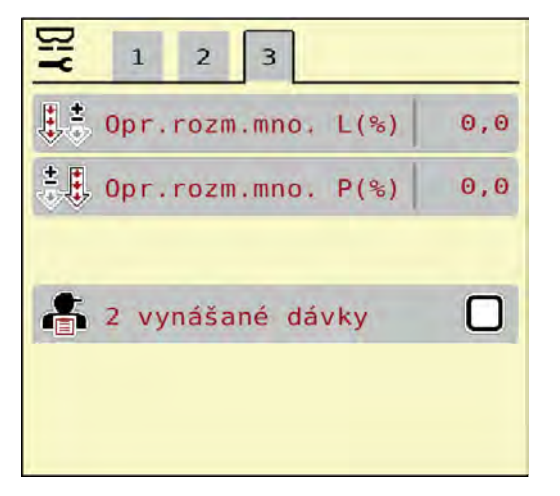

*Obr. 19: Menu Nastavenia stroja, karta 3*

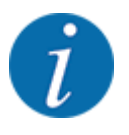

Nie všetky parametre sa zobrazia súčasne v jednom okne menu. Na nasledujúce okno môžete prejsť pomocou **šípky doľava/doprava**.

| <b>Podmenu</b>          | Význam                                                                                                    | <b>Popis</b>                                                                                          |
|-------------------------|----------------------------------------------------------------------------------------------------|----------------------------------------------------------------------------------------------------|
| Prevádzka AUTO/MAN      | Stanovenie automatického alebo<br>manuálneho prevádzkového<br>režimu                                                                                                    | 4.5.1 Prevádzka AUTO/MAN                                                                              |
| <b>MAN</b> stupnica     | Nastavenie manuálnej hodnoty<br>stupnice. (ovplyvňuje len<br>príslušný prevádzkový režim)                                                                                                | Zadanie v samostatnom<br>zadávacom okne.                                                              |
| MAN km/h                | Nastavenie manuálnej rýchlosti.<br>(ovplyvňuje len príslušný<br>prevádzkový režim)                                                                                                    | Zadanie v samostatnom<br>zadávacom okne.                                                              |
| Zdroj rýchlosti/signálu | Výber/obmedzenie signálu<br>rýchlosti<br>Rýchlosť AUTO<br>(automatický výber buď<br>prevodovkou alebo<br>radarom/GPS) $1$ )<br>GPS J1939 <sup>1</sup><br><b>NMEA 2000</b>                |                                                                                                    |
| rýchl. Sim GPS          | Len pre GPS J1939: Zadanie<br>rýchlosti jazdy pri strate GPS<br>signálu.                                                                                                    | <b>UPOZORNENIE!</b><br>Bezpodmienečne dodržiavajte<br>zadanú rýchlosť jazdy na<br>konštantnej úrovni. |
| +/- množstvo (%)        | Predbežné nastavenie zmeny<br>množstva pre rôzne druhy<br>rozmetávania                                                                                                    | Zadanie v oddelenom<br>zadávacom okne.                                                                |
| <b>Task Control</b>     | Aktivácia funkcií správcu úloh<br><b>ISOBUS na dokumentovanie a</b><br>rozmetávanie podľa aplikačných<br>máp<br>Zapnuté Task Control (s<br>$\bullet$<br>háčikom)<br>Vypnuté Task Control |                                                                                                    |
| <b>GPS-Control</b>      | Aktivácia funkcie na ovládanie<br>čiastočných šírok stroja<br>pomocou riadiacej jednotky GPS<br>Zapnuté Task Control (s<br>$\bullet$<br>háčikom)<br>Vypnuté Task Control                 |                                                                                                    |

 $1)$ Výrobca riadenia stroja nezodpovedá za stratu GPS signálu.

<span id="page-49-0"></span>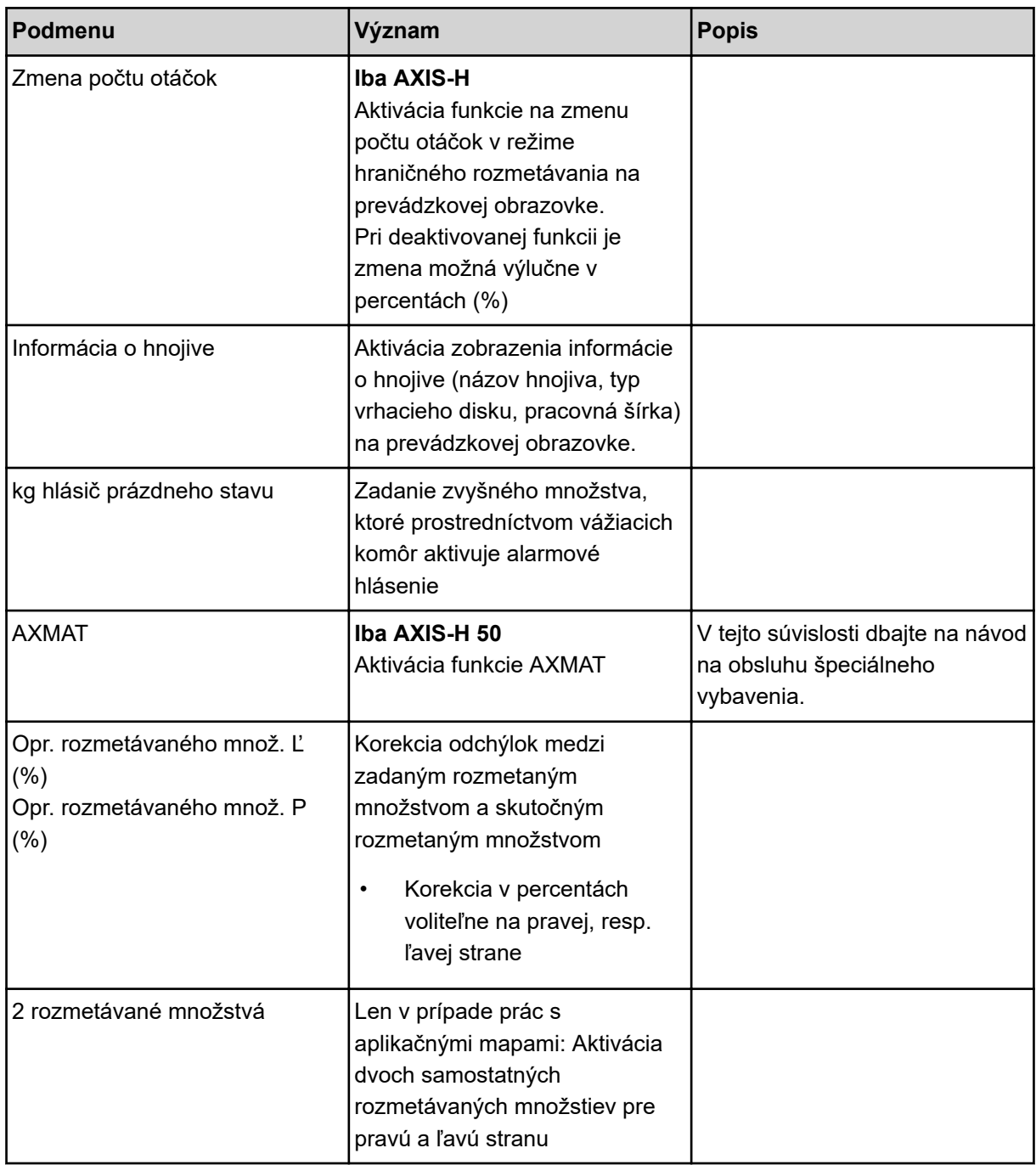

## **4.5.1 Prevádzka AUTO/MAN**

Riadenie stroja na základe signálu rýchlosti automaticky reguluje dávkovacie množstvo. Pritom sú zohľadňované rozmetané množstvo, pracovná šírka a faktor tečenia.

Štandardne pracujete v **automatickej** prevádzke.

V **manuálnej** prevádzke pracujete iba v nasledujúcich prípadoch:

- keď nie je prítomný signál rýchlosti (neprítomný alebo chybný radar alebo snímač kolesa)
- rozmetanie otravy pre slimáky alebo osiva (jemné osivá)

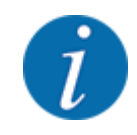

Na rovnomerné rozptýlenie rozmetávaného materiálu musíte v manuálnej prevádzke bezpodmienečne pracovať **konštantnou jazdnou rýchlosťou**.

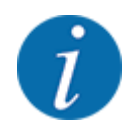

Rozmetávanie s rôznymi prevádzkovými režimami je popísané v časti *[5 Rozmetávacia prevádzka](#page-71-0)*.

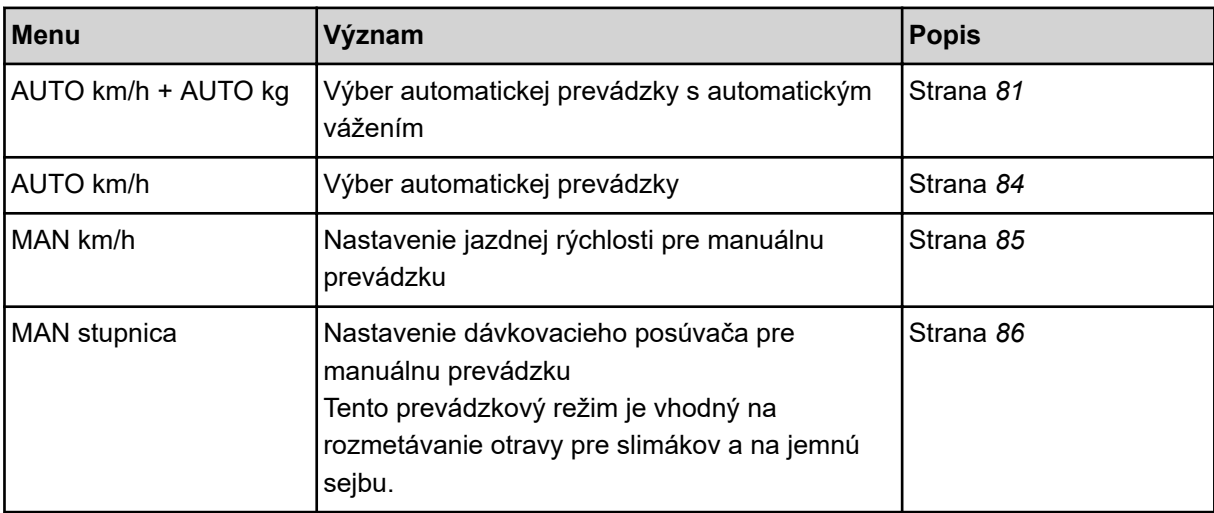

#### **Výber prevádzkového režimu**

- Spustite riadenie stroja.
- u Vyvolajte menu Nastavenia stroja > Prevádzka AUTO/MAN.
- V zozname vyberte požadovanú položku menu.
- Stlačte OK.
- Postupujte podľa pokynov na obrazovke.

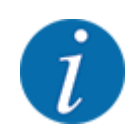

Odporúčame zobrazenie faktora tečenia na prevádzkovej obrazovke. Týmto spôsobom môžete pozorovať reguláciu hmotnostného prúdu počas rozmetávania. Pozri *[2.2.2 Zobrazovacie polia](#page-12-0)*.

• Dôležité informácie o používaní prevádzkových režimov pri rozmetávacej prevádzke nájdete v odseku *[5 Rozmetávacia prevádzka](#page-71-0)*.

#### **4.5.2 Množstvo +/-**

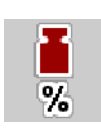

V tomto menu môžete stanoviť dĺžku kroku percentuálnej **zmeny množstva** pre normálny spôsob rozmetávania.

Základ (100 %) je vopred nastavená hodnota otvoru dávkovacieho posúvača.

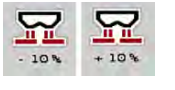

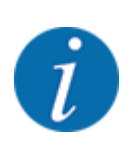

Počas prevádzky môžete pomocou funkčných tlačidiel Množstvo +/Množstvo kedykoľvek zmeniť rozmetávané množstvo o faktor +/- množstvo. Stlačením tlačidla C 100 % znova obnovíte prednastavené hodnoty.

#### **Stanovenie zníženia množstva:**

- ▶ Vyvolajte menu Nastavenia stroja > +/- množstvo (%).
- ▶ Zadajte percentuálnu hodnotu, o ktorú chcete zmeniť rozmetávané množstvo.
- $\triangleright$  OK.

## **4.6 Rýchle vyprázdnenie**

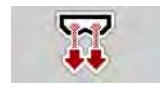

Na vyčistenie stroja po rozmetávaní alebo na rýchle vyprázdnenie zvyšného množstva môžete zvoliť menu Rýchle vyprázdnenie.

Na tento účel odporúčame pred uskladnením stroja **kompletne otvoriť** dávkovacie posúvače prostredníctvom rýchleho vyprázdnenia a v tomto stave vypnúť riadenie. Tak zabránite nahromadeniam vlhkosti v zásobníku.

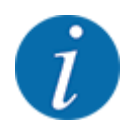

**Pred začiatkom** rýchleho vyprázdnenia sa uistite, že sú splnené všetky predpoklady. V tejto súvislosti sa riaďte návodom na obsluhu vrhacieho rozmetávadla minerálnych hnojív (vyprázdnenie zvyšného množstva).

#### **Vykonanie rýchleho vyprázdnenia:**

Vyvolajte menu Hlavné menu > Rýchle vyprázdnenie.

#### **UPOZORNENIE!**

#### **Nebezpečenstvo poranenia v dôsledku automatického prestavenia bodu dávkovania**

Pri **EMC strojoch** sa objaví alarm Nabehnúť do bodu dávkovania; Áno = spustenie. Po stlačení funkčného tlačidla Štart/Stop sa bod dávkovania automaticky presunie do polohy 0. Po skúške otáčania sa bod dávkovania automaticky znovu presunie na vopred nastavenú hodnotu. To môže spôsobiť poranenia a vecné škody.

u Pred stlačením tlačidla Štart/Stop sa uistite, že sa v nebezpečnej oblasti stroja nezdržiavajú **žiadne osoby**.

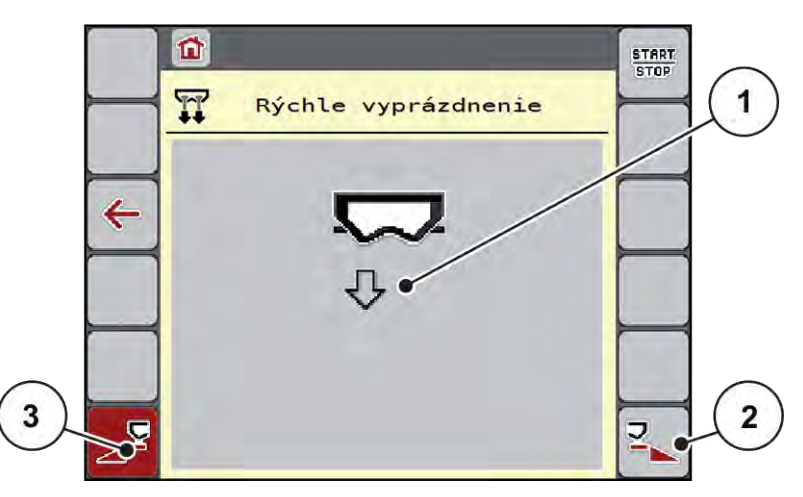

*Obr. 20: Menu Rýchle vyprázdnenie*

- [1] Symbol na rýchle vyprázdnenie (tu zvolená ľavá strana, ale ešte nespustená) [3] Rýchle vyprázdnenie, ľavá čiastočná šírka (nezvolené)
- [2] Rýchle vyprázdnenie, pravá čiastočná šírka (zvolené)
- u Pomocou **funkčného tlačidla** zvoľte čiastočnú šírku, na ktorej sa má vykonať rýchle vyprázdnenie.

*Na displeji sa ako symbol zobrazuje zvolená čiastočná šírka (Obr. 20, pozícia [3]).*

u Stlačte tlačidlo **Štart/Stop**.

*Spustí sa rýchle vyprázdnenie.*

- ▶ Keď je zásobník prázdny, stlačte tlačidlo **Štart/Stop**. *Rýchle vyprázdnenie je ukončené.*
- u Na návrat do hlavného menu stlačte ESC.

## **UPOZORNENIE!**

#### **Nebezpečenstvo poranenia v dôsledku automatického prestavenia bodu dávkovania**

Pri **EMC strojoch** sa objaví alarm Nabehnúť do bodu dávkovania; Áno = spustenie. Po stlačení funkčného tlačidla Štart/Stop sa bod dávkovania automaticky presunie do polohy 0. Po skúške otáčania sa bod dávkovania automaticky znovu presunie na vopred nastavenú hodnotu. To môže spôsobiť poranenia a vecné škody.

u Pred stlačením tlačidla Štart/Stop sa uistite, že sa v nebezpečnej oblasti stroja nezdržiavajú **žiadne osoby**.

Pred uskladnením môžete prostredníctvom riadenia stroja úplne vyprázdniť zásobník vášho stroja.

#### **Úplné vyprázdnenie:**

- ▶ Zvoľte obe čiastočné šírky.
- u Stlačte tlačidlo **Štart/Stop**.

*Otvoria sa oba dávkovacie posúvače.*

*Bod dávkovania sa vľavo aj vpravo presunie na hodnotu 0.*

- u Stlačte tlačidlo "Úplné vyprázdnenie" a podržte ho stlačené. *Bod dávkovania sa presúva medzi hodnotami 9,5 a 0, vďaka čomu dochádza k vytekaniu hnojiva.*
- u Uvoľnite tlačidlo **Úplné vyprázdnenie**. *Ľavý a pravý bod dávkovania sa presunú späť na hodnotu 0.*
- u Stlačte tlačidlo **Štart/Stop**. *Bod dávkovania sa automaticky presunie na vopred nastavenú hodnotu.*

## **4.7 Systém/Test**

 $SYS$ TEST V tomto menu vykonáte nastavenia systému a testu týkajúce sa riadenia stroja.

▶ Vyvolajte menu Hlavné menu > Systém/test.

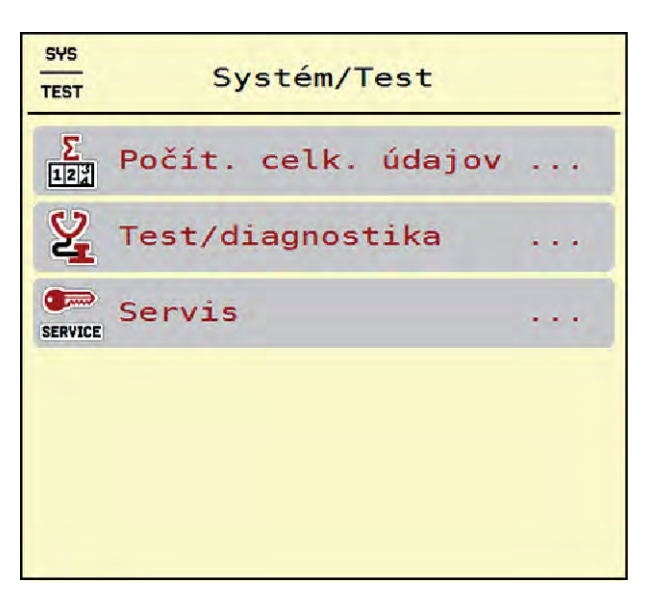

*Obr. 21: Menu Systém/test*

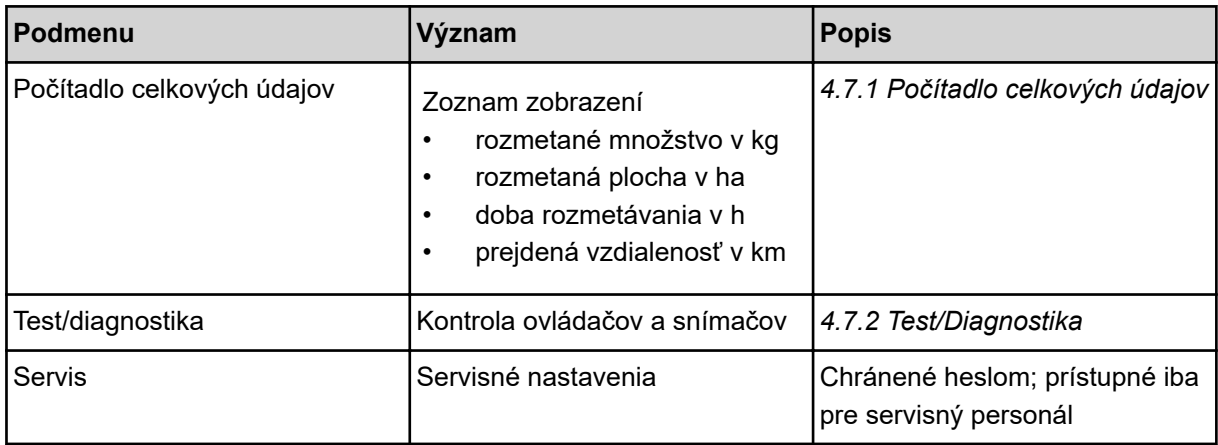

## **4.7.1 Počítadlo celkových údajov**

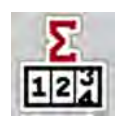

V tomto menu sa zobrazujú všetky stavy počítadiel rozmetadla.

- rozmetané množstvo v kg
- rozmetávacia plocha v ha
- doba rozmetávania v h
- prejdená vzdialenosť v km

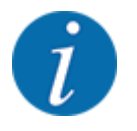

Toto menu slúži iba pre informáciu.

<span id="page-55-0"></span>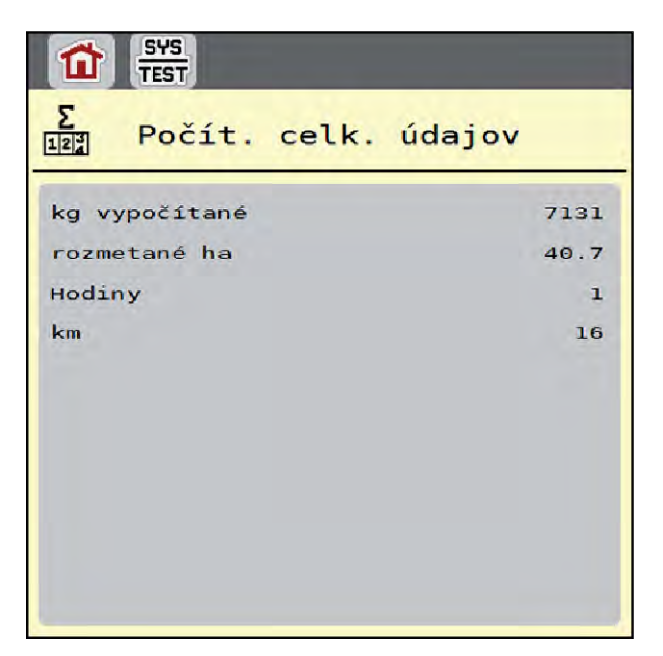

*Obr. 22: Menu Počítadlo celkových údajov*

## **4.7.2 Test/Diagnostika**

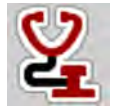

V menu Test/diagnostika môžete skontrolovať funkciu všetkých aktuátorov a snímačov.

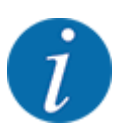

Toto menu slúži iba pre informáciu.

Zoznam snímačov závisí od vybavenia daného stroja.

## **UPOZORNENIE!**

**Nebezpečenstvo vzniku poranení vplyvom pohybujúcich sa dielov stroja**

Počas testu sa môžu diely stroja automaticky pohybovať.

▶ Pred testom sa uistite, že v nebezpečnej oblasti stroja sa nenachádzajú žiadne osoby.

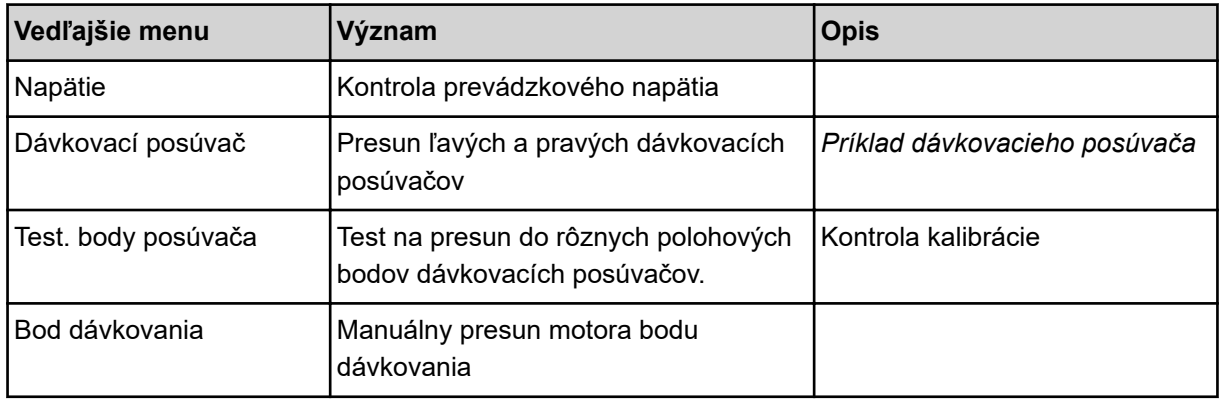

<span id="page-56-0"></span>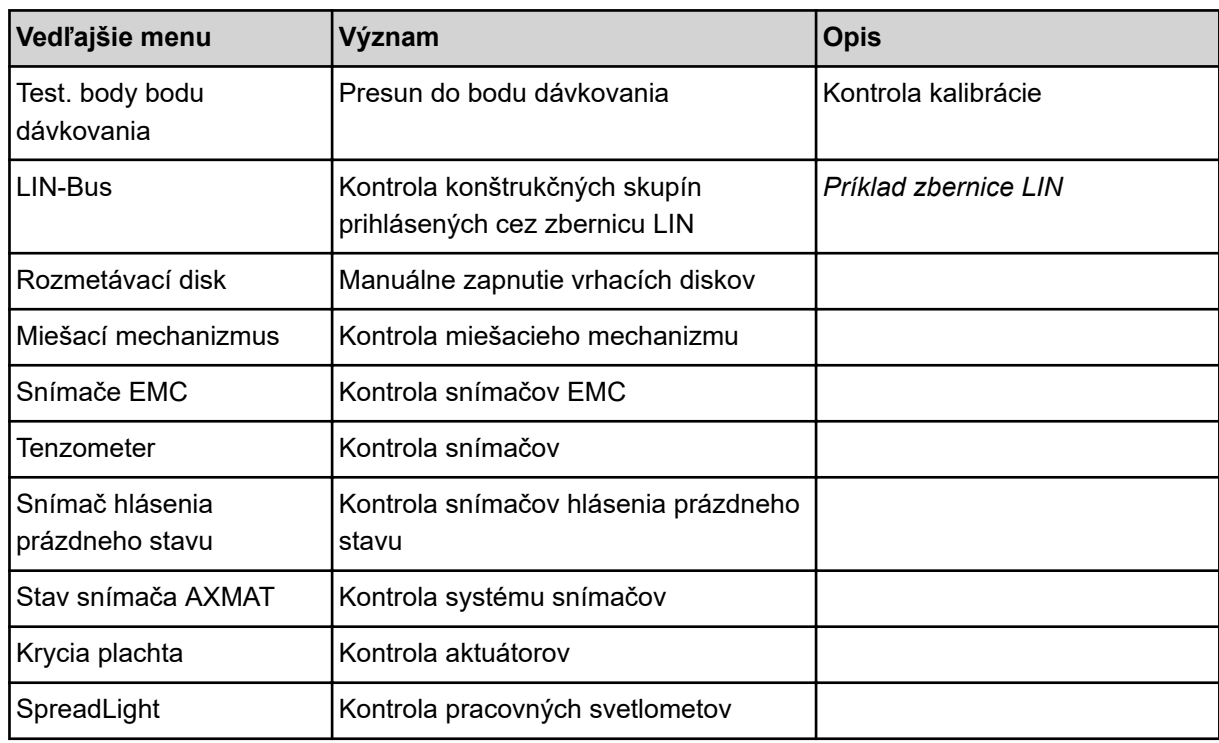

#### n *Príklad dávkovacieho posúvača*

u Vyvolajte menu Test/diagnostika > Dávkovací posúvač.

*Displej zobrazuje stav motorov/snímačov.*

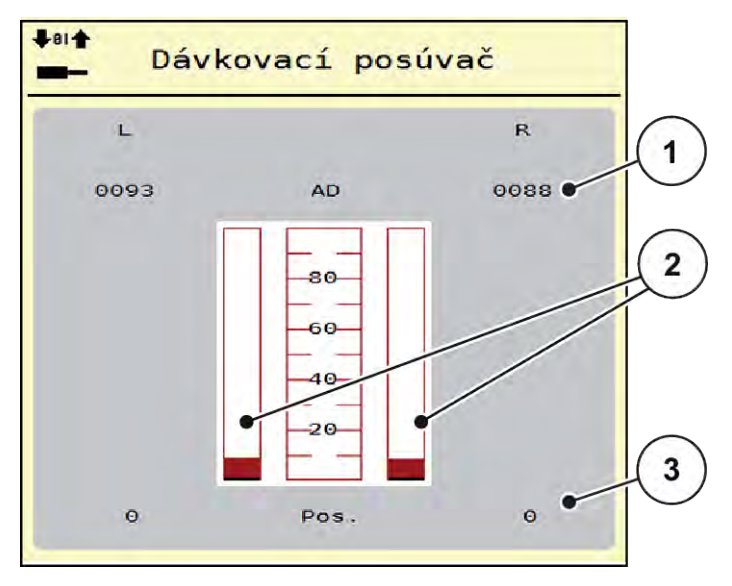

*Obr. 23: Test/diagnostika; príklad: Dávkovací posúvač*

- [1] Zobrazenie signálu
- [2] Stĺpcové zobrazenie signálu

[3] Zobrazenie polohy

Zobrazenie "Signál" zobrazuje stav elektrického signálu samostatne pre ľavú a pravú stranu.

## **UPOZORNENIE!**

#### <span id="page-57-0"></span>**Nebezpečenstvo vzniku poranení vplyvom pohybujúcich sa dielov stroja**

Počas testu sa môžu diely stroja automaticky pohybovať.

Pred testom sa uistite, že v nebezpečnej oblasti stroja sa nenachádzajú žiadne osoby.

Dávkovacie posúvače môžete otvárať a zatvárať pomocou šípky nahor/nadol.

- n *Príklad zbernice LIN*
- ▶ Vyvolajte menu Systém/test > Test/diagnostika.
- ▶ Vyvolajte položku menu LIN-Bus.

*Displej zobrazuje stav aktorov/snímačov.*

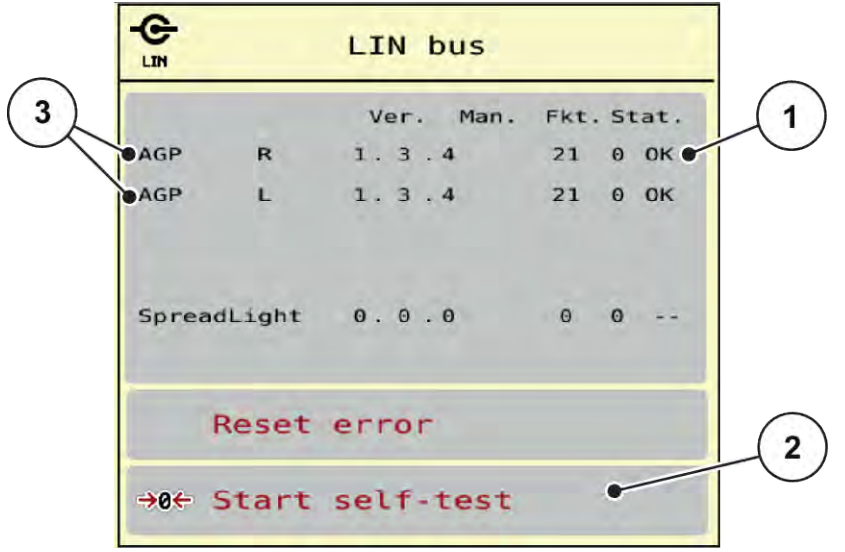

#### *Obr. 24: Systém/test; príklad: Test/diagnostika*

- [1] Zobrazenie stavu
- [2] Spustenie automatického testu
- [3] Pripojené zariadenia

#### **Stavové hlásenie účastníkov zbernice LIN**

Zariadenia vykazujú rozdielne stavy:

- 0 = OK; na zariadení nie je žiadna chyba
- 2 = zablokovanie
- 4 = preťaženie

## **UPOZORNENIE!**

**Nebezpečenstvo vzniku poranení vplyvom pohybujúcich sa dielov stroja**

Počas testu sa môžu diely stroja automaticky pohybovať.

Pred testom sa uistite, že v nebezpečnej oblasti stroja sa nenachádzajú žiadne osoby.

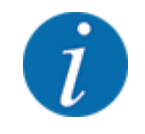

Po reštarte systému sa skontroluje stav a zvyčajne sa vynuluje. Keďže sa v určitých prípadoch stav nevynuluje vždy automaticky, teraz možno vykonať aj manuálny RESET.

Stlačte tlačidlo Vynulovať chybu.

### **4.7.3 Servis**

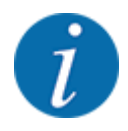

Pre nastavenia v menu Servis bude potrebný zadávací kód. Tieto nastavenia môže meniť iba autorizovaný servisný personál.

## **4.8 Info**

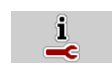

V menu Info môžete zistiť informácie o riadení stroja.

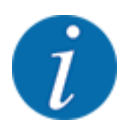

Toto menu slúži iba ako informácia o konfigurácii stroja.

Zoznam informácií závisí od vybavenia daného stroja.

## **4.9 Počítadlo vážení/jázd**

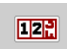

V tomto menu nájdete hodnoty týkajúce sa vykonaného rozmetávania a funkcie pre vážiacu prevádzku.

u Vyvolajte menu Hlavné menu > Počítadlo váženia/jázd.

*Zobrazí sa menu Počítadlo váženia/jázd.*

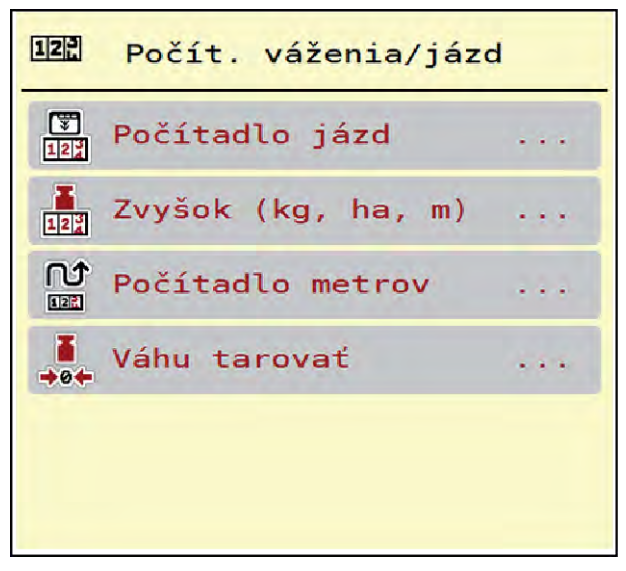

*Obr. 25: Menu Počítadlo váženia/jázd*

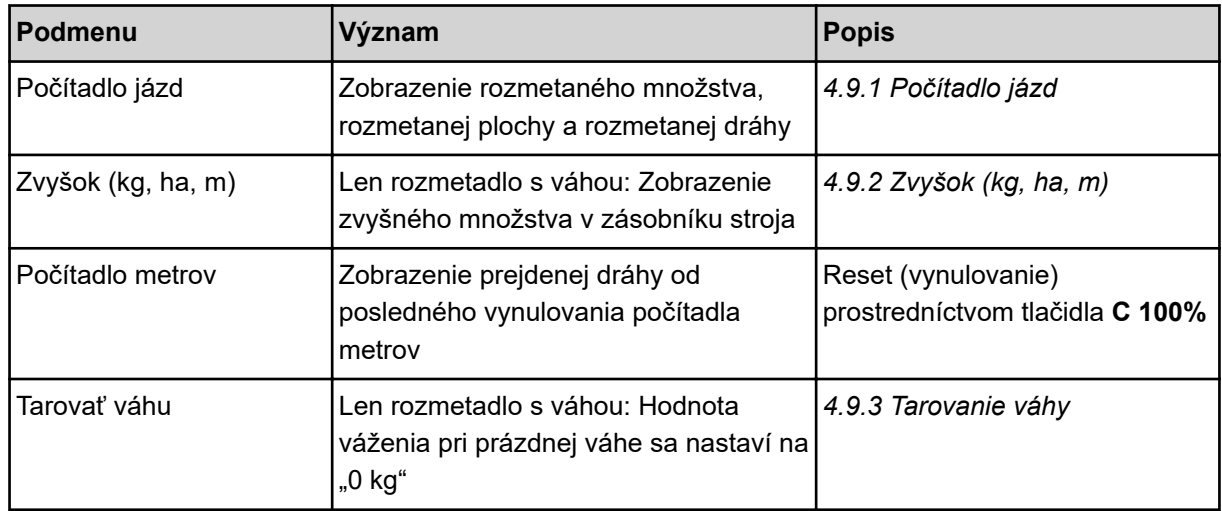

## **4.9.1 Počítadlo jázd**

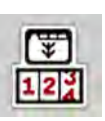

V tomto menu sa môžete pozrieť hodnoty vykonaného rozmetávania, sledovať stav zvyšného rozmetávaného množstva a vymazaním vykonať reset počítadla jázd.

u Vyvolajte menu Počítadlo váženia/jázd > Počítadlo jázd.

*Zobrazí sa menu Počítadlo jázd.*

Počas rozmetávania, teda s otvorenými dávkovacími posúvačmi, môžete prejsť do menu "Počítadlo jázd" a pozrieť si tam aktuálne hodnoty.

<span id="page-60-0"></span>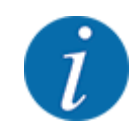

Ak chcete hodnoty počas rozmetávania neustále sledovať, tak môžete aj voľne voliteľné zobrazovacie polia v prevádzkovom obraze obsadiť s kg jazda, ha jazda alebo m jazda; pozri*[2.2.2](#page-12-0)  [Zobrazovacie polia](#page-12-0)*.

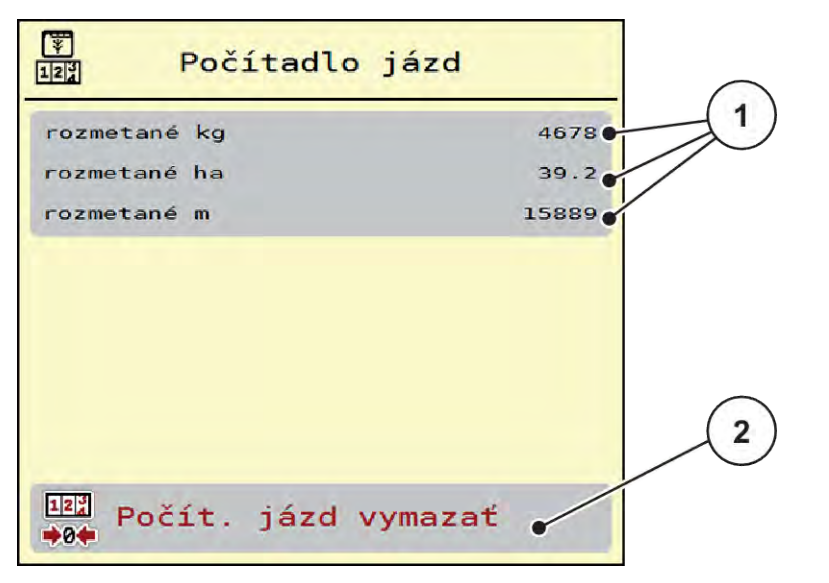

#### *Obr. 26: Menu Počítadlo jázd*

[1] Zobrazovacie polia pre rozmetané množstvo, plochu a dráhu [2] Vymazať počítadlo jázd

#### **Vymazanie počítadla jázd**

u Vyvolajte podmenu Počítadlo váženia/jázd > Počítadlo jázd.

*Na displeji sa zobrazia hodnoty pre rozmetané množstvo, rozmetanú plochu a rozmetanú dráhu zistené od posledného vymazania.*

Stlačte ikonu Vymazať počítadlo jázd.

*Všetky hodnoty počítadla jázd sa nastavia na 0.*

## **4.9.2 Zvyšok (kg, ha, m)**

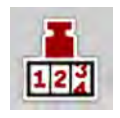

V menu Zvyšok (kg, ha, m) si môžete vyžiadať informáciu o zvyšnom množstve v zásobníku. Menu ukazuje možnú plochu (ha) a dráhu (m), ktorá sa ešte môže rozmetávať so zvyšným množstvom hnojiva.

▶ Vyvolajte menu Počítadlo váženia/jázd > Zvyšok (kg, ha, m).

*Zobrazí sa menu Zvyšok (kg, ha, m).*

<span id="page-61-0"></span>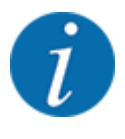

Aktuálnu hmotnosť naplnenia je možné zistiť len **v rozmetadle s váhou** prostredníctvom váženia. Vo všetkých ostatných rozmetávaniach sa zvyšné množstvo hnojiva vypočíta z nastavení hnojiva a stroja ako aj z jazdného signálu a plniace množstvo musí byť zadané ručne.

Hodnoty pre rozmetané množstvo a pracovnú šírku nemôžete v tomto menu meniť. Slúžia iba pre informáciu.

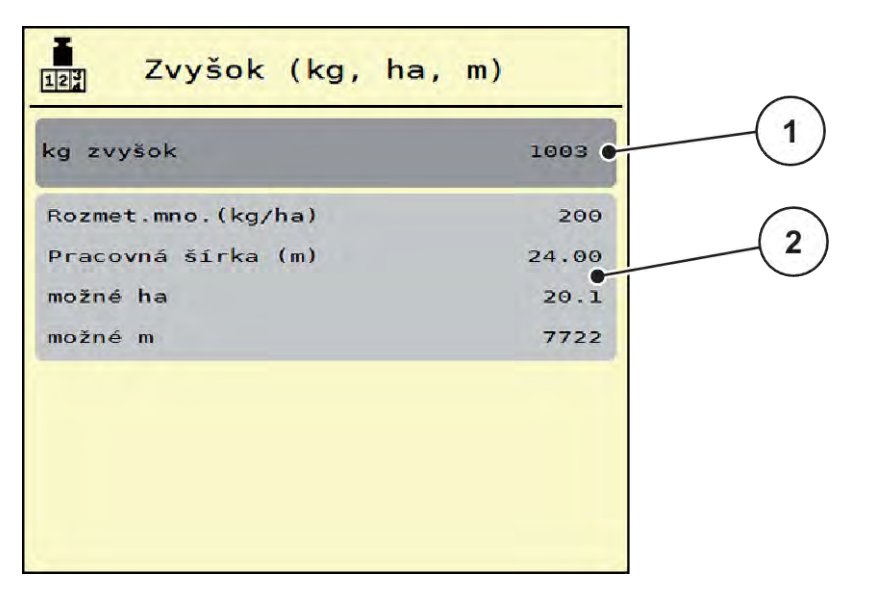

*Obr. 27: Menu Zvyšok (kg, ha, m)*

- 
- [1] Zadávacie pole pre zvyšok (kg) [2] Zobrazovacie polia Rozmetávané množstvo, Pracovná šírka a možná rozmetávacia plocha a dráha

#### **Pre stroje bez vážiacich komôr**

- $\blacktriangleright$  Naplňte zásobník.
- u V oblasti "Zvyšok (kg)" zadajte celkovú hmotnosť hnojiva nachádzajúceho sa v zásobníku.

*Prístroj vypočíta hodnoty pre možnú rozmetávaciu plochu a dráhu.*

#### **4.9.3 Tarovanie váhy**

#### n *Len rozmetadlo s váhou*

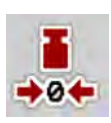

V tomto menu nastavíte hodnotu váženia pri prázdnom zásobníku na 0 kg.

Pri tarovaní váhy musia byť splnené nasledujúce podmienky:

- zásobník je prázdny,
- stroj je zastavený,
- vývodový hriadeľ je vypnutý,
- stroj stojí vodorovne a mimo pôdy,
- traktor je zastavený.

#### **Tarovanie váhy:**

- u Vyvolajte menu Počítadlo váženia/jázd > Tarovať váhu.
- Stlačte ikonu Tarovať váhu.

*Hodnota váženia pri prázdnej váhe je teraz nastavená na 0 kg.*

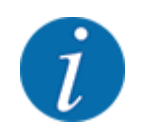

Tarujte váhu pred každým použitím, aby ste zaručili bezchybný výpočet zvyšného množstva.

## **4.10 Pracovné svetlomety (SpreadLight)**

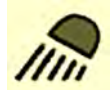

V tomto menu môžete aktivovať funkciu SpreadLight a monitorovať obraz rozmetávania aj v nočnej prevádzke.

Pracovné svetlomety zapínate a vypínate prostredníctvom riadenia stroja v automatickom a manuálnom režime.

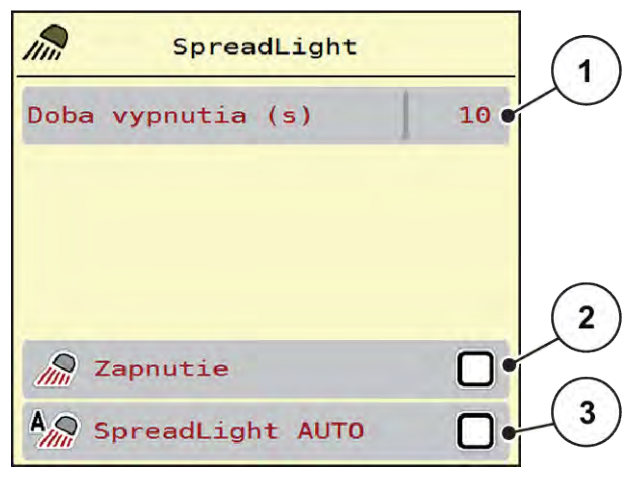

*Obr. 28: Menu SpreadLight*

- [1] Doba vypnutia (s)
- [2] Manuálny režim: Zapnutie pracovných svetlometov
- [3] Aktivácia automatického režimu

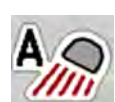

#### **Automatický režim:**

V automatickom režime sa pracovné svetlomety zapnú pri otvorení dávkovacích posúvačov a spustení procesu rozmetávania.

- Vyvolajte menu Hlavné menu > SpreadLight.
- ▶ V položke menu SpreadLight AUTO [3] nastavte háčik. *Pracovné svetlomety sa zapnú pri otvorení dávkovacích posúvačov.*
- ▶ Zadajte dobu vypnutia [1] v sekundách. *Pracovné svetlomety sa vypnú po uplynutí zadanej doby, keď sú dávkovacie posúvače zatvorené.*

*Rozsah od 0 do 100 sekúnd.*

▶ V položku menu SpreadLight AUTO [3] vymažte háčik. *Automatický režim je deaktivovaný.*

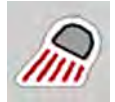

#### **Manuálny režim:**

V manuálnom režime zapínate a vypínate pracovné svetlomety vy.

- u Vyvolajte menu Hlavné menu > SpreadLight.
- ▶ V položke menu Zapnutie [2] nastavte háčik.

*Pracovné svetlomety sa zapnú a zostanú zapnuté dovtedy, kým nevymažete háčik, alebo neopustíte menu.*

## **4.11 Krycia plachta**

#### **VAROVANIE!**

**Riziko pomliaždenia a amputácie v dôsledku dielov uvádzaných do pohybu inou silou** Krycia plachta sa uvádza do pohybu bez predchádzajúceho varovania a môže spôsobiť poranenie osôb.

u V nebezpečnej oblasti sa nesmú nachádzať žiadne osoby.

Stroj AXIS EMC je vybavený elektricky ovládanou krycou plachtou. Pri opätovnom plnení na konci poľa môžete kryciu plachtu otvoriť, resp. zatvoriť pomocou obslužnej jednotky a elektrického pohonu.

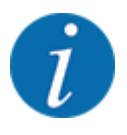

Menu slúži výlučne na aktiváciu ovládačov otvárania, resp. zatvárania krycej plachty. Riadenie stroja AXIS EMC ISOBUS nezaznamenáva presnú polohu krycej plachty.

• Monitorujte pohyb krycej plachty.

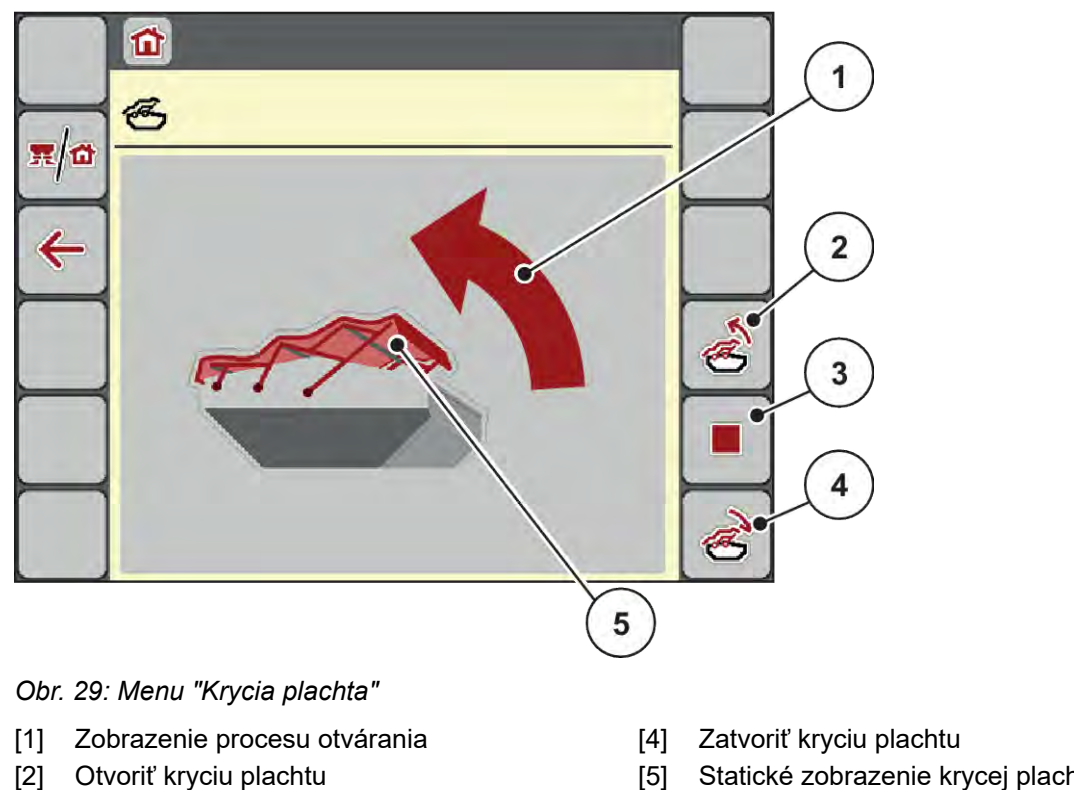

[3] Zastaviť proces

[5] Statické zobrazenie krycej plachty

## **UPOZORNENIE!**

#### **Vecné škody v dôsledku nedostatku voľného priestoru**

Pri otváraní a zatváraní krycej plachty musí byť nad zásobníkom stroja dostatok voľného priestoru. Pri nedostatočnom voľnom priestore môže dôjsť k roztrhnutiu krycej plachty. Tyče krycej plachty sa môžu pokaziť a krycia plachta môže spôsobiť škody vo svojom okolí.

Dbajte na dostatok voľného priestoru nad krycou plachtou.

#### **Presúvanie krycej plachty**

- u Stlačte tlačidlo **Menu**.
- Vyvolajte menu Krycia plachta.

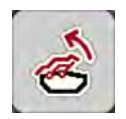

u Stlačte tlačidlo **Otvoriť kryciu plachtu**.

*Počas pohybu sa zobrazí šípka znázorňujúca smer pohybu* **NAHOR***.*

*Krycia plachta sa úplne otvorí.*

Naplňte hnojivo.

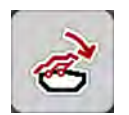

u Stlačte tlačidlo **Zatvoriť kryciu plachtu**.

*Počas pohybu sa zobrazí šípka znázorňujúca smer pohybu* **NADOL***.*

*Krycia plachta sa zatvorí.*

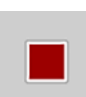

V prípade potreby môžete pohyb krycej plachty zastaviť stlačením tlačidla Stop. Krycia plachta zostane v medzipolohe, až kým ju znovu úplne nezatvoríte alebo neotvoríte.

## **4.12 Špeciálne funkcie**

## **4.12.1 Zmeniť systém jednotiek**

Systém jednotiek bol vopred nastavený vo výrobe. Kedykoľvek môžete prepnúť z metrických hodnôt na imperiálne a naopak.

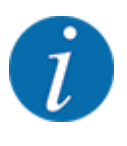

Kvôli veľkému počtu ISOBUS terminálov sa používa táto kapitola s funkciami elektronického riadenia stroja bez udania určitého terminálu ISOBUS.

• Dodržiavajte pokyny týkajúce sa obsluhy vášho terminálu ISOBUS, ktoré sú uvedené príslušnom návode na obsluhu.

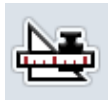

- u Vyvolajte menu "Nastavenia systému terminálu".
- Vyvolajte menu Jednotka.
- u V zozname vyberte požadovaný systém jednotiek.
- Stlačte OK.

*Všetky hodnoty rôznych menu sa prepočítajú.*

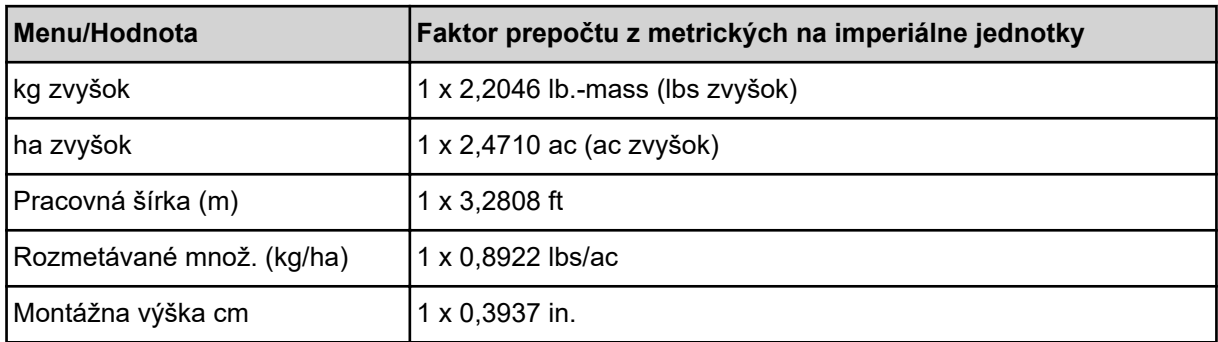

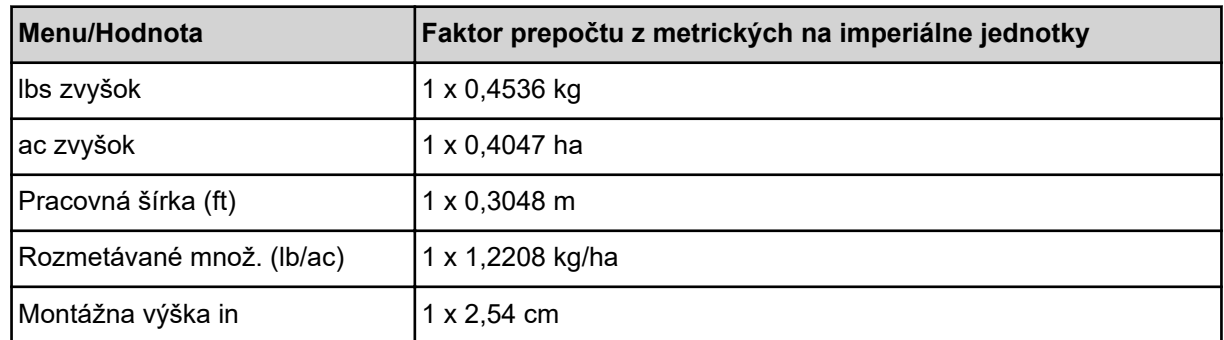

## **4.12.2 Používanie joysticku**

Alternatívne k nastaveniam na prevádzkovej obrazovke terminálu ISOBUS môžete použiť joystick.

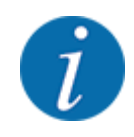

Ak chcete použiť iný pákový ovládač, kontaktujte svojho predajcu.

• Dodržiavajte pokyny uvedené v návode na obsluhu terminálu ISOBUS.

## n **Joystick CCI A3**

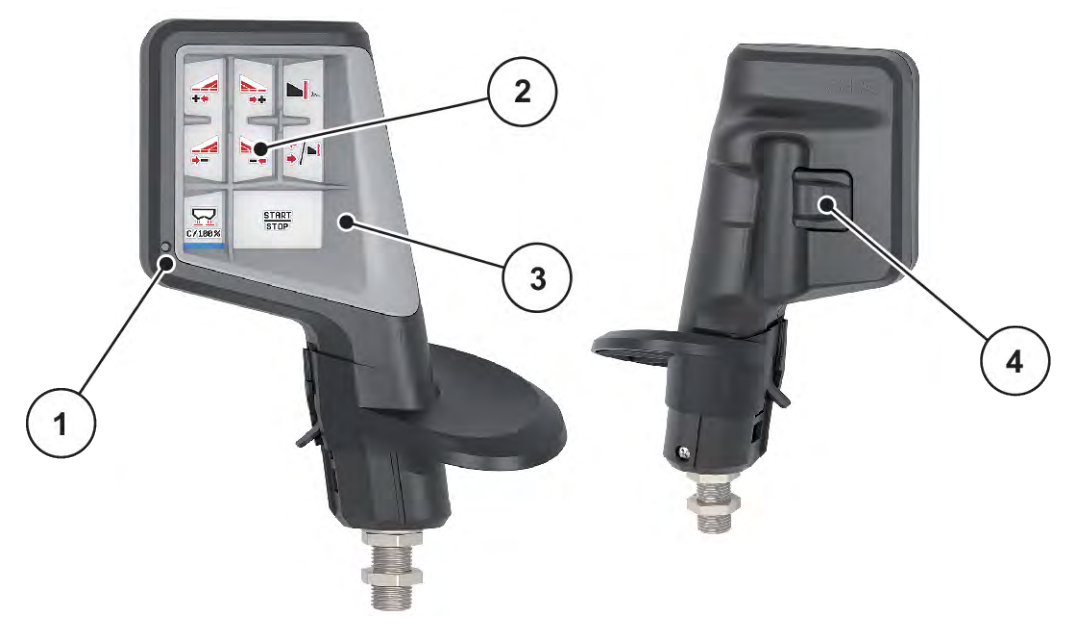

*Obr. 30: Joystick CCI A3, predná a zadná strana*

[1] Svetelný snímač

[3] Plastová mriežka (vymeniteľná)

[2] Displej/dotykový panel

[4] Úrovňové tlačidlo

## ■ Ovládacie úrovne joysticku CCI A3

Pomocou úrovňového tlačidla môžete prepínať medzi tromi ovládacími úrovňami. Práve aktívna úroveň je indikovaná polohou svetelného pásika na dolnom okraji displeja.

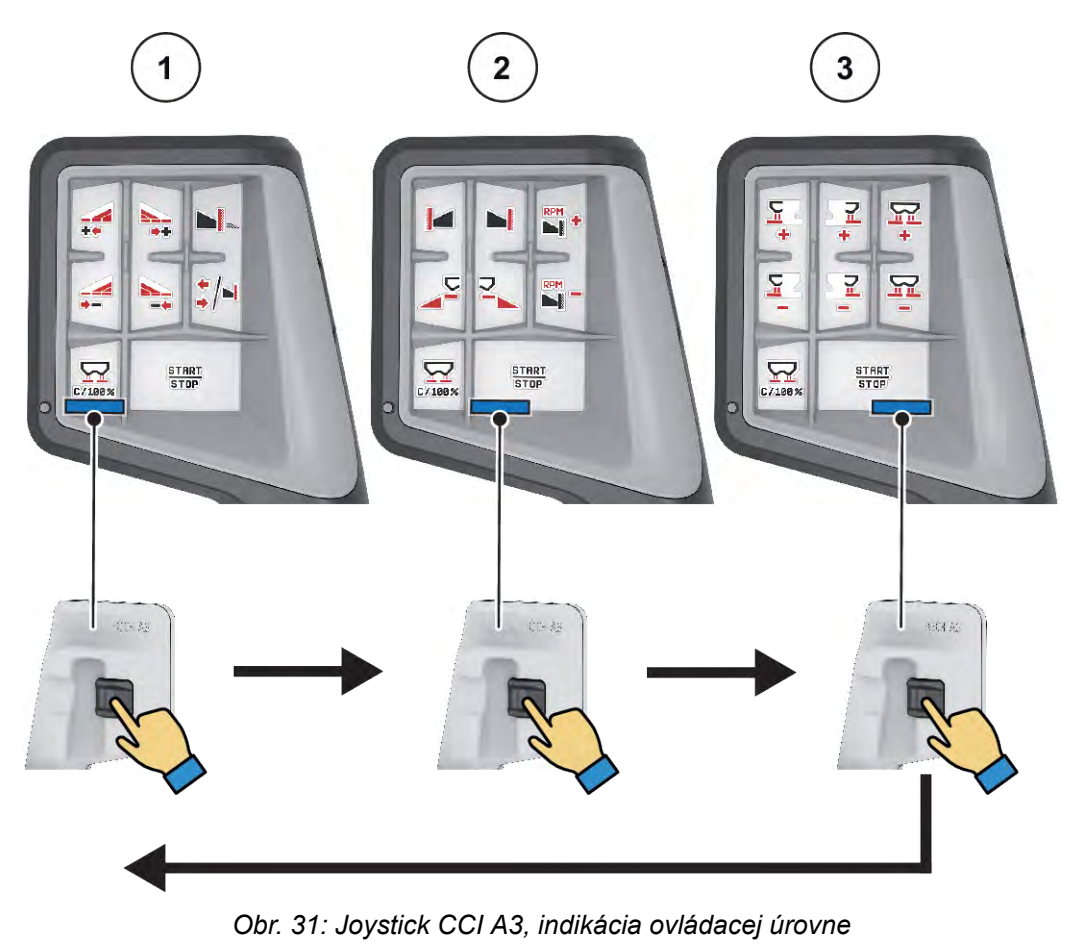

[1] Aktívna úroveň 1

[3] Aktívna úroveň 3

[2] Aktívna úroveň 2

## ■ Obsadenie tlačidiel joysticku CCI A3

Ponúkaný joystick je z výroby vopred naprogramovaný na vykonávanie určitých funkcií.

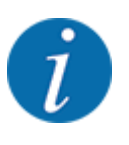

Význam a funkcie symbolov nájdete v kapitole *[2.3 Prehľad použitých symbolov](#page-14-0)*.

Pozor, obsadenie tlačidiel sa líši v závislosti od typu stroja (AXIS-M, AXIS-H).

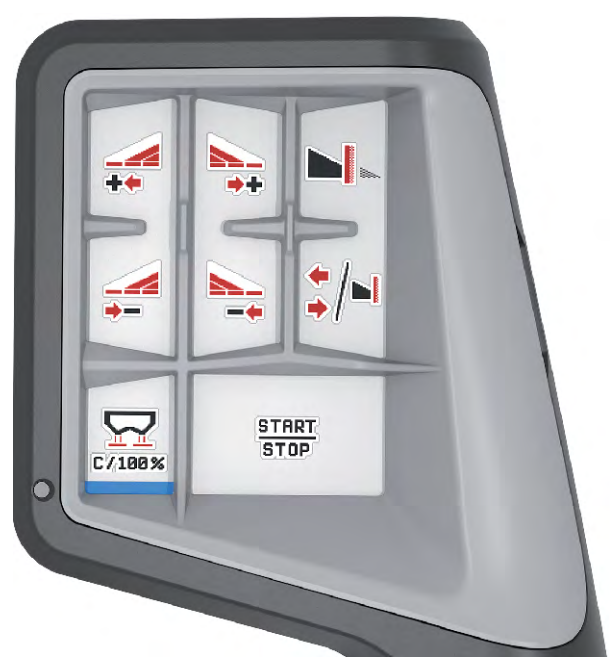

*Obr. 32: Obsadenie úrovne 1 tlačidlami*

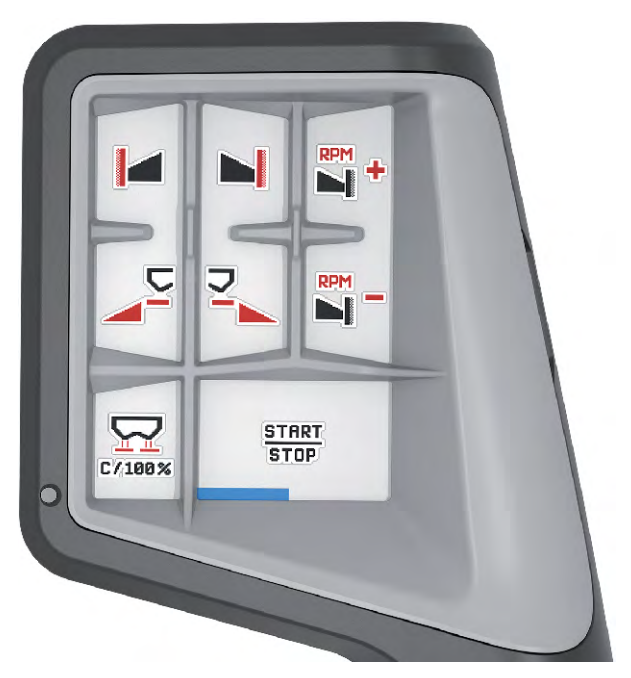

*Obr. 33: Obsadenie úrovne 2 tlačidlami*

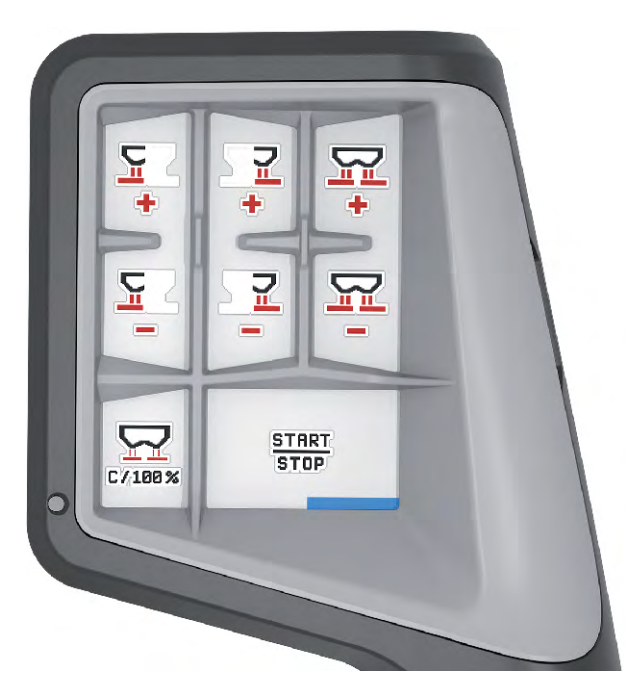

*Obr. 34: Obsadenie úrovne 3 tlačidlami*

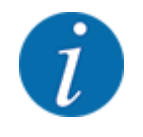

Ak chcete upraviť obsadenie tlačidiel na troch úrovniach, postupujte podľa pokynov v návode na obsluhu pákového ovládača.

## **4.12.3 WiFi modul**

#### n *Špeciálne vybavenie*

Na komunikáciu medzi smartfónom a pracovným počítačom možno použiť WiFi modul. Sú možné nasledujúce funkcie:

- Prenos informácií z aplikácie s tabuľkami rozmetávania na pracovný počítač. Vďaka tejto funkcii už viac nie je nutné manuálne zadávanie nastavení hnojiva.
- Prenos zobrazenia hmotnosti zvyškového množstva z pracovného počítača na smartfón.

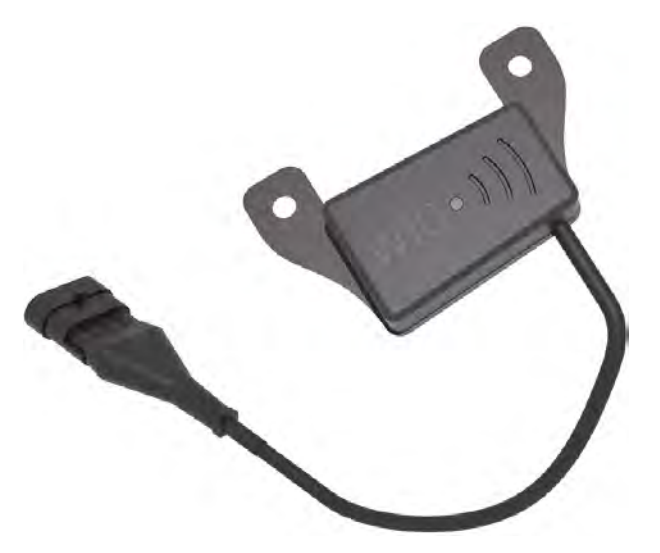

*Obr. 35: WiFi modul*

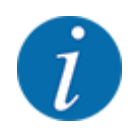

Podrobnejšie informácie o inštalácii modulu WLAN a komunikácii so smartfónom nájdete v pokynoch na inštaláciu modulu WLAN.

• Heslo pre WiFi znie. **quantron**.

# <span id="page-71-0"></span>**5 Rozmetávacia prevádzka**

Obslužná jednotka vám pomôže pri nastavení stroja pred prácou. Počas rozmetávania sú na pozadí aktívne aj funkcie riadenia stroja. Tým môžete kontrolovať kvalitu rozdeľovania hnojiva.

## **5.1 Zistenie zvyšného množstva počas rozmetávania**

#### n *Len rozmetadlo s váhou*

Počas rozmetávania sa zvyšné množstvo neustále prepočítava a zobrazuje nanovo.

**Počas rozmetávania**, čiže pri otvorených dávkovacích posúvačoch, môžete prejsť do menu Počítadlo jázd a pozrieť si zvyšné množstvo, ktoré sa aktuálne nachádza v zásobníku.

Počas rozmetávania sa zvyšné množstvo neustále prepočítava a zobrazuje nanovo.

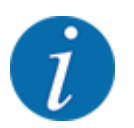

Ak chcete hodnoty počas rozmetávania neustále sledovať, môžete aj voľne voliteľné zobrazovacie polia v prevádzkovej obrazovke obsadiť hodnotami kg zvyšok, ha zvyšok alebo m zvyšok, pozri kapitolu *[2.2.2 Zobrazovacie polia](#page-12-0)*.

#### **Práce s odváženým zvyšným množstvom, opätovné naplnenie zásobníka:**

- $\blacktriangleright$  Vykonajte tarovanie váhy. Pozrite si kapitolu *[4.9.3 Tarovanie váhy](#page-61-0)*.
- ▶ Zvoľte použitý druh hnojiva. Pozrite si kapitolu *[4.4.12 Tabuľky rozmetávania](#page-43-0)*.
- $\blacktriangleright$  Naplňte zásobník.
- ▶ Odvážte množstvo hnojiva v zásobníku.
- $\blacktriangleright$  Začnite s prácou.

#### **Keď je zásobník prázdny, tak ho znovu naplňte:**

- ▶ Naplňte zásobník.
- **Odvážte množstvo hnojiva v zásobníku.**
- Začnite s prácou.

## **5.2 Doplnenie**

#### n *Len rozmetadlo s váhou*

Predpoklad:

 $\checkmark$  Funkcia kg hlásič prázdneho stavu v menu Nastavenia stroja je aktívna.
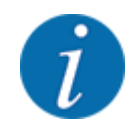

Ak na riadení stroja nie je zobrazený zápis menu, obráťte sa na svojho predajcu alebo priamo na výrobný závod.

Pri dopĺňacej hmotnosti vyššej ako 400 kg skontrolujte zvyšnú hmotnosť prostredníctvom automaticky zobrazených okien.

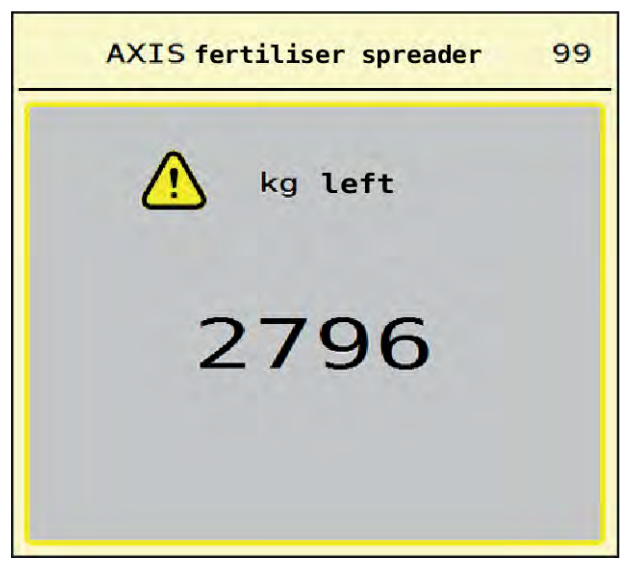

*Obr. 36: Dopĺňacia hmotnosť*

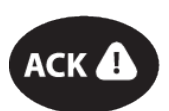

- Pred rozmetávaním stlačte fóliové tlačidlo ACK.
- Pokračujte v rozmetávaní.

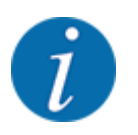

Ak je modul WLAN dostupný, zobrazuje aplikácia aj hmotnosť.

## **5.3 Zariadenie na hraničné rozmetávanie TELIMAT**

n *V prípade AXIS-M 20.2, AXIS-M 30.2*

## **UPOZORNENIE!**

**Nebezpečenstvo poranenia v dôsledku automatického prestavenia zariadenia TELIMAT!**

Po stlačení **tlačidla hraničného rozmetávania** sa pomocou elektrických nastavovacích valcov automaticky vykoná presun do polohy hraničného rozmetávania. To môže spôsobiť poranenia a vecné škody.

u Pred stlačením **tlačidla hraničného rozmetávania** vykážte osoby z nebezpečnej oblasti stroja.

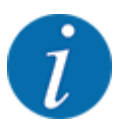

Variant TELIMAT je v obslužnej jednotke prednastavený z výroby!

### **TELIMAT s hydraulickým diaľkovým ovládaním**

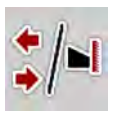

Zariadenie TELIMAT sa hydraulicky uvedie do pracovnej alebo pokojovej polohy. Zariadenie TELIMAT aktivujete alebo deaktivujete stlačením tlačidla hraničného rozmetávania. V závislosti od polohy sa na displeji zobrazí, resp. nezobrazí **symbol TELIMAT**.

### **Zariadenie TELIMAT s hydraulickým diaľkovým ovládaním a snímačmi TELIMAT**

Ak sú pripojené a aktivované snímače TELIMAT, tak na displeji sa zobrazí **symbol TELIMAT**, ak bolo zariadenie na hraničné rozmetávanie TELIMAT hydraulicky presunuté do pracovnej polohy.

Ak sa zariadenie TELIMAT presunie späť do pokojovej polohy, tak **symbol TELIMAT** znovu zmizne. Snímače monitorujú prestavenie zariadenia TELIMAT a automaticky ho aktivujú alebo deaktivujú. Tlačidlo hraničného rozmetávania nemá pri tomto variante žiadnu funkciu.

Ak stav zariadenia TELIMAT nie je možné rozpoznať dlhšie ako 5 sekúnd, tak sa zobrazí alarm 14. Pozrite si časť *[6.1 Význam alarmových hlásení](#page-91-0)*.

## **5.4 Elektrické zariadenie TELIMAT**

n *V prípade AXIS-M 50.2*

## **UPOZORNENIE!**

**Nebezpečenstvo poranenia v dôsledku automatického prestavenia zariadenia TELIMAT!**

Po stlačení tlačidla **TELIMAT** sa pomocou elektrických nastavovacích valcov automaticky vykoná presun do polohy hraničného rozmetávania. To môže spôsobiť poranenia a vecné škody.

u Pred stlačením tlačidla **TELIMAT** vykážte osoby z nebezpečnej oblasti stroja.

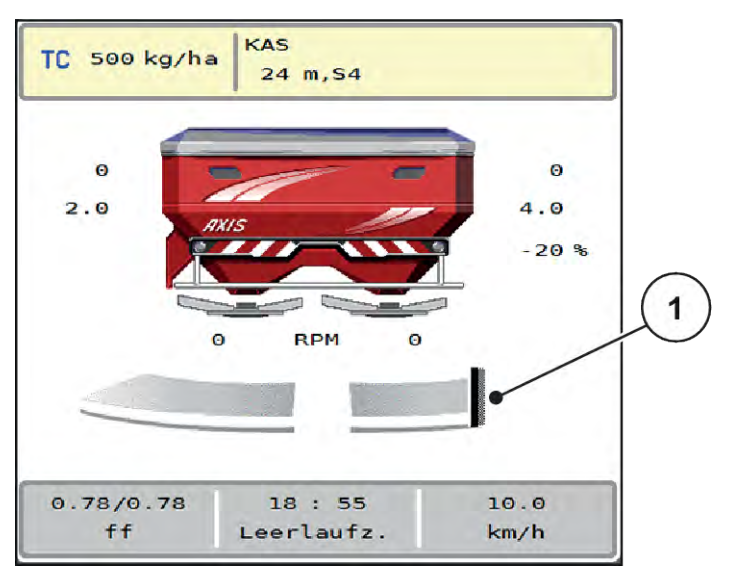

*Obr. 37: Zobrazenie TELIMAT*

[1] Symbol TELIMAT

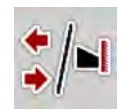

Po stlačení funkčného tlačidla **TELIMAT** sa elektrické zariadenie TELIMAT presunie do polohy hraničného rozmetávania. Počas prestavovania sa na displeji objaví **symbol ?**, ktorý po dosiahnutí pracovnej polohy znovu zmizne. Prídavné monitorovanie polohy TELIMAT pomocou snímačov nie je potrebné, pretože je integrované monitorovanie aktuátora.

Pri zablokovaní zariadenia TELIMAT sa objaví alarm 23; pozrite si kapitolu *[6.1 Význam alarmových](#page-91-0)  [hlásení](#page-91-0)*.

## **5.5 Práca s čiastočnými šírkami**

## **5.5.1 Zobrazenie spôsobu rozmetávania na prevádzkovej obrazovke**

Riadenie stroja ponúka 4 rôzne druhy rozmetávania pre rozmetávaciu prevádzku realizovanú pomocou stroja AXIS EMC. Tieto nastavenia je možné vykonať priamo na prevádzkovej obrazovke. Počas rozmetávacej prevádzky môžete prepínať medzi spôsobmi rozmetávania a optimálne sa tak prispôsobovať požiadavkám poľa.

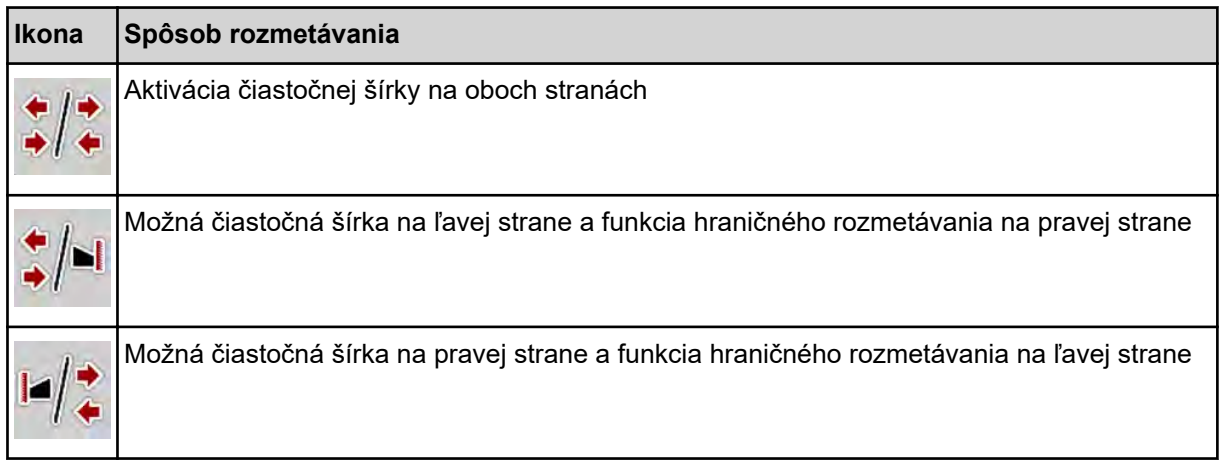

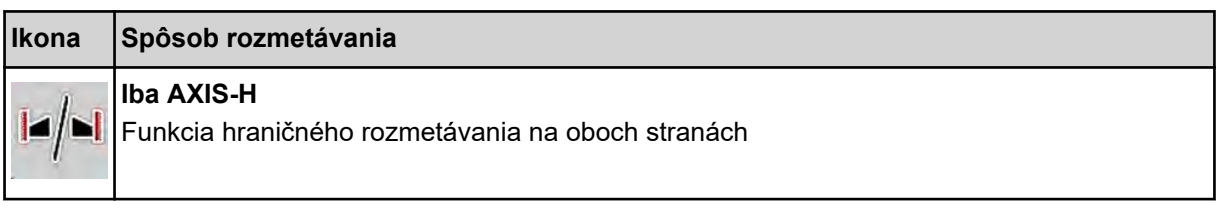

u Viackrát stlačte funkčné tlačidlo, až kým sa na displeji nezobrazí požadovaný spôsob rozmetávania.

## **5.5.2 Rozmetávanie so zmenšenými čiastočnými šírkami: VariSpread V8**

Pri rozmetávaní môžete na jednej alebo oboch stranách používať čiastočné šírky a prispôsobiť tak celkovú šírku rozmetávania podmienkam na poli. Každú šírku rozmetávania možno v automatickej prevádzke nastavovať plynulo a v manuálnej prevádzke maximálne v 4 stupňoch.

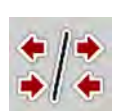

Stlačte tlačidlo na prepínanie medzi hraničným rozmetávaním a čiastočnými šírkami.

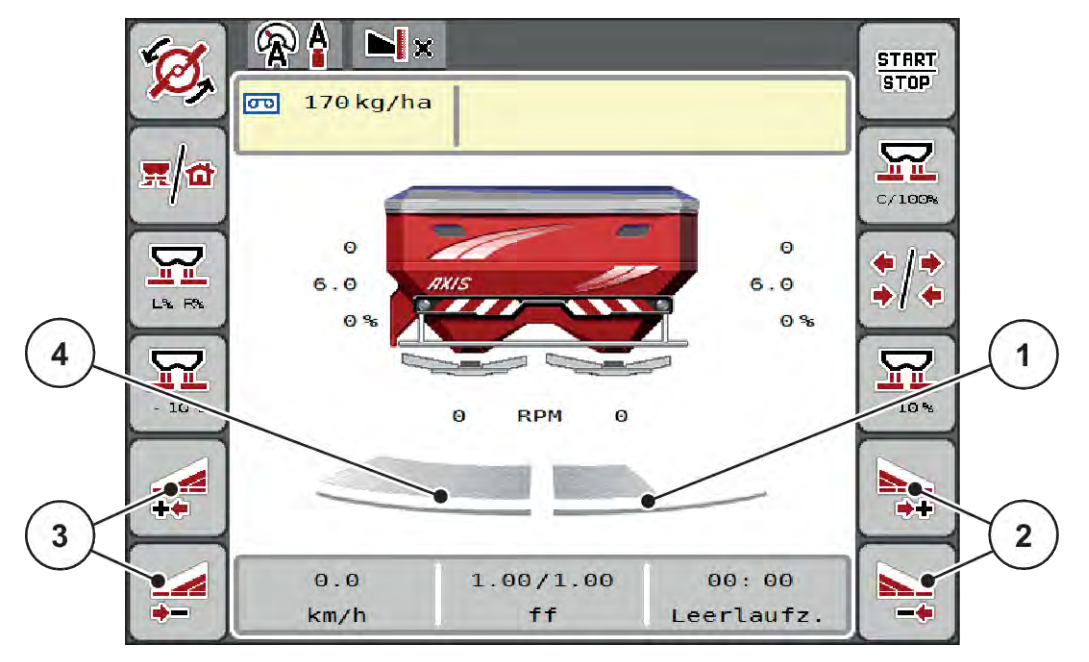

*Obr. 38: Prevádzková obrazovka: Čiastočné šírky so 4 stupňami*

- [1] Pravá strana rozmetávania je zmenšená na 2 stupne.
- [2] Funkčné tlačidlá na zväčšenie alebo zmenšenie šírky rozmetávania vpravo
- [3] Funkčné tlačidlá na zväčšenie alebo zmenšenie šírky rozmetávania vľavo
	- [4] Ľavá strana rozmetávania rozmetáva po celej polovici plochy.

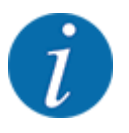

• Každú čiastočnú šírku je možné krokovo zväčšiť alebo zmenšiť.

u Stlačte funkčné tlačidlo zmenšenia šírky rozmetávania vľavo alebo zmenšenia šírky rozmetávania vpravo.

*Čiastočná šírka na danej strane rozmetávania sa zmenší o jeden stupeň.*

u Stlačte funkčné tlačidlo zväčšenia šírky rozmetávania vľavo alebo zväčšenia šírky rozmetávania vpravo.

*Čiastočná šírka na danej strane rozmetávania sa zväčší o jeden stupeň.*

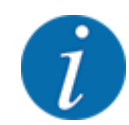

Čiastočné šírky nie sú odstupňované proporčne. Asistent šírky rozmetávania VariSpread automaticky nastaví šírky rozmetávania.

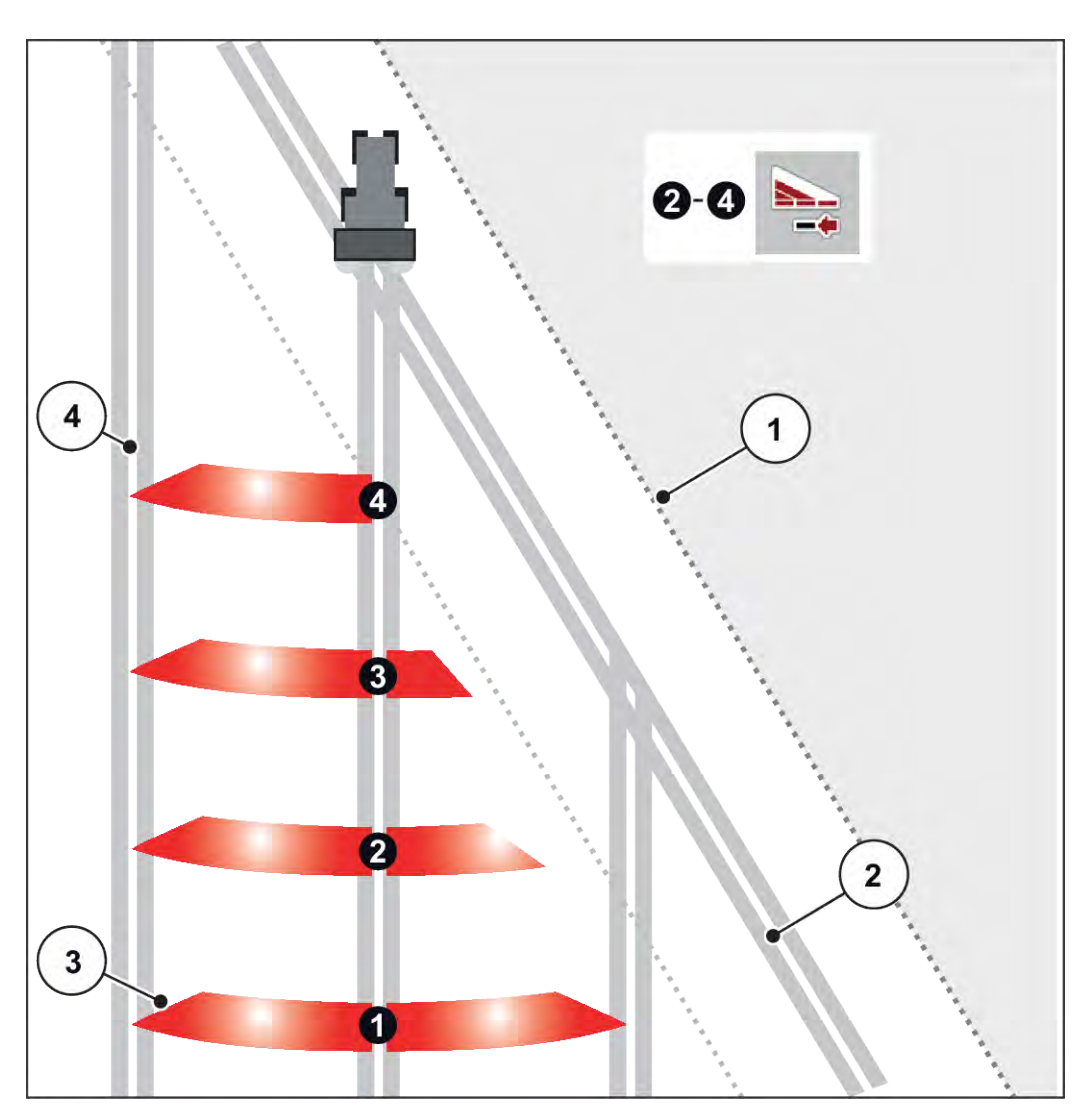

*Obr. 39: Automatické spínanie čiastočnej šírky*

- [1] Okraj poľa
- [2] Jazdná ulička v úvrati
- [3] Čiastočné šírky 1 až 4: Zmenšenie čiastočnej šírky na pravej strane
- [4] Jazdná ulička na poli

## **5.5.3 Rozmetávanie so zmenšenými čiastočnými šírkami: VariSpread pro**

Pri rozmetávaní môžete na jednej alebo oboch stranách používať čiastočné šírky a prispôsobiť tak celkovú šírku rozmetávania podmienkam na poli. Každú šírku rozmetávania možno v automatickej prevádzke a v manuálnej prevádzke nastavovať plynulo.

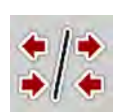

Stlačte tlačidlo na prepínanie medzi hraničným rozmetávaním a čiastočnými šírkami.

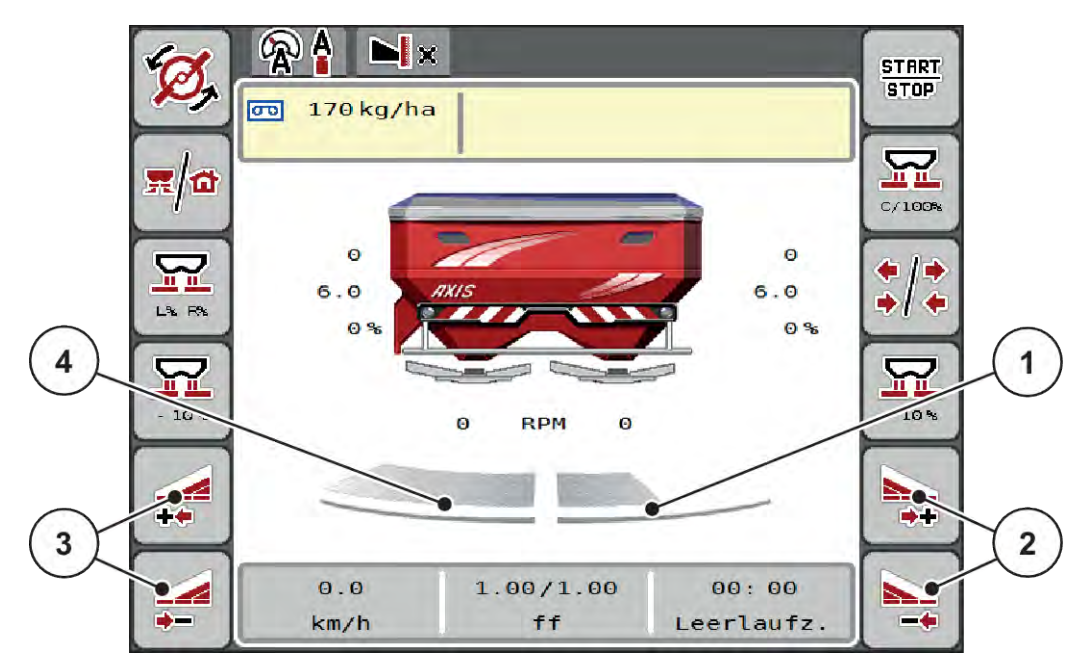

*Obr. 40: Prevádzková obrazovka: Plynulé spínanie čiastočnej šírky*

- [1] Pravá strana rozmetávania je zmenšená na viaceré stupne.
- [2] Funkčné tlačidlá na zväčšenie alebo zmenšenie šírky rozmetávania vpravo
- [3] Funkčné tlačidlá na zväčšenie alebo zmenšenie šírky rozmetávania vľavo
- [4] Ľavá strana rozmetávania rozmetáva po celej polovici plochy.

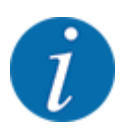

- Každú čiastočnú šírku je možné krokovo zväčšiť alebo zmenšiť.
- Spínanie čiastočnej šírky je možné zvonka smerom dnu alebo zvnútra smerom von. Pozrite si časť *[Obr. 41 Automatické spínanie čiastočnej šírky](#page-78-0)*.
- Stlačte funkčné tlačidlo zmenšenia šírky rozmetávania vľavo alebo zmenšenia šírky rozmetávania vpravo.

*Čiastočná šírka na danej strane rozmetávania sa zmenší o jeden stupeň.*

Stlačte funkčné tlačidlo zväčšenia šírky rozmetávania vľavo alebo zväčšenia šírky rozmetávania vpravo.

*Čiastočná šírka na danej strane rozmetávania sa zväčší o jeden stupeň.*

<span id="page-78-0"></span>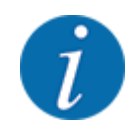

Čiastočné šírky nie sú odstupňované proporčne. Asistent šírky rozmetávania VariSpread automaticky nastaví šírky rozmetávania.

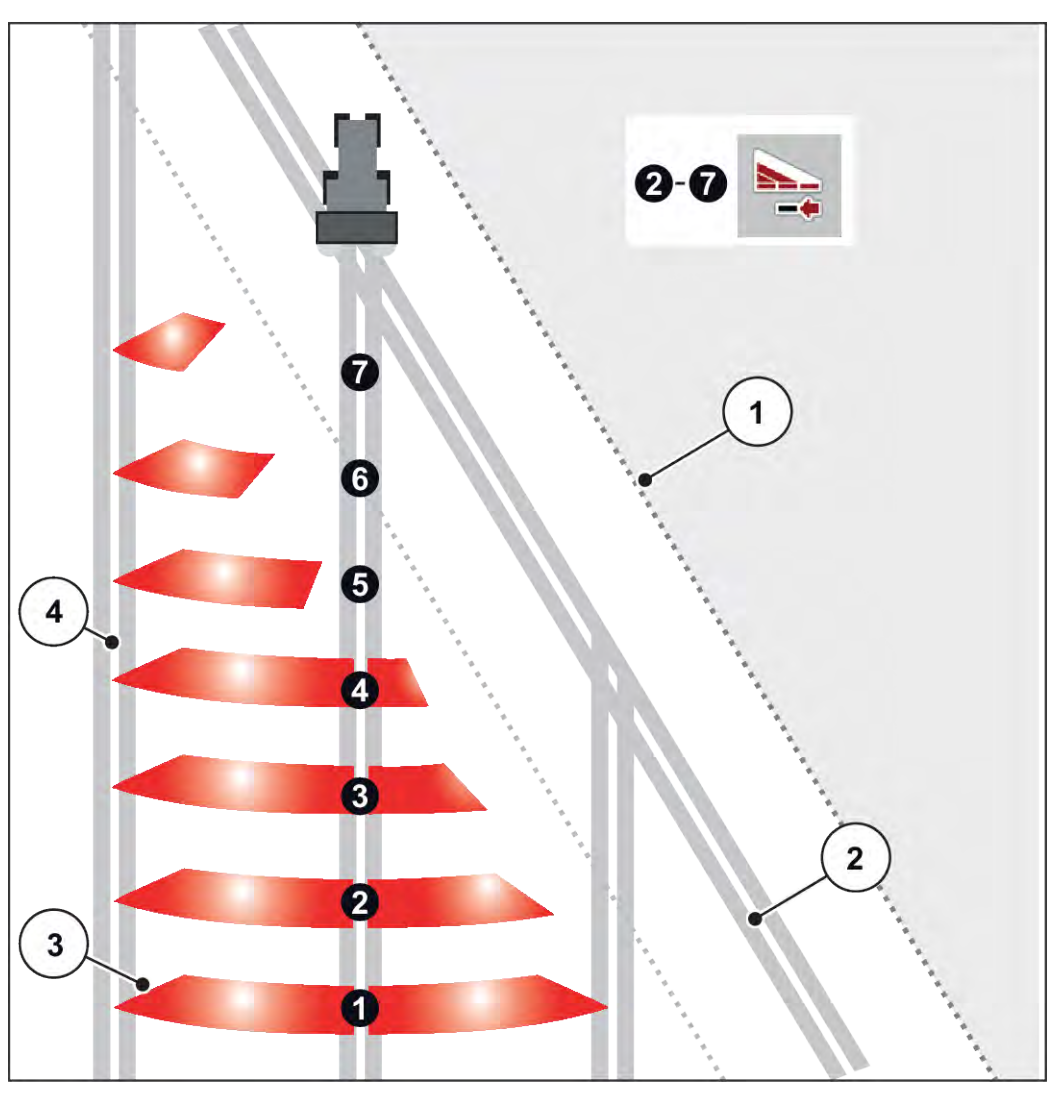

*Obr. 41: Automatické spínanie čiastočnej šírky*

- [1] Okraj poľa
- [2] Jazdná ulička v úvrati
- [3] Čiastočné šírky 1 až 4: Zmenšenie čiastočnej šírky na pravej strane

Čiastočné šírky 5 až 7: ďalšie zmenšenie čiastočnej šírky

[4] Jazdná ulička na poli

## **5.5.4 Rozmetávacia prevádzka s jednou čiastočnou šírkou a v režime hraničného rozmetávania**

## n *VariSpread V8*

Počas rozmetávacej prevádzky môžete plynulo meniť čiastočné šírky a deaktivovať hraničné rozmetávanie. Na nižšie uvedenom obrázku je znázornená prevádzková obrazovka s aktivovanou funkciou hraničného rozmetávania a aktivovanou čiastočnou šírkou.

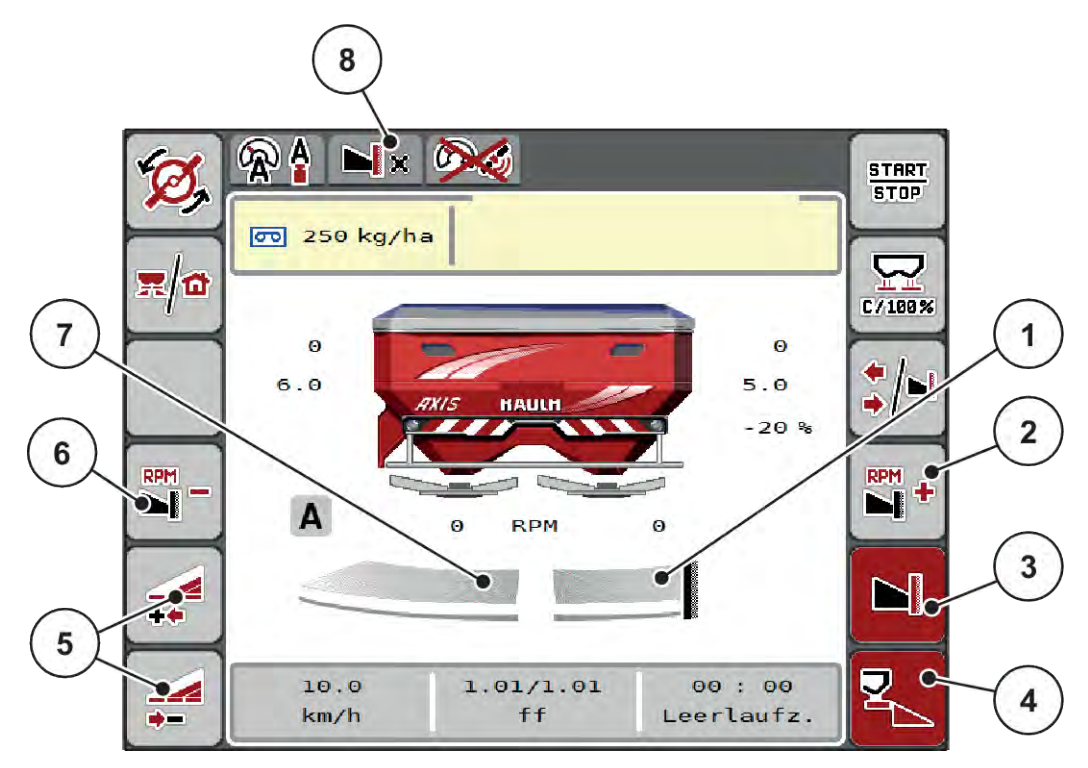

*Obr. 42: Prevádzková obrazovka čiastočnej šírky vľavo a hraničného rozmetávania vpravo*

- [1] Pravá strana rozmetávania v režime hraničného rozmetávania
- [2] Zvýšenie počtu otáčok vrhacích diskov na strane s hraničným rozmetávaním
- [3] Režim hraničného rozmetávania je aktivovaný
- [4] Strana rozmetávania vpravo je aktivovaná
- [5] Zmenšenie alebo zväčšenie čiastočnej šírky vľavo
- [6] Zníženie počtu otáčok vrhacích diskov na strane s hraničným rozmetávaním
- [7] 4-stupňová nastaviteľná čiastočná šírka vľavo
- [8] Aktuálny režim hraničného rozmetávania je hranica.
- Rozmetávané množstvo vľavo je nastavené na celú pracovnú šírku.
- Bolo stlačené funkčné tlačidlo **hraničného rozmetávania vpravo**, je aktivované hraničné rozmetávanie a rozmetávané množstvo je zmenšené o 20 %.
- Pre plynulé zmenšenie čiastočnej šírky stlačte funkčné tlačidlo **Zmenšenie šírky rozmetávania vľavo**.
- Stlačením funkčného tlačidla **C/100 %** okamžite prejdete späť na plnú pracovnú šírku.
- Stlačením funkčného tlačidla hraničného rozmetávania vpravo dôjde k deaktivácii hraničného rozmetávania.

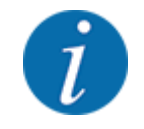

Funkciu hraničného rozmetávania je možné používať aj pri automatickej prevádzke s ovládaním GPS-Control. Stranu hraničného rozmetávania je potrebné vždy obsluhovať ručne.

• Pozrite si časť *[5.11 GPS Control](#page-87-0)*.

## **5.6 Rozmetávanie s automatickým prevádzkovým režimom (AUTO km/h + AUTO kg)**

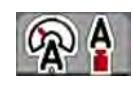

Prevádzkový režim AUTO km/h + AUTO kg umožňuje kontinuálnu reguláciu rozmetávaného množstva počas rozmetávacej prevádzky. Regulácia hmotnostného prúdu sa na základe tejto informácie koriguje v pravidelných intervaloch. Tým sa dosahuje optimálne dávkovanie hnojiva.

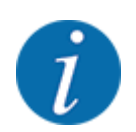

Štandardne je od výroby predvolený prevádzkový režim AUTO km/h + AUTO kg.

### **Predpoklad pre rozmetávanie:**

- Je aktívny prevádzkový režim AUTO km/h + AUTO kg (pozrite si časť *[4.5.1 Prevádzka AUTO/](#page-49-0) [MAN](#page-49-0)*.
- Sú zadefinované nastavenia hnojiva:
	- Rozmetávané množstvo (kg/ha)
	- Pracovná šírka (m)
	- Rozmetávací disk
	- Normálne otáčky (ot./min)
- u Naplňte zásobník hnojivom.

### **VAROVANIE!**

**Nebezpečenstvo z dôvodu vymršťovaného hnojiva**

Vymršťované hnojivo môže spôsobiť ťažké poranenia.

Pred zapnutím vrhacích diskov vykážte zo zóny vrhania stroja všetky osoby.

### **Len AXIS-M**:

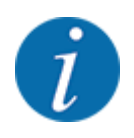

Prevodovku spustite, resp. zastavte **len pri nízkom počte otáčok vývodového hriadeľa**.

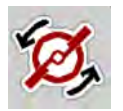

- u **Iba AXIS-H:** Stlačte tlačidlo **na spustenie vrhacích diskov**.
- u Pomocou tlačidla Enter potvrďte alarm. Pozrite si časť *[6.1 Význam alarmových hlásení](#page-91-0)*. *Zobrazí sa dialógové okno Meranie chodu naprázdno.*

*Automaticky sa spustí Meranie chodu naprázdno. Pozrite si časť 5.7 Meranie chodu naprázdno.*

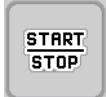

Stlačte tlačidlo Štart/Stop

*Spustí sa rozmetávanie.*

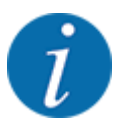

Odporúčame si nechať zobrazovať faktor tečenia v prevádzkovej obrazovke (pozr *[2.2.2](#page-12-0)  [Zobrazovacie polia](#page-12-0)*), aby bolo možné počas rozmetávania pozorovať reguláciu hromadného prúdu.

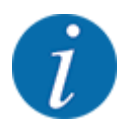

Pri problémoch v regulačnom správaní faktora tečenia (upchania, ...), zmeňte po odstránení chyby v menu Nastavenie hnojiva a zadajte faktor tečenia 1,0.

### **Reset faktora tečenia**

Ak faktor tečenia klesne pod minimálnu hodnotu (0,4 alebo 0,2), tak sa zobrazí alarm č. 47 alebo 48. Pozrite si časť *[6.1 Význam alarmových hlásení](#page-91-0)*.

## **5.7 Meranie chodu naprázdno**

## **5.7.1 Automatické meranie chodu naprázdno**

Pre dosiahnutie vysokej presnosti regulácie musí regulácia EMC v pravidelných intervaloch merať a ukladať hodnoty tlaku počas chodu naprázdno.

Meranie chodu naprázdno na zistenie tlaku počas chodu naprázdno sa automaticky spúšťa pri reštarte systému.

Meranie chodu naprázdno sa navyše automaticky spustí pri splnení nasledujúcich podmienok:

- Uplynula zadefinovaná doba od posledného merania chodu naprázdno.
- Vykonali ste zmeny v menu "Nastavenia hnojiva" (počet otáčok, typ vrhacieho disku).

Počas merania chodu naprázdno sa zobrazí nasledujúce okno.

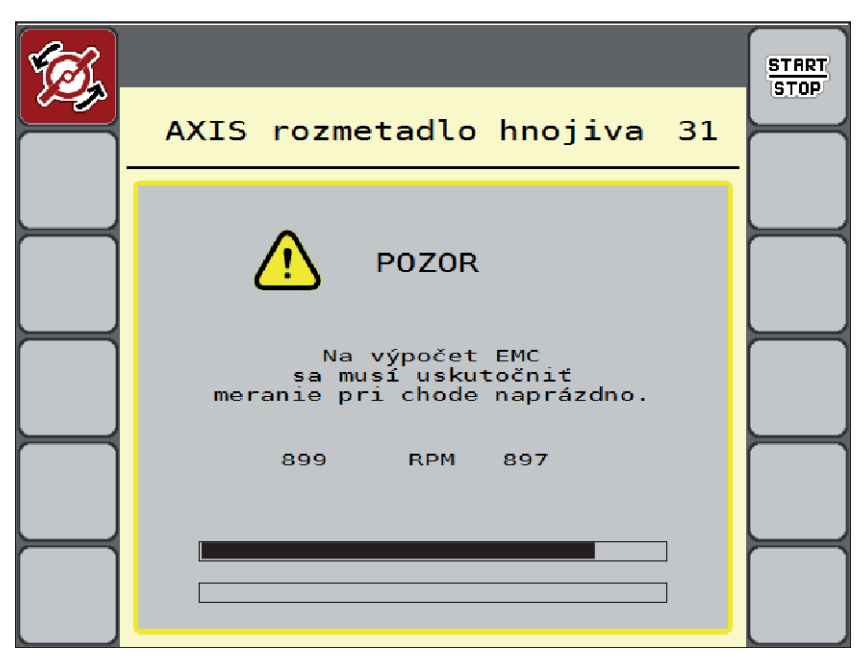

*Obr. 43: Zobrazenie alarmu týkajúceho sa merania chodu naprázdno*

Riadenie stroja pri prvom spustení vrhacieho disku vykoná kalibráciu momentu chodu systému naprázdno. Pozrite si časť *[6.1 Význam alarmových hlásení](#page-91-0)*.

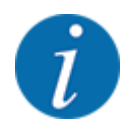

Ak sa hlásenie alarmu zobrazuje stále, hoci je prevodový olej teplý:

- Namontovaný vrhací disk porovnajte s typom zadaným v menu Nastavenia hnojiva. V prípade potreby prispôsobte typ.
- Skontrolujte, či je vrhací disk správne upevnený. Dotiahnite klobúkovú maticu.
- Skontrolujte, či vrhací disk nie je poškodený. Vymeňte vrhací disk.

Riadenie stroja po dokončení merania chodu naprázdno nastaví dobu chodu naprázdno v zobrazení na prevádzkovej obrazovke na 19:59 minút.

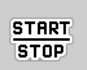

### u Stlačte tlačidlo **Štart/Stop**.

*Spustí sa rozmetávanie.*

*Meranie chodu naprázdno beží na pozadí aj pri zatvorených dávkovacích posúvačoch. Na displeji sa však nezobrazuje žiadne okno.*

Po uplynutí tejto doby chodu naprázdno sa automaticky spustí nové meranie chodu naprázdno.

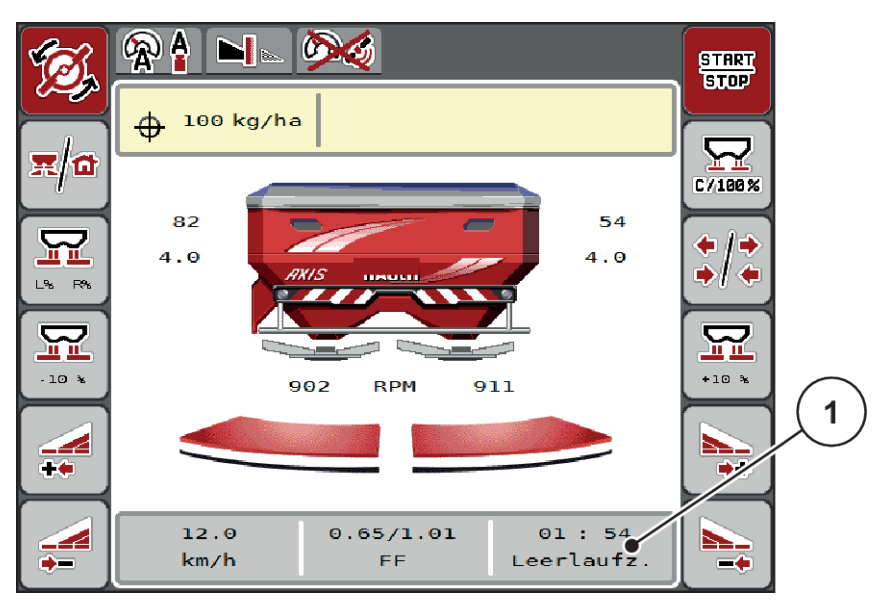

*Obr. 44: Zobrazenie merania chodu naprázdno na prevádzkovej obrazovke*

[1] Doba do nasledujúceho merania chodu naprázdno

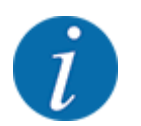

Ak je aktívne hraničné rozmetávanie alebo zníženie čiastočných šírok, tak sa pri zníženom počte otáčok diskov nemôže vykonať žiadne meranie prázdneho chodu.

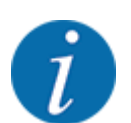

Pri zatvorených dávkovacích posúvačoch sa v pozadí vždy vykonáva meranie prázdneho chodu (bez alarmového hlásenia)!

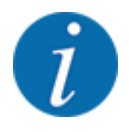

Na úvrati neznižujte počet otáčok motora počas merania prázdneho chodu!

TTraktor a hydraulický kruh sa musia nachádzať v rámci prevádzkovej teploty!

## **5.7.2 Manuálne meranie chodu naprázdno**

Pri neobvyklej zmene faktora tečenia manuálne spustite meranie chodu naprázdno.

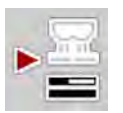

u V hlavnom menu stlačte tlačidlo merania chodu naprázdno.

*Dôjde k manuálnemu spusteniu merania chodu naprázdno.*

**5.8 Rozmetávanie s prevádzkovým režimom AUTO km/h**

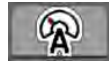

V prípade strojov bez vážiacej techniky sa práca štandardne vykonáva v tomto prevádzkovom režime.

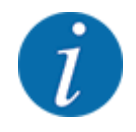

V tomto prevádzkovom režime môžete rozmetávané množstvo znížiť až na 1 kg/ha.

### **Predpoklad rozmetávania:**

- Je aktívny prevádzkový režim AUTO km/h (pozri *[4.5.1 Prevádzka AUTO/MAN](#page-49-0)*).
- Sú zadefinované nastavenia hnojiva:
	- Rozmetávané množstvo (kg/ha),
	- Pracovná šírka (m)
	- Rozmetávací disk
	- Normálne otáčky (ot./min)
- Naplňte zásobník hnojivom.

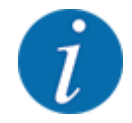

Na dosiahnutie optimálneho výsledku rozmetávania AUTO km/h vykonajte pred zahájením rozmetávania skúšku otáčania.

u Na určenie faktora tečenia vykonajte skúšku otáčania, alebo faktor tečenia prevezmite z tabuľky rozmetávania a zadajte ho manuálne.

## **WAROVANIE!**

### **Nebezpečenstvo z dôvodu vymršťovaného hnojiva**

Vymršťované hnojivo môže spôsobiť ťažké poranenia.

Pred zapnutím vrhacích diskov vykážte zo zóny vrhania stroja všetky osoby.

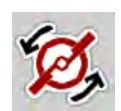

u **Iba AXIS-H:** Stlačte tlačidlo **Spustenie rozmetávacích diskov**.

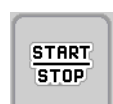

Stlačte tlačidlo Štart/Stop.

*Spustí sa rozmetávanie.*

## **5.9 Rozmetávanie s prevádzkovým režimom MAN km/h**

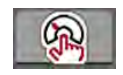

Prevádzkový režim MAN km/h sa používa vtedy, keď nie je prítomný signál rýchlosti.

- u Vyvolajte menu Nastavenia stroja > Prevádzka AUTO/MAN.
- ▶ Zvoľte položku menu MAN km/h. *Na displeji sa zobrazí zadávacie okno Rýchlosť.*
- ▶ Zadajte hodnotu pre rýchlosť jazdy počas rozmetávania.
- Stlačte OK.
- $\blacktriangleright$  Vykonanie nastavení hnojiva:
	- $\triangleright$  Rozmetávané množstvo (kg/ha)
	- $\triangleright$  Pracovná šírka (m)
- Naplňte zásobník hnojivom.

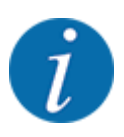

Pre dosiahnutie optimálneho výsledku rozmetávania v prevádzkovom režime MAN km/h vykonajte pred začiatkom rozmetávania test kalibrácie.

Na určenie faktora tečenia vykonajte test kalibrácie, alebo faktor tečenia prevezmite z tabuľky rozmetávania a manuálne ho zadajte.

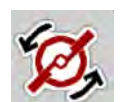

u **Iba AXIS-H:** Stlačte tlačidlo **na spustenie vrhacích diskov**.

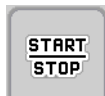

u Stlačte tlačidlo Štart/Stop

*Spustí sa rozmetávanie.*

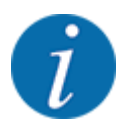

Počas rozmetávania musíte bezpodmienečne dodržiavať zadanú rýchlosť.

## **5.10 Rozmetávanie s prevádzkovým režimom MAN stupnica**

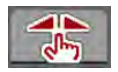

V prevádzkovom režime MAN stupnica môžete počas rozmetávacej prevádzky manuálne zmeniť otvor dávkovacieho posúvača.

V manuálnej prevádzke pracujete iba vtedy, keď:

- nie je prítomný signál rýchlosti (neprítomný alebo chybný radar alebo snímač kolesa)
- prebieha rozmetávanie otravy pre slimáky alebo jemného osiva

Prevádzkový režim MAN stupnica je vhodný pre otravu pre slimákov a jemné osivo, pretože z dôvodu nízkeho úbytku hmotnosti nemožno aktivovať automatickú reguláciu hmotnostného prúdu.

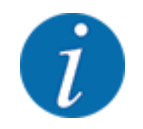

Na rovnomerné rozptýlenie rozmetávaného materiálu musíte pri manuálnej prevádzke bezpodmienečne pracovať na konštantnej jazdnej rýchlosti.

**START STOP** 

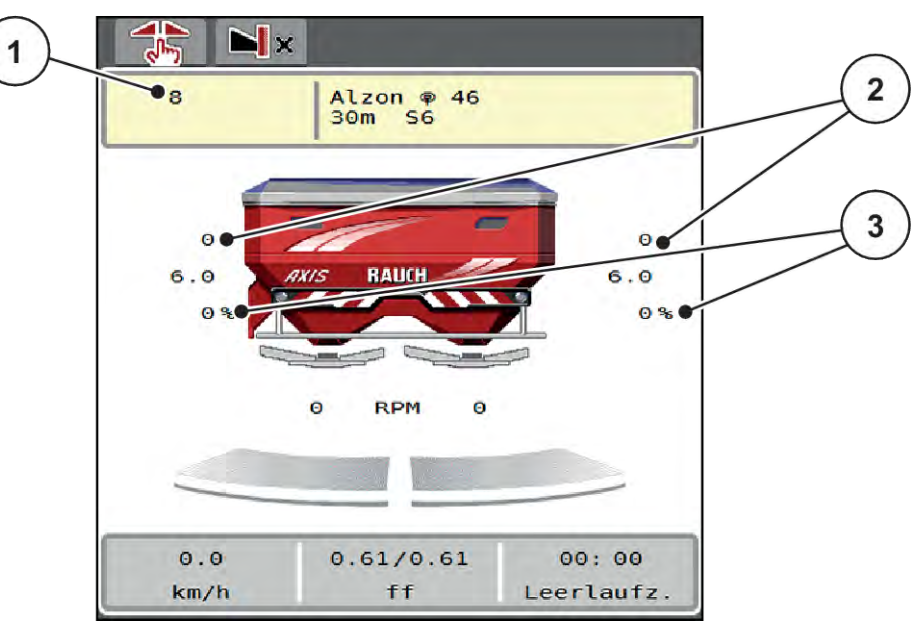

*Obr. 45: Prevádzková obrazovka MAN stupnica*

- [1] Zobrazenie požadovanej polohy na stupnici dávkovacieho posúvača [3] Zmena množstva
- [2] Zobrazenie aktuálnej polohy na stupnici dávkovacieho posúvača
- u Vyvolajte menu Nastavenia stroja > Prevádzka AUTO/MAN.
- ▶ Zvoľte položku menu MAN stupnica.

*Na displeji sa zobrazuje okno Otvorenie posúvača.*

- Zadajte hodnotu na stupnici pre otvor dávkovacieho posúvača.
- Stlačte OK.
- Prejdite na prevádzkovú obrazovku.
- u **Iba AXIS-H:** Stlačte tlačidlo **na spustenie vrhacích diskov**.
- Stlačte tlačidlo Štart/Stop. *Spustí sa rozmetávanie.*

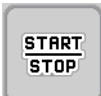

<span id="page-87-0"></span>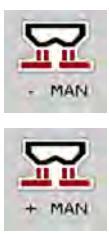

- Pre zmenu veľkosti otvoru dávkovacieho posúvača stlačte funkčné tlačidlo MAN+ alebo MAN-.
	- $\triangleright$  L% R% na výber strany otvoru dávkovacieho posúvača
	- w MAN+ na zväčšenie otvoru dávkovacieho posúvača alebo
	- $\triangleright$  MAN- na zmenšenie otvoru dávkovacieho posúvača.

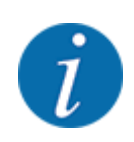

Na dosiahnutie optimálneho výsledku rozmetávania aj v ručnej prevádzke odporúčame hodnoty na nastavenie otvoru dávkovacieho posúvača a jazdnú rýchlosť prevziať z tabuľky rozmetávania.

## **5.11 GPS Control**

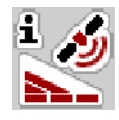

Riadenie stroja možno kombinovať s terminálom ISOBUS so SectionControl. Na automatizáciu spínania dochádza medzi obomi prístrojmi k výmene rôznych údajov.

Terminál ISOBUS so SectionControl poskytuje riadeniu stroja špecifikácie týkajúce sa otvárania a zatvárania dávkovacích posúvačov.

Symbol **A** vedľa rozmetacích klinov signalizuje aktivovanú automatickú funkciu. Terminál ISOBUS so SectionControl otvára a zatvára jednotlivé čiastočné šírky v závislosti od polohy v poli. Rozmetávanie sa spustí iba vtedy, keď stlačíte tlačidlo **Štart/Stop**.

## **VAROVANIE!**

### **Nebezpečenstvo zranenia vplyvom vystupujúceho hnojiva**

Funkcia SectionControl automaticky spustí rozmetávaciu prevádzku bez predchádzajúceho varovania.

Vystupujúce hnojivo môže spôsobiť poranenia očí a nosovej sliznice.

Zároveň hrozí riziko pošmyknutia.

Počas rozmetávacej prevádzky sa v nebezpečnej oblasti nesmú nachádzať žiadne osoby.

Počas rozmetávania môžete kedykoľvek zatvoriť **jednu alebo viaceré čiastočné šírky**. Ak čiastočné šírky znova prepnete do automatickej prevádzky, tak sa prevezme naposledy zadaný stav.

Ak terminál ISOBUS s funkciou SectionControl prepnete z automatickej do manuálnej prevádzky, tak riadenie stroja zatvorí dávkovacie posúvače.

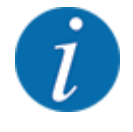

Na využívanie funkcií **GPS-Control** riadenia stroja je nutné aktivovať nastavenie GPS-Controlv menu Nastavenia stroja!

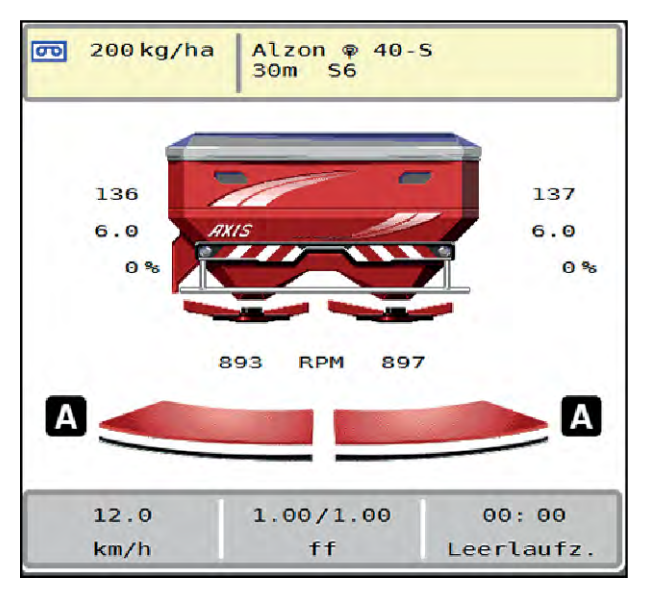

*Obr. 46: Zobrazenie rozmetávacej prevádzky na prevádzkovej obrazovke s GPS Control*

Funkcia **OptiPoint** vypočíta optimálny zapínací a vypínací bod pre rozmetávanie v úvrati na základe nastavení v riadení stroja; pozrite si časť *[4.4.10 Výpočet OptiPoint](#page-41-0)*.

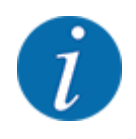

Pre správne nastavenie funkcie OptiPoint zadajte správny parameter diaľky pre hnojivo, ktoré ste zvolili. Zistite charakteristickú hodnotu z tabuľky rozmetávania vášho stroja.

Pozri *[4.4.10 Výpočet OptiPoint](#page-41-0)*.

### ■ *Vzdialenosť pre zapnutie (m)*

Parameter Vzdialenosť zap. (m) označuje zapínaciu vzdialenosť [A] vzhľadom na hranicu poľa [C]. Na tejto pozícii na poli sa otvoria dávkovacie posúvače. Táto vzdialenosť závisí od druhu hnojiva a predstavuje optimálnu zapínaciu vzdialenosť pre optimalizované rozdeľovanie hnojiva.

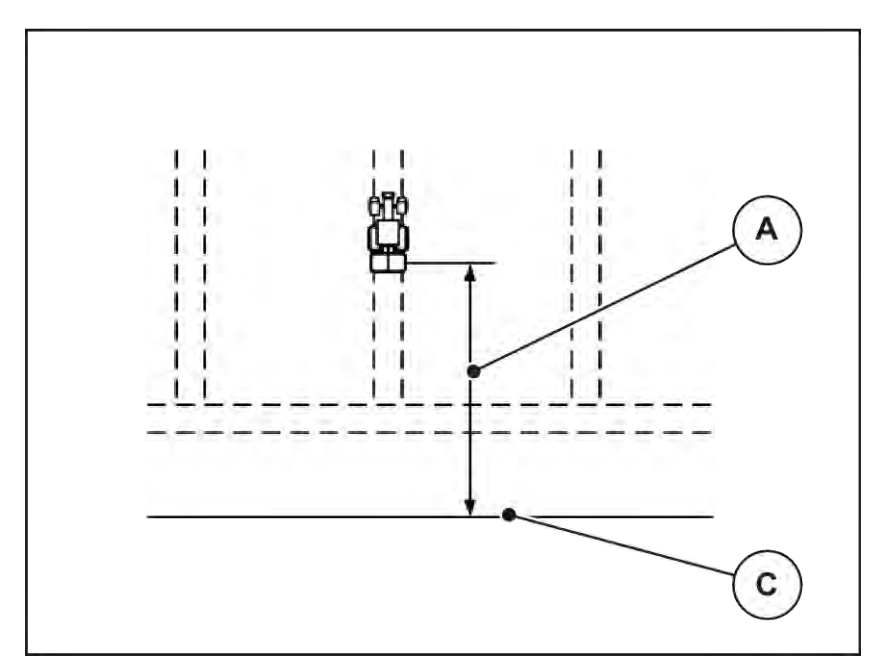

*Obr. 47: Vzdialenosť pre zapnutie (vzhľadom na hranicu poľa)*

A Zapínacia vzdialenosť C Hranica poľa

Ak chcete zmeniť zapínaciu polohu na poli, tak musíte prispôsobiť hodnotu Vzdialenosť zap. (m).

- Menšia hodnota vzdialenosti znamená, že zapínacia poloha sa presunie smerom k hranici poľa.
- Vyššia hodnota znamená presunutie zapínacej polohy smerom do vnútra poľa.

## ■ *Vzdialenosť pre vypnutie (m)*

Parameter Vzdialenosť vyp. (m) označuje vypínaciu vzdialenosť [B] vzhľadom na hranicu poľa [C]. Na tejto pozícii na poli sa dávkovacie posúvače začnú zatvárať.

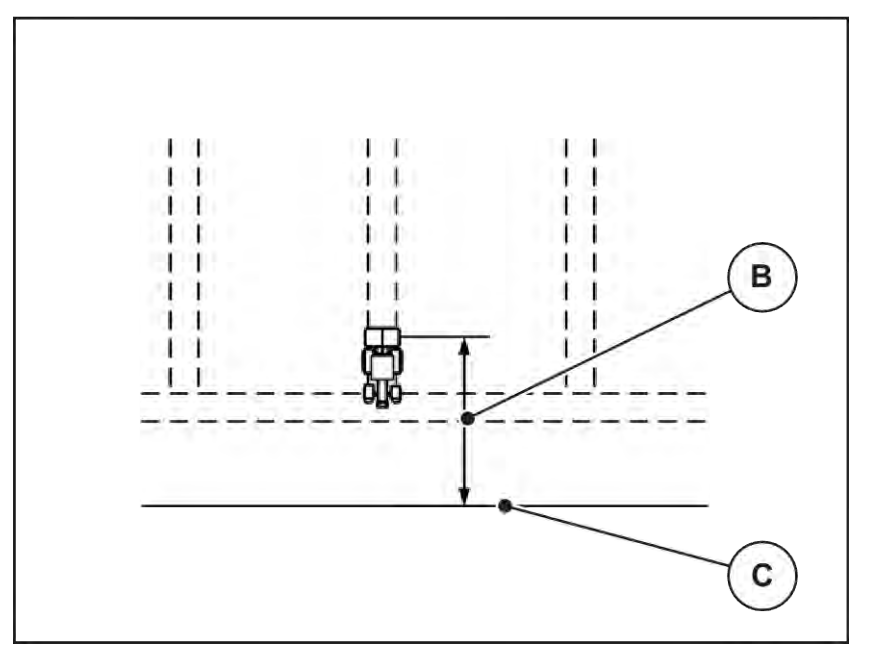

*Obr. 48: Vzdialenosť pre vypnutie (vzhľadom na hranicu poľa)*

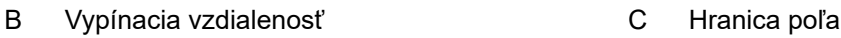

Ak chcete zmeniť vypínaciu polohu, tak musíte príslušne prispôsobiť hodnotu Vzdialenosť vyp. (m).

- Menšia hodnota znamená, že vypínacia poloha sa presunie smerom k hranici poľa.
- Vyššia hodnota vedie k premiestneniu vypínacej polohy do vnútra poľa.

Ak chcete otáčanie vykonať cez jazdnú uličku v úvrati, tak v časti Vzdialenosť vyp. (m) zadajte väčšiu vzdialenosť. Prispôsobenie pritom musí byť čo najmenšie, aby sa dávkovacie posúvače zatvorili, keď traktor odbočí do jazdnej uličky v úvrati. Prispôsobenie vypínacej vzdialenosti môže mať za následok nedostatočnú aplikáciu hnojiva v oblasti vypínacích polôh na poli.

# <span id="page-91-0"></span>**6 Alarmové hlásenia a možné príčiny**

## **6.1 Význam alarmových hlásení**

Na displeji terminálu ISOBUS sa môžu zobrazovať rôzne alarmové hlásenia.

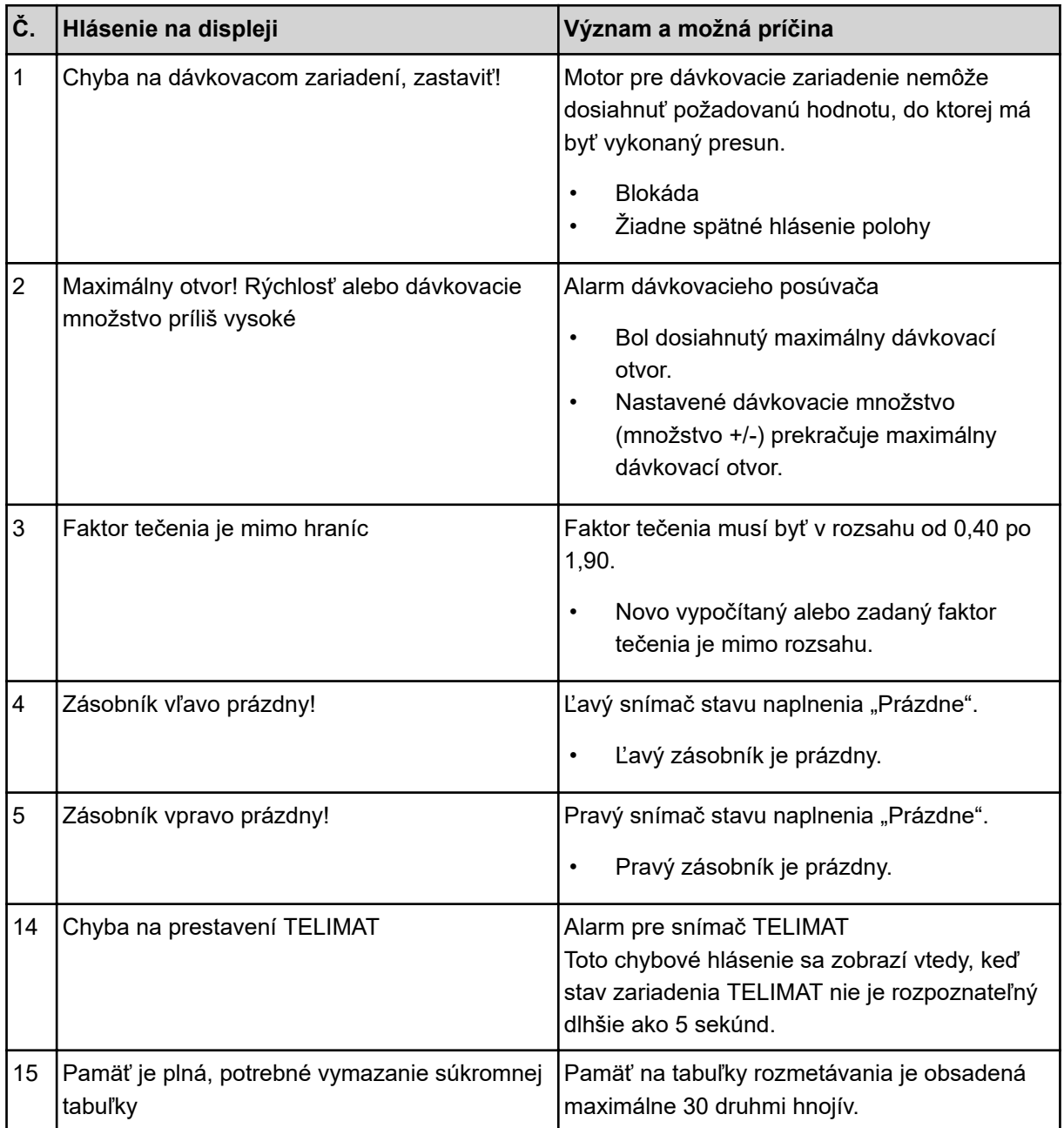

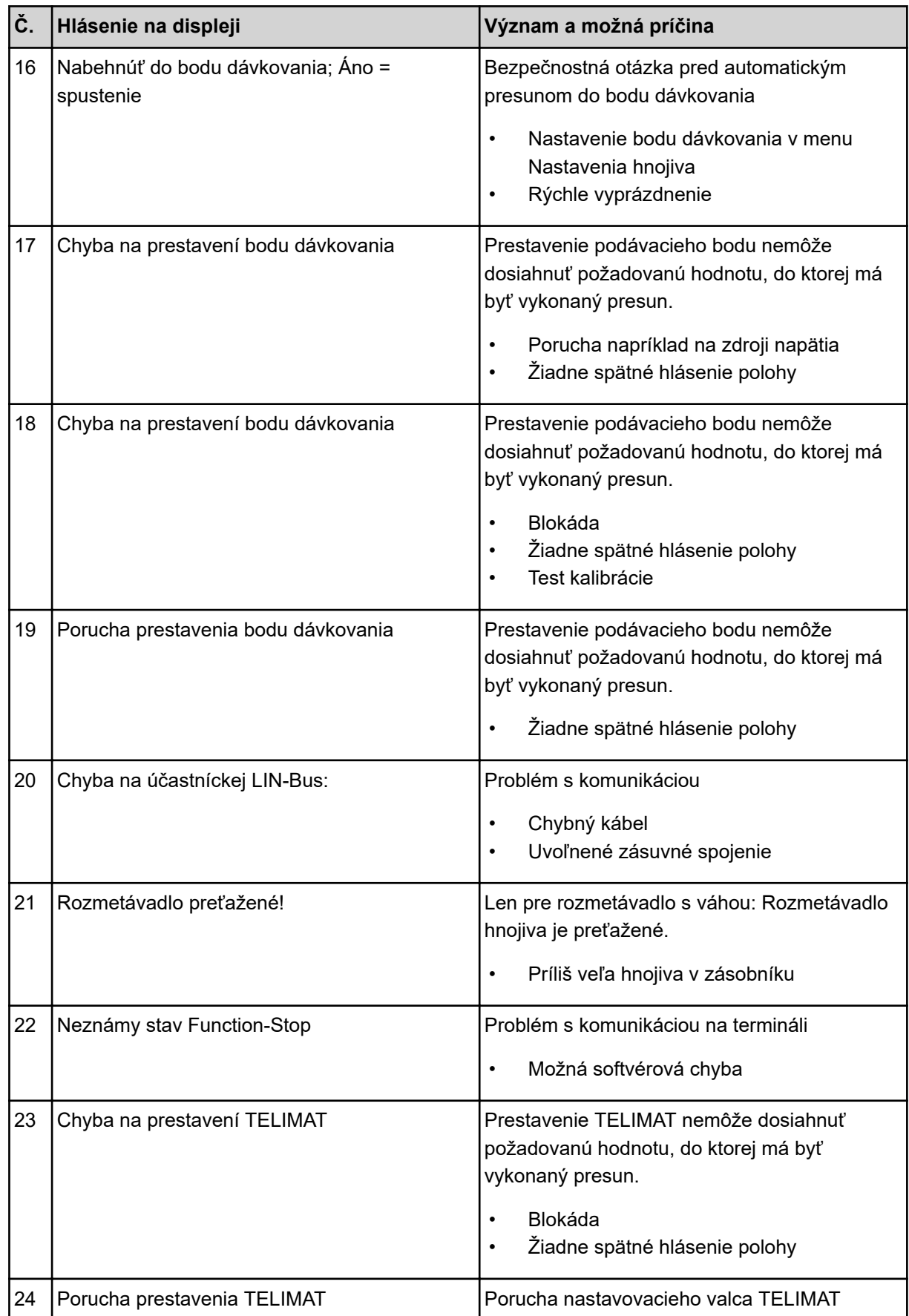

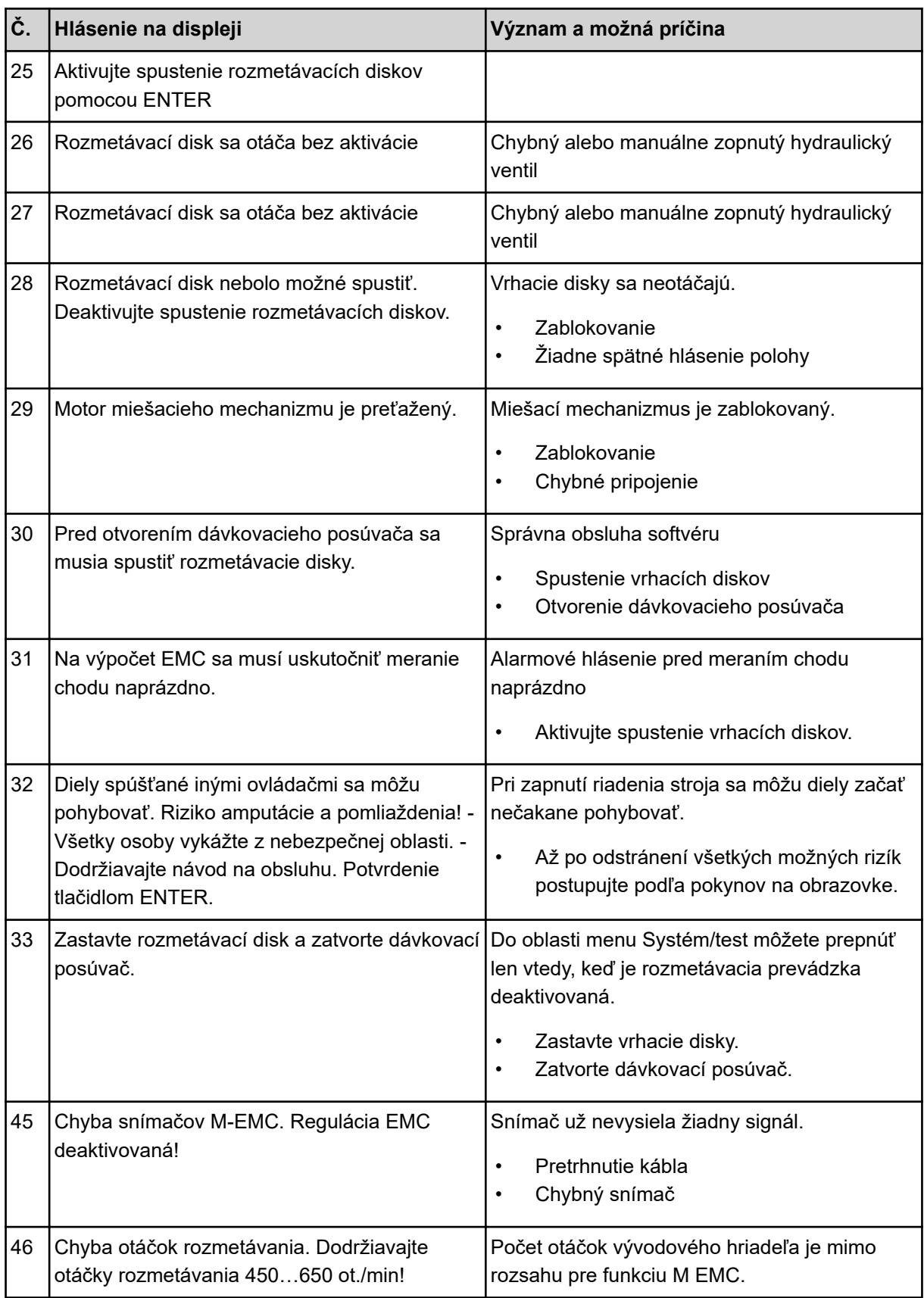

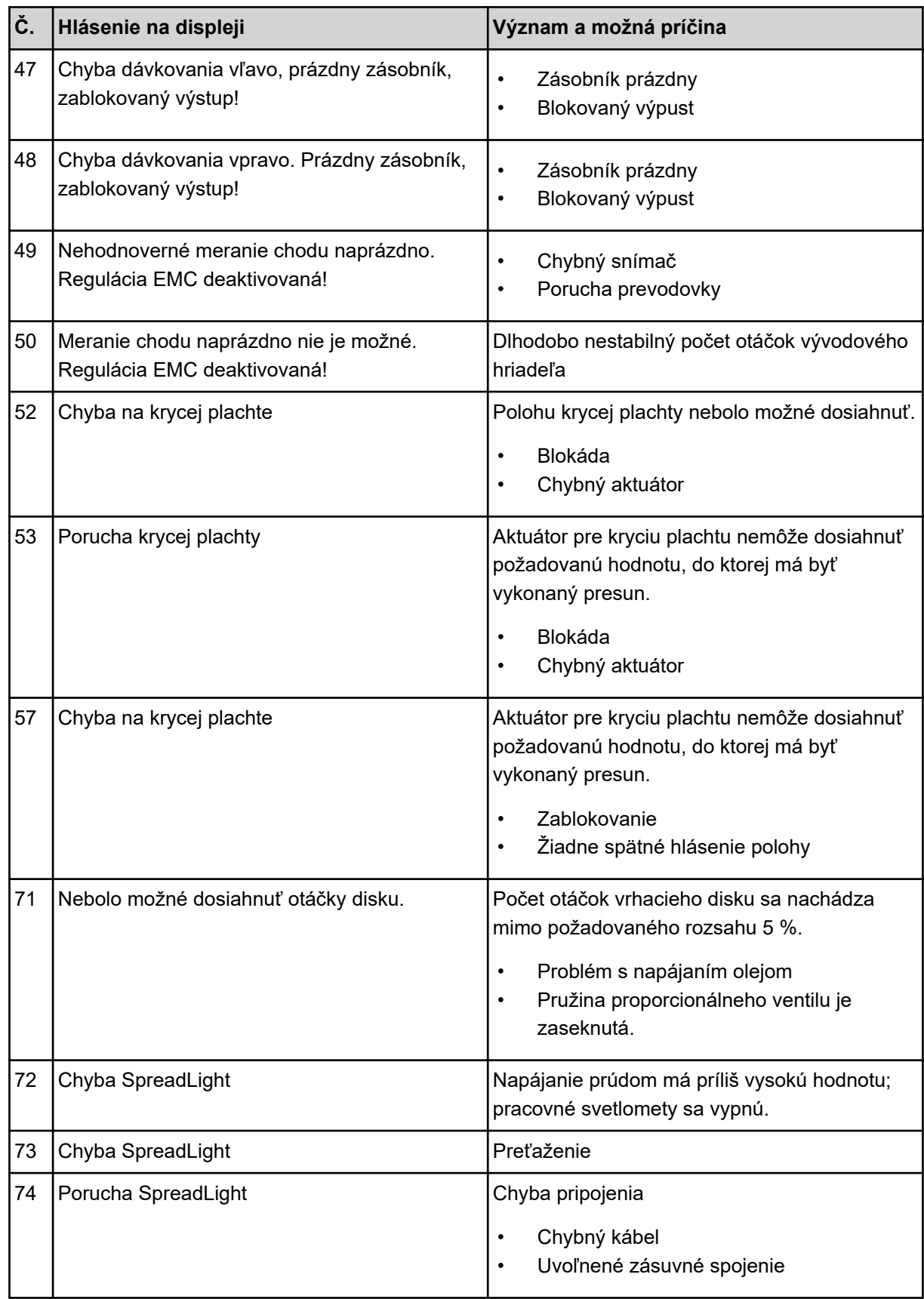

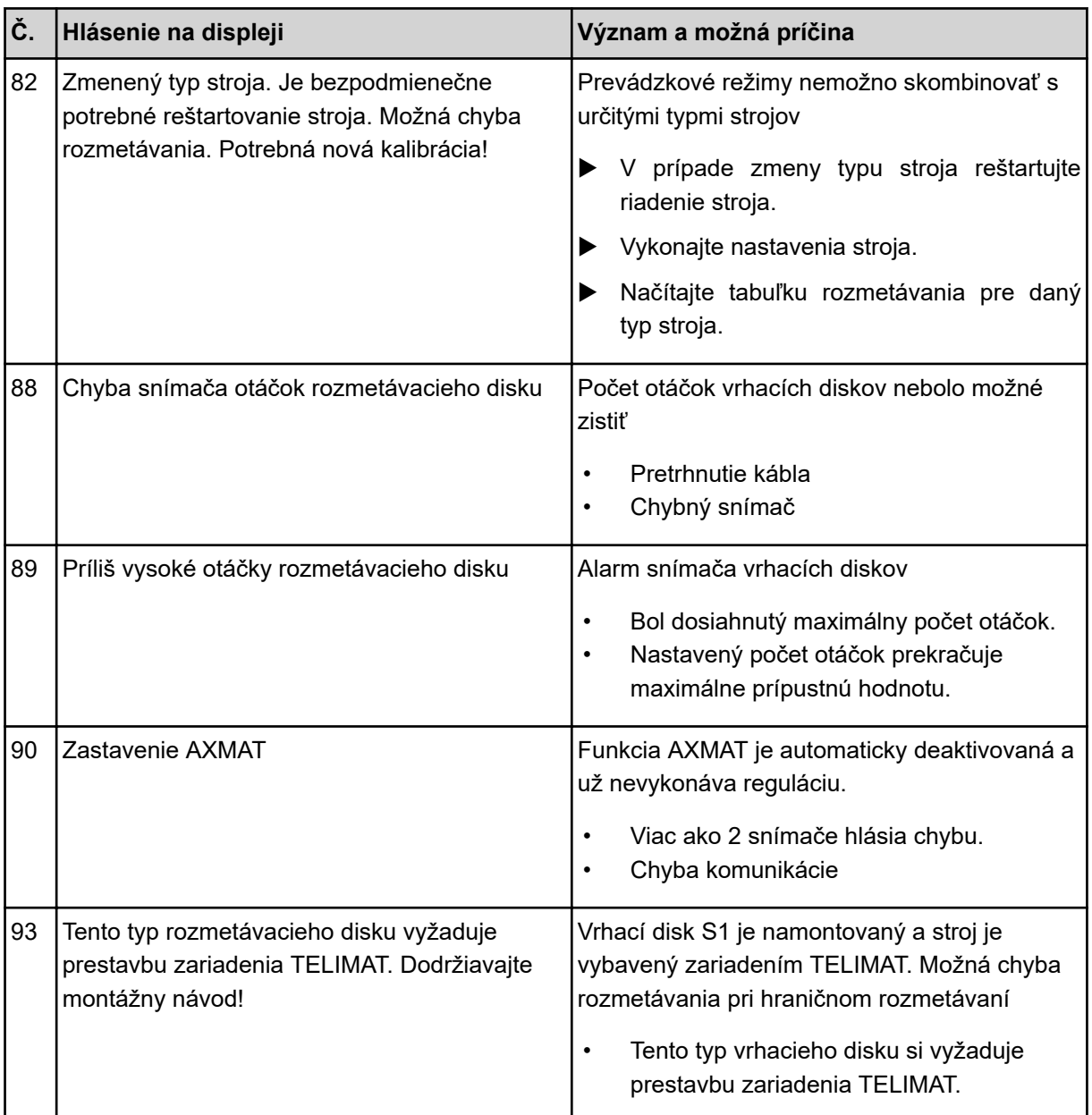

## **6.2 Porucha/alarm**

Alarmové hlásenie sa na displeji zvýrazní červeným orámovaním a zobrazí sa spolu s varovným symbolom.

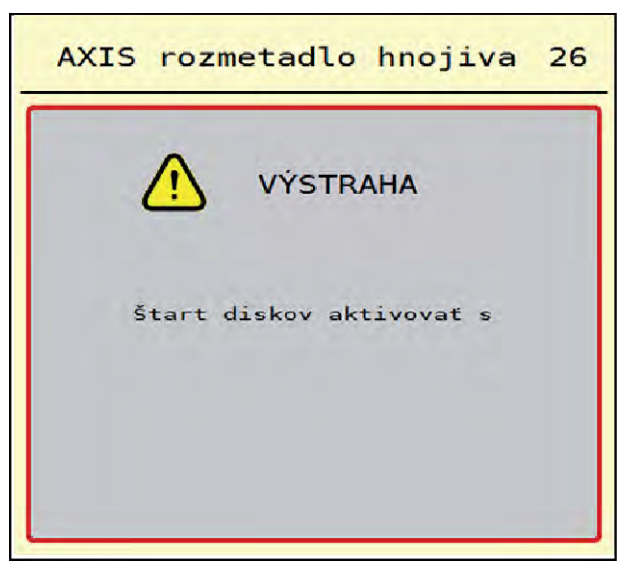

*Obr. 49: Alarmové hlásenie (príklad)*

## **6.2.1 Potvrdenie alarmového hlásenia**

### **Potvrdenie alarmového hlásenia:**

u Odstráňte príčinu alarmového hlásenia.

V tejto súvislosti sa riaďte návodom na obsluhu vrhacieho rozmetadla minerálnych hnojív. Pozrite si aj *[6.1 Význam alarmových hlásení](#page-91-0)*.

Stlačte ACK.

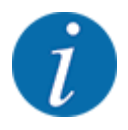

Potvrdenie alarmových hlásení sa môže meniť v závislosti od rozličných terminálov ISOBUS.

Ostatné hlásenia so žltým orámovaním potvrdíte rôznymi tlačidlami:

- **Enter**
- Štart/Stop

V tejto súvislosti postupujte podľa pokynov uvedených na obrazovke.

# **7 Špeciálne vybavenie**

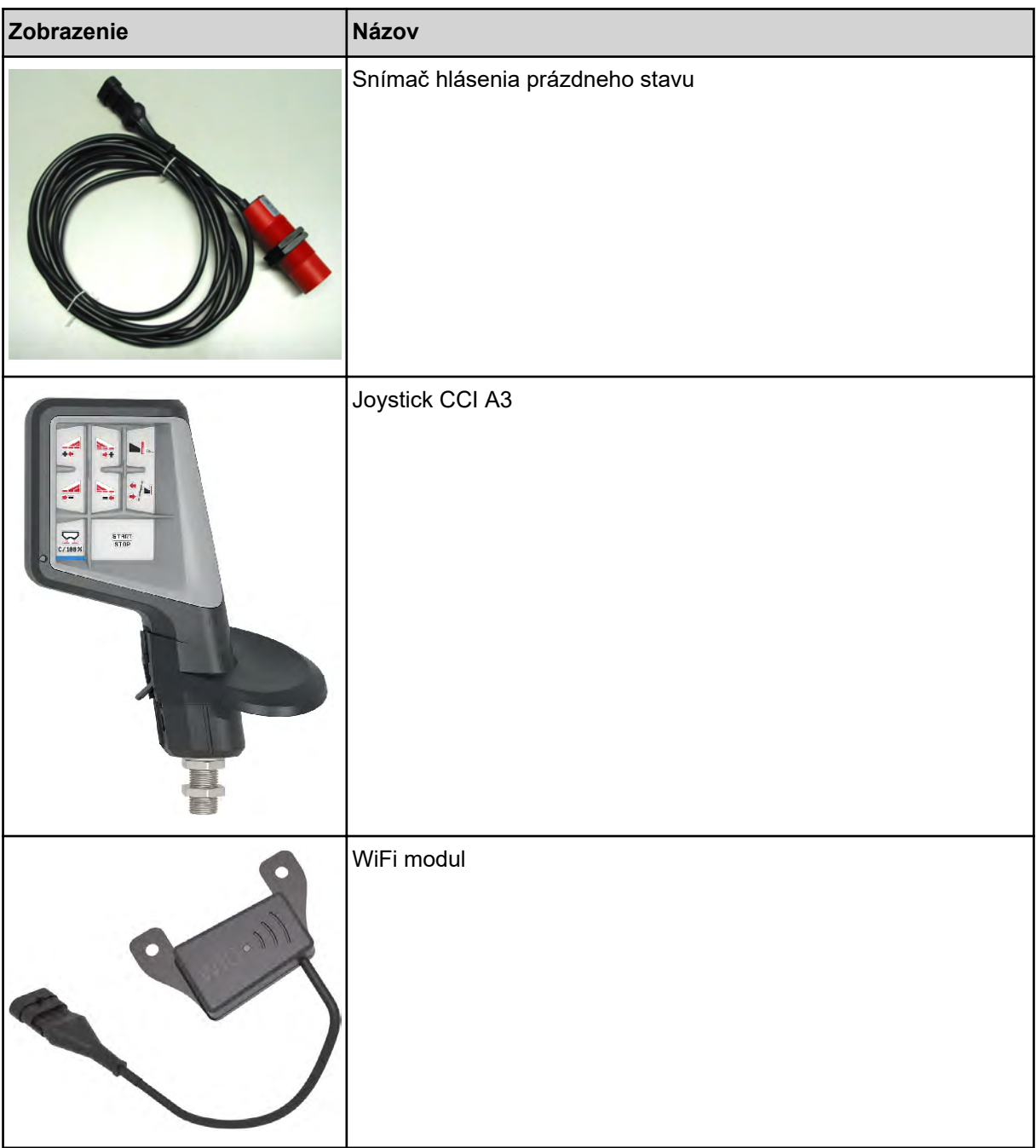

## **8 Záruka a ručenie**

Stroje RAUCH sa vyrábajú podľa moderných výrobných metód a s najväčšou starostlivosťou a podliehajú početným kontrolám.

Preto poskytuje firma RAUCH záruku 12 mesiacov, keď budú splnené nasledovné podmienky:

- Záruka začína plynúť od dátumu kúpy.
- Záruka zahŕňa chyby materiálu alebo výrobné chyby. Za cudzie výrobky (hydraulika, elektronika) ručíme iba v rámci ručenia príslušného výrobcu. Počas záručnej doby sa výrobné chyby a chyby materiálu bezplatne odstránia náhradou alebo dodatočným vylepšením príslušných dielov. Iné alebo tiež ďalšie práva, ako nároky na výmenu, zníženie alebo náhradu škôd, ktoré nevzniknú na predmete dodávky, sú výslovne vylúčené. Poskytnutie záruky sa realizuje prostredníctvom autorizovaných dielní, zastúpenia závodu RAUCH alebo priamo prostredníctvom závodu.
- Zo záruky sú vyňaté dôsledky prirodzeného opotrebovania, znečistenia, korózie a všetky chyby, ktoré vznikli neodbornou manipuláciou, ako aj vonkajším pôsobením. Pri samovoľnom uskutočnení opráv alebo zmien originálneho stavu záruka odpadá. Nárok na náhradu zaniká, keď neboli použité originálne náhradné diely RAUCH. Rešpektujte preto návod na obsluhu. V prípade pochybností a otázok sa obráťte na naše výrobné zastúpenie alebo priamo na závod. Nároky na záruku sa musia uplatniť v našom závode najneskôr v rámci 30 dní po vzniku škody. Uveďte dátum kúpy a číslo stroja. Ak sa majú v rámci záruky poskytnúť opravy, smie ich uskutočniť iba autorizovaná dielňa až po konzultácii s firmou RAUCH alebo jej oficiálnym zastúpením. Záručné práce záručnú dobu nepredlžujú. Chyby spôsobené prepravou nie sú výrobné chyby, a preto nespadajú pod záručnú povinnosť výrobcu.
- Nárok na náhradu škôd, ktoré nevznikli na samotných strojoch RAUCH, sú vylúčené. K tomu patrí aj vylúčenie záruky za následné škody vyplývajúce z chýb pri rozmetávaní. Samovoľné zmeny na zariadeniach RAUCH môžu viesť k následným škodám a vylučujú ručenie výrobcu za tieto škody. Pri úmysle alebo hrubej nedbalosti majiteľa alebo vedúceho pracovníka a v prípadoch, v ktorých sa ručí podľa zákona o ručení za výrobok pri chybách predmetu dodávky a za škody na zdraví osôb alebo vecné škody na súkromne používaných predmetoch, neplatí vylúčenie ručenia dodávateľa. Neplatí tiež, ak chýbajú vlastnosti, ktoré sú výslovne zaručené, keď bolo cieľom ručenia práve to, že objednávateľ bude poistený proti škodám, ktoré nevznikli priamo na predmete dodávky.

**RAUCH Streutabellen RAUCH Fertilizer Chart** Tableaux d'épandage RAUCH **Tabele wysiewu RAUCH RAUCH Strooitabellen** RAUCH Tabella di spargimento **RAUCH Spredetabellen RAUCH Levitystaulukot RAUCH Spridningstabellen RAUCH Tablas de abonado** 

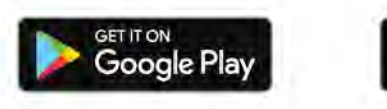

Download on the **App Store** 

http://www.rauch-community.de/streutabelle/

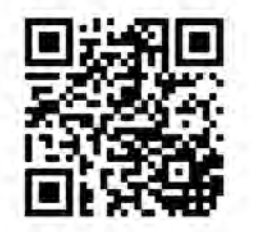

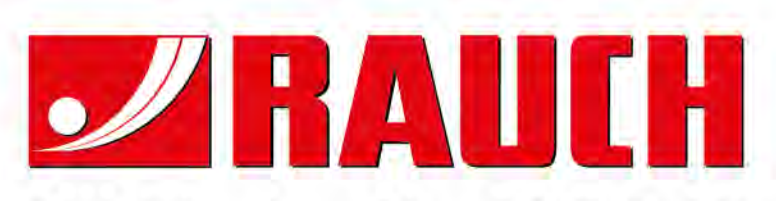

## **RAUCH Landmaschinenfabrik GmbH**

Landstraße 14 · D-76547 Sinzheim Victoria-Boulevard E200 · D-77836 Rheinmünster

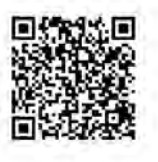

info@rauch.de · www.rauch.de

Phone +49 (0) 7221/985-0 Fax +49 (0) 7221/985-200